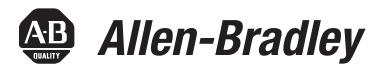

# **PowerFlex 20-COMM-R Remote I/O Adapter**

FRN 1.xxx

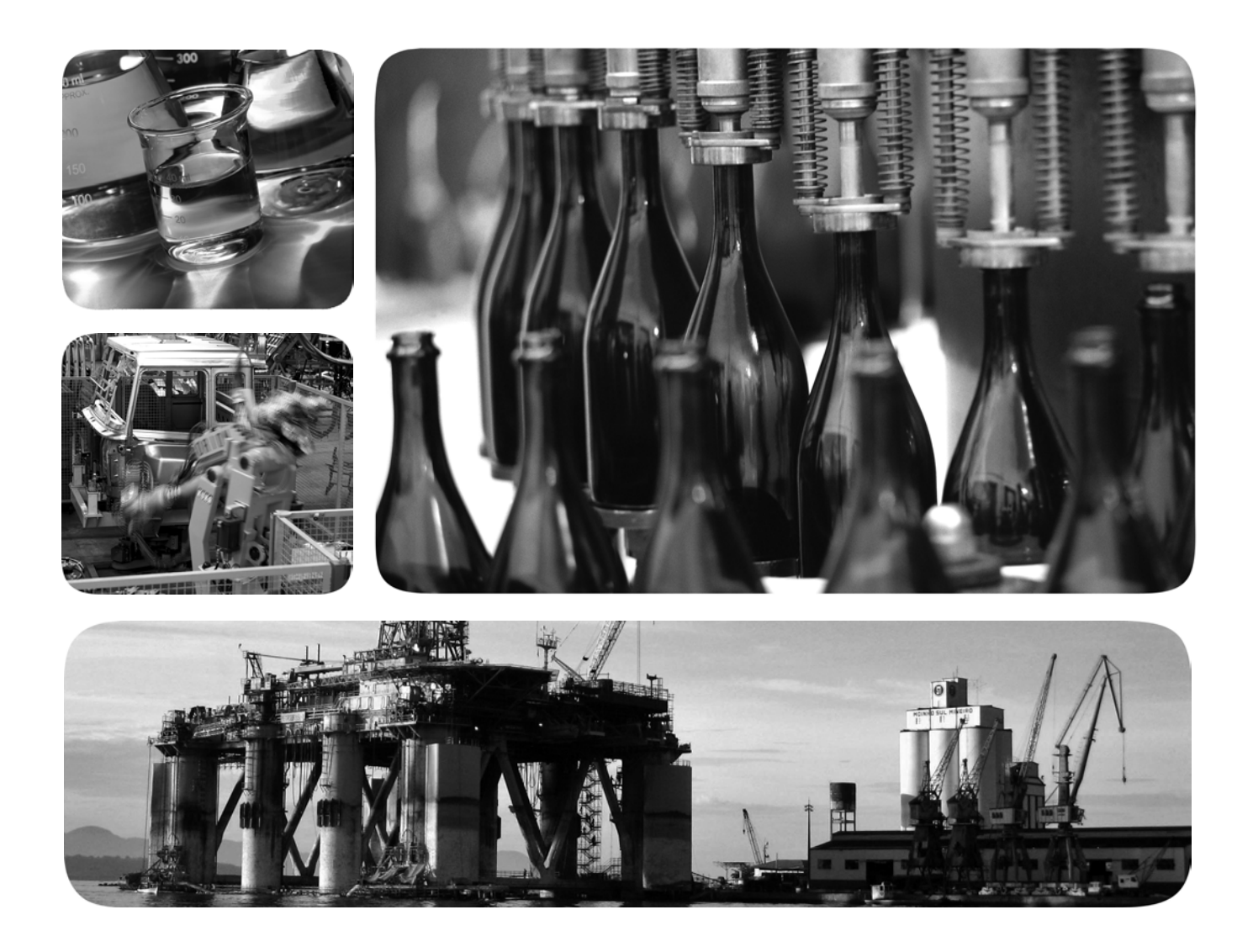

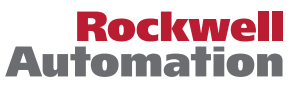

# **Important User Information**

Read this document and the documents listed in the additional resources section about installation, configuration, and operation of this equipment before you install, configure, operate, or maintain this product. Users are required to familiarize themselves with installation and wiring instructions in addition to requirements of all applicable codes, laws, and standards.

Activities including installation, adjustments, putting into service, use, assembly, disassembly, and maintenance are required to be carried out by suitably trained personnel in accordance with applicable code of practice.

If this equipment is used in a manner not specified by the manufacturer, the protection provided by the equipment may be impaired.

In no event will Rockwell Automation, Inc. be responsible or liable for indirect or consequential damages resulting from the use or application of this equipment.

The examples and diagrams in this manual are included solely for illustrative purposes. Because of the many variables and requirements associated with any particular installation, Rockwell Automation, Inc. cannot assume responsibility or liability for actual use based on the examples and diagrams.

No patent liability is assumed by Rockwell Automation, Inc. with respect to use of information, circuits, equipment, or software described in this manual.

Reproduction of the contents of this manual, in whole or in part, without written permission of Rockwell Automation, Inc., is prohibited.

Throughout this manual, when necessary, we use notes to make you aware of safety considerations.

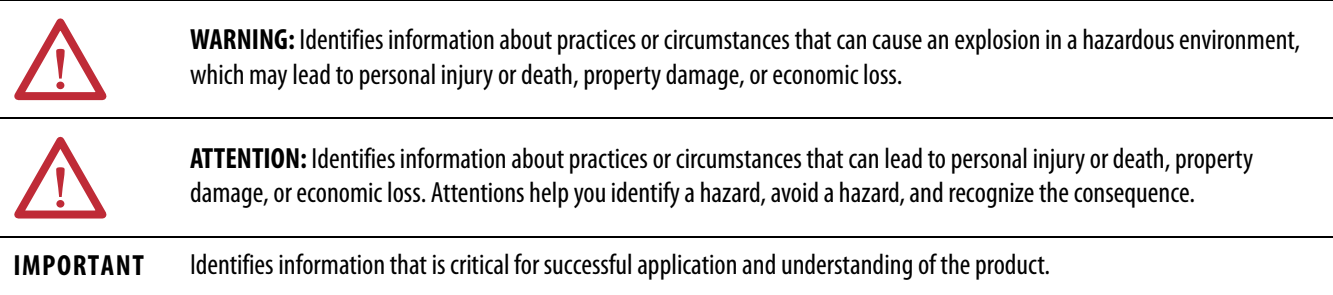

Labels may also be on or inside the equipment to provide specific precautions.

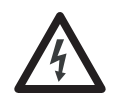

**SHOCK HAZARD:** Labels may be on or inside the equipment, for example, a drive or motor, to alert people that dangerous voltage may be present.

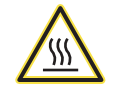

**BURN HAZARD:** Labels may be on or inside the equipment, for example, a drive or motor, to alert people that surfaces may reach dangerous temperatures.

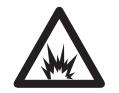

**ARC FLASH HAZARD:** Labels may be on or inside the equipment, for example, a motor control center, to alert people to potential Arc Flash. Arc Flash will cause severe injury or death. Wear proper Personal Protective Equipment (PPE). Follow ALL Regulatory requirements for safe work practices and for Personal Protective Equipment (PPE).

Allen-Bradley, Rockwell Software, and Rockwell Automation are trademarks of Rockwell Automation, Inc.

Trademarks not belonging to Rockwell Automation are property of their respective companies.

The information below summarizes the changes made to this manual since its last release (March 2002).

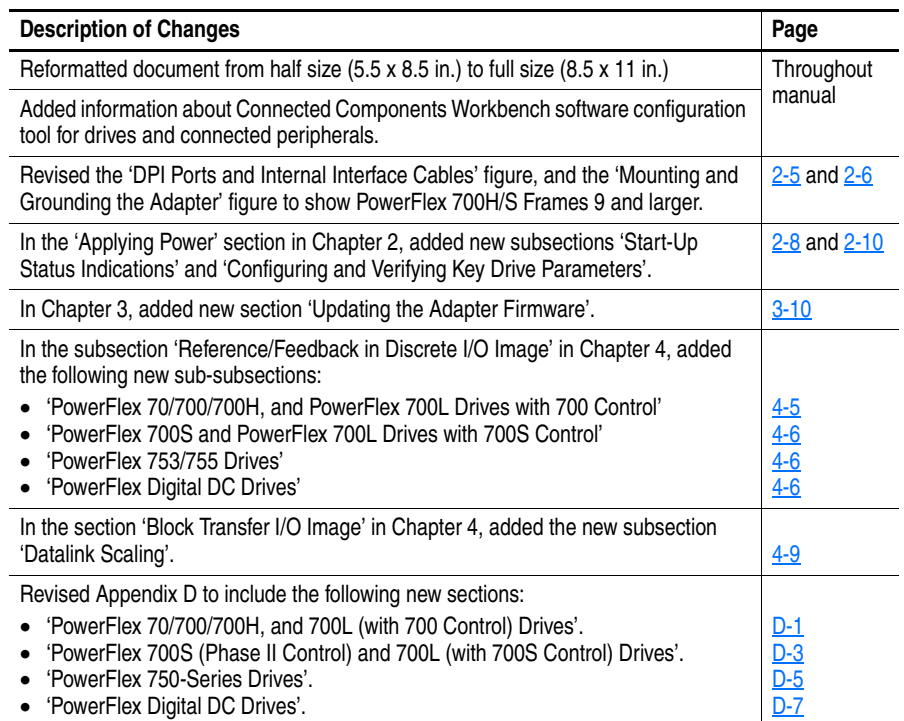

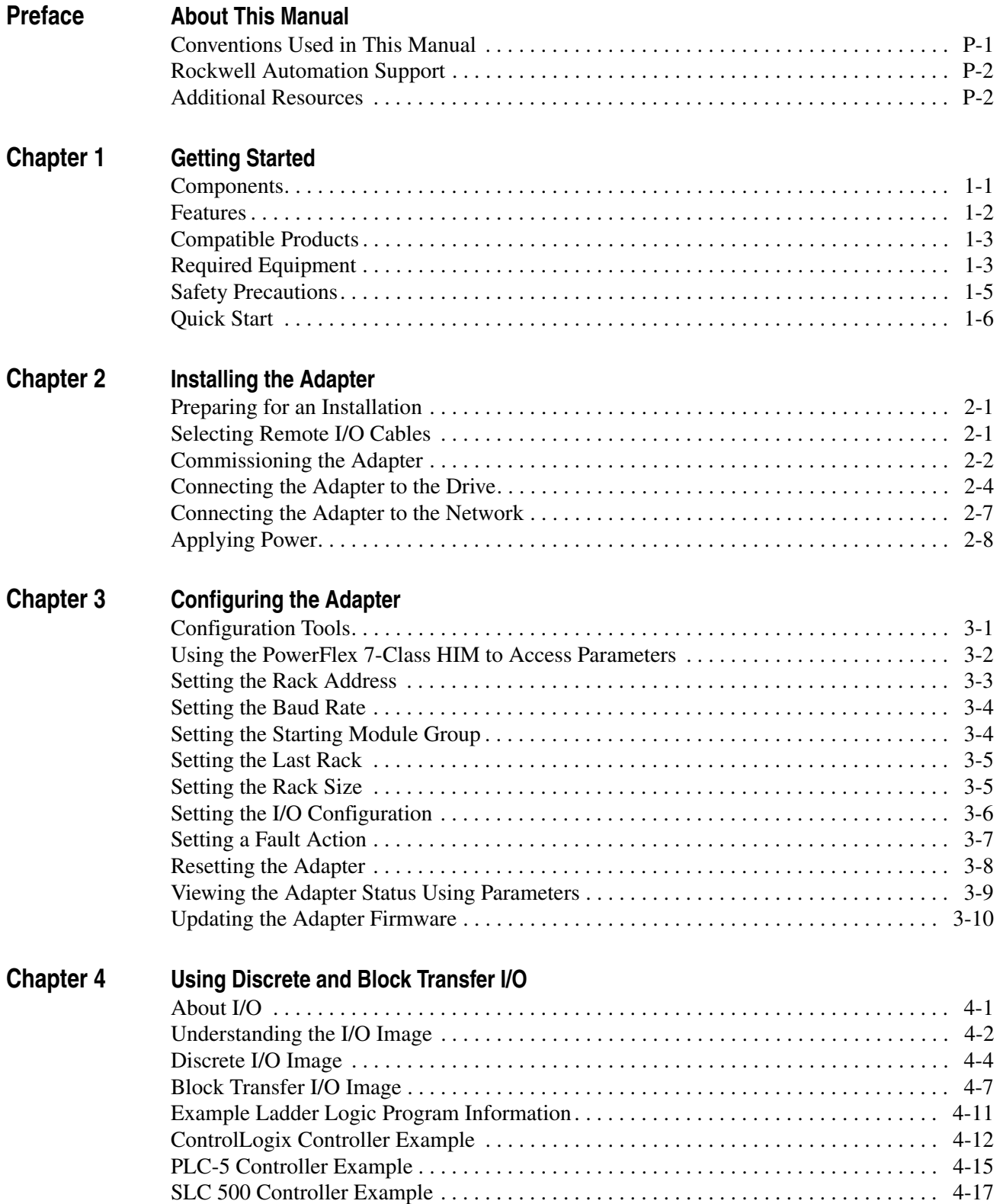

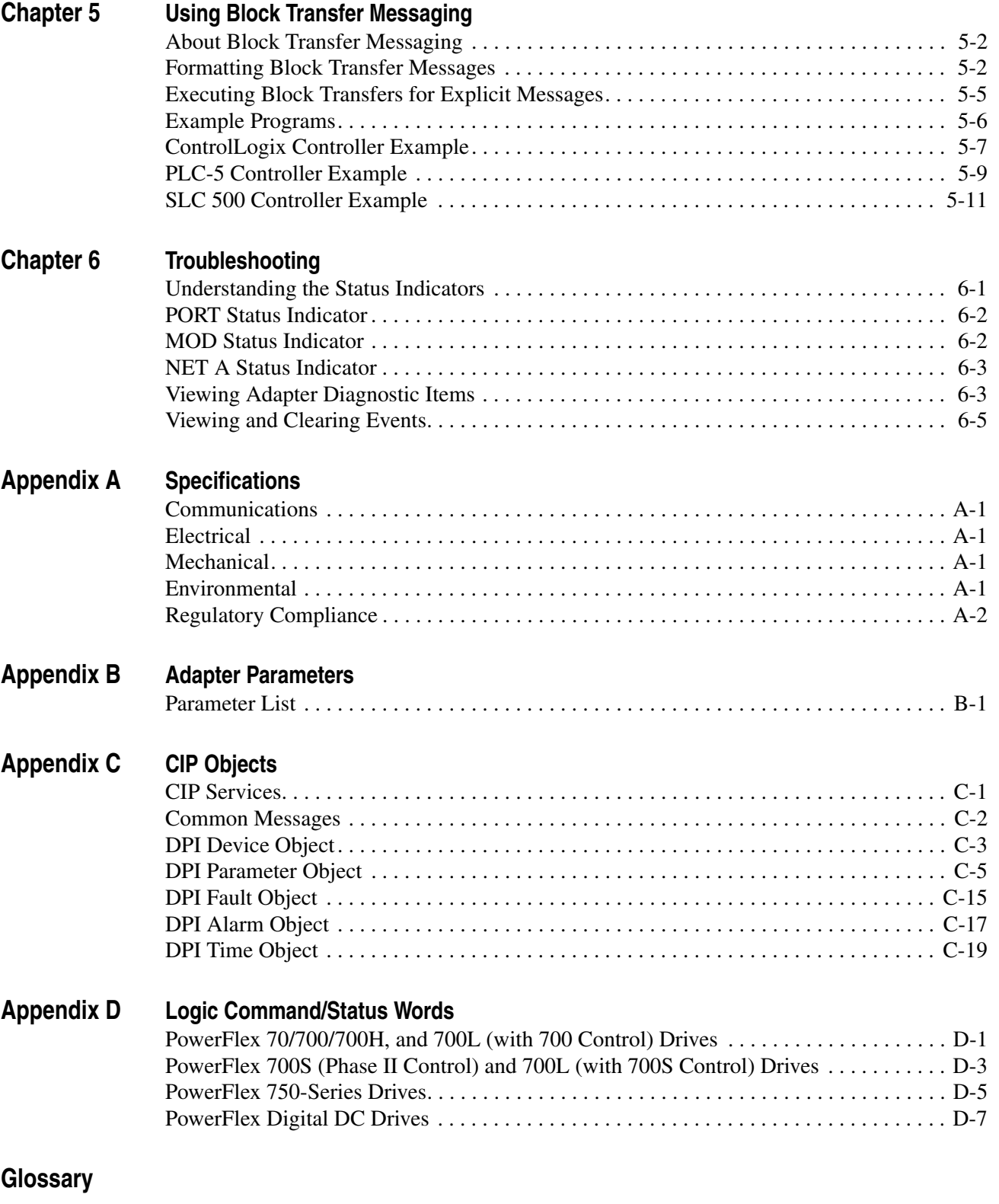

**[Index](#page-120-0)**

# <span id="page-6-1"></span><span id="page-6-0"></span>**About This Manual**

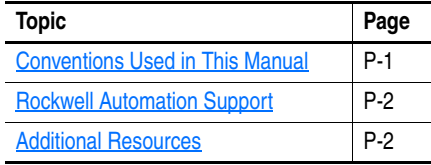

This manual provides information about the adapter and using it with PowerFlex 7-Class (Architecture-Class) drives. The adapter can be used with other products that support a DPI™ adapter. See the documentation for your product for specific information about how it works with the adapter.

The following conventions are used throughout this manual:

- Parameter names are shown in the format **Parameter xx [\*]**. The xx represents the parameter number. The \* represents the parameter name — for example **Parameter 01 - [DPI Port]**.
- Menu commands are shown in bold type face and follow the format **Menu > Command**. For example, if you read 'Select **File > Open**', you should click the **File** menu and then click the **Open** command.
- The firmware revision number (FRN) is displayed as FRN *X.xxx*, where 'X' is the major revision number and '*xxx*' is the minor revision number.

## <span id="page-6-2"></span>**Conventions Used in This Manual**

# <span id="page-7-0"></span>**Rockwell Automation Support**

Rockwell Automation offers support services worldwide, with over 75 sales and support offices, over 500 authorized distributors, and over 250 authorized systems integrators located throughout the United States alone. In addition, Rockwell Automation representatives are in every major country in the world.

## **Local Product Support**

Contact your local Rockwell Automation representative for:

- Sales and order support
- Bates and order support
- Warranty support
- Support service agreements

### **Technical Product Assistance**

For technical assistance, please review the information in [Chapter 6](#page-74-3), [Troubleshooting](#page-74-4), first. If you still have problems, then access the Allen-Bradley Technical Support website at<www.ab.com/support/abdrives> or contact Rockwell Automation.

<span id="page-7-1"></span>**Additional Resources** These documents contain additional information concerning related products from Rockwell Automation.

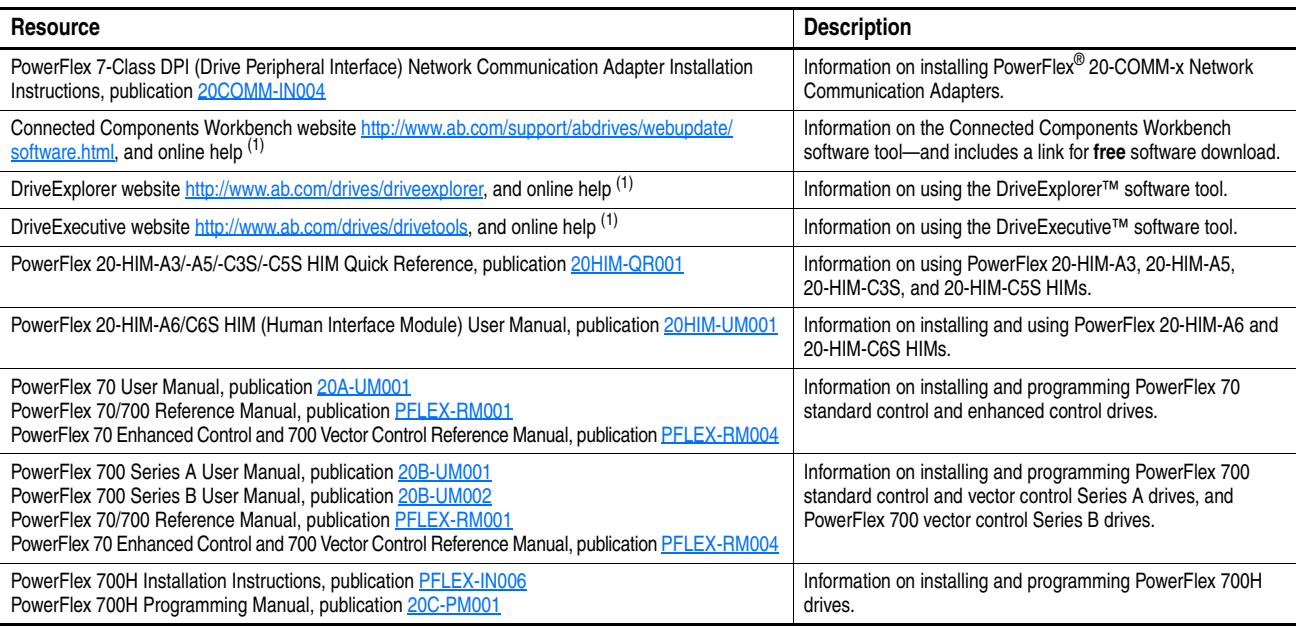

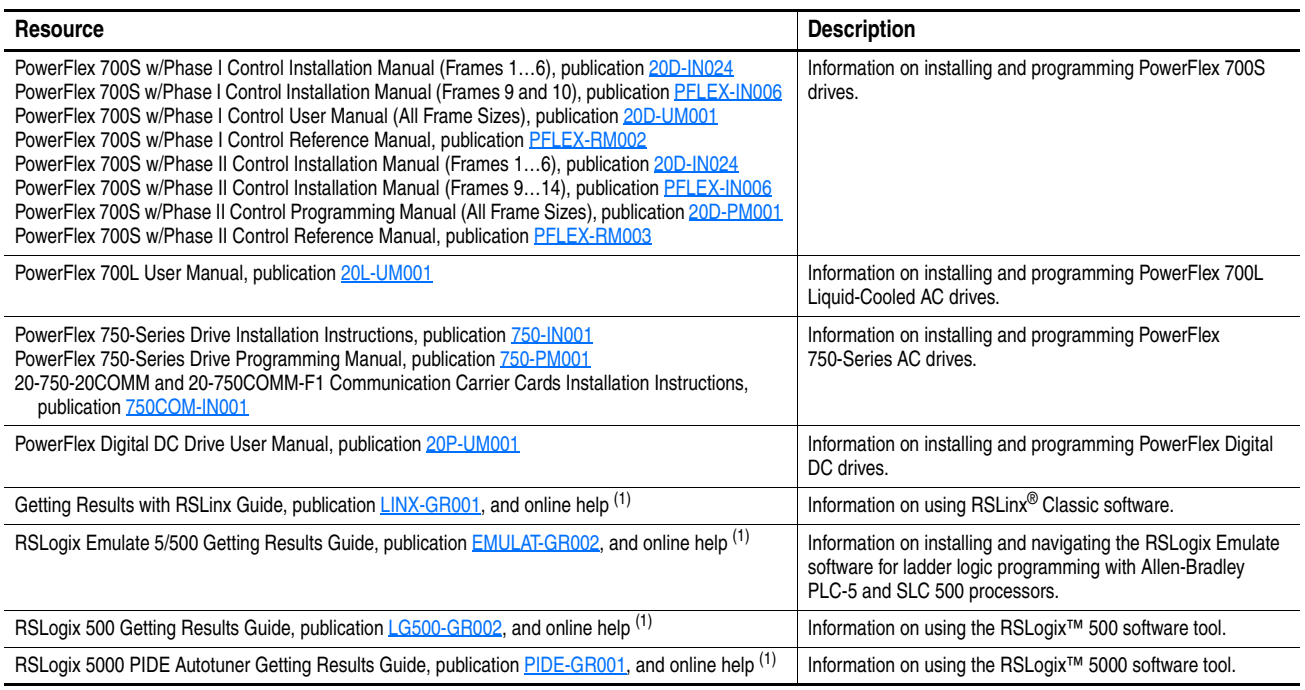

 $(1)$  The online help is installed with the software.

Documentation can be obtained online at [http://](http://literature.rockwellautomation.com)

[literature.rockwellautomation.com.](http://literature.rockwellautomation.com) To order paper copies of technical documentation, contact your local Rockwell Automation distributor or sales representative.

To find your local Rockwell Automation distributor or sales representative, visit [http://www.rockwellautomation.com/locations](www.rockwellautomation.com/locations).

For information such as firmware updates or answers to drive-related questions, go to the Drives Service & Support website at [http://](www.ab.com/support/abdrives) <www.ab.com/support/abdrives> and click on the Downloads or Knowledgebase link.

**Notes:**

# <span id="page-10-1"></span><span id="page-10-0"></span>**Getting Started**

The adapter is intended for installation into a PowerFlex 7-Class drive and is used for network communication.

When used with PowerFlex 750-Series drives, the 20-COMM-R adapter must have firmware revision 1.010 or later, and must be installed using the 20-750-20COMM or 20-750-20COMM-F1 Communication Carrier Card. This manual does include some information on using the 20-COMM-R adapter with PowerFlex 750-Series drives—but there are operating limitations. For details, see [Compatible Products](#page-12-0) on page 1-3.

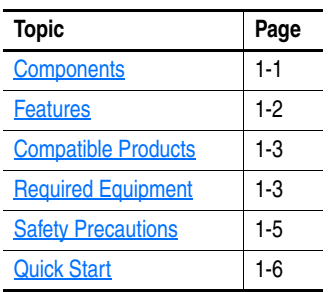

# <span id="page-10-2"></span>**Components**

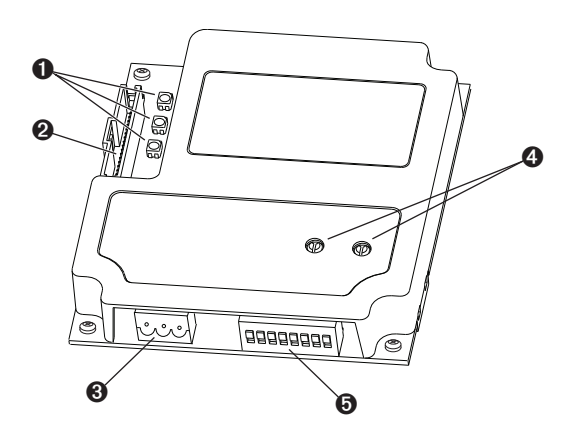

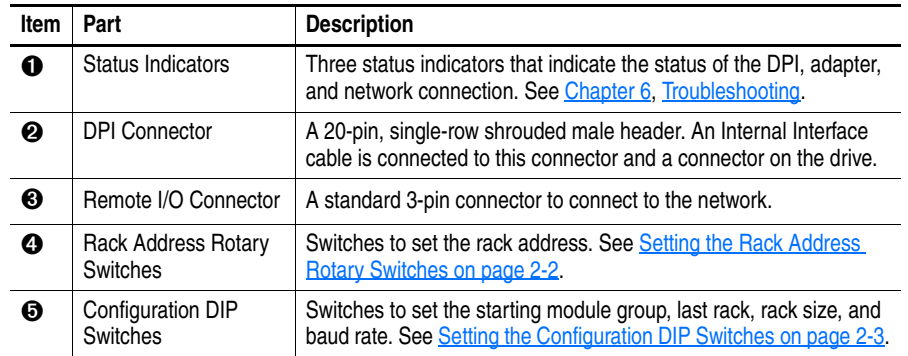

<span id="page-11-0"></span>**Features** The features of the adapter include the following:

- Typical mounting in a PowerFlex 7-Class drive.
- Captive screws to secure and ground the adapter to the drive.
- Compatibility with various configuration tools to configure the adapter and connected host drive, including the following tools:
	- **–** PowerFlex HIM (Human Interface Module) on the drive, if available
	- **–** Connected Components Workbench software, version 1.02 or later
	- **–** DriveExplorer software, version 2.01 or later
	- **–** DriveExecutive software, version 3.01 or later
- Rotary switches to set a rack address before applying power to the PowerFlex drive. Or, you can disable the switches and use an adapter parameter to set the rack address.
- DIP switches to configure the adapter for starting module group, last/not last RIO group within the rack, 1/4 or 1/2 rack, and baud rate. Or, you can disable the switches and use adapter parameters to configure the adapter.
- Status indicators that report the status of the drive communications, the adapter, and network. They are visible when the drive cover is open or closed.
- Parameter-configured I/O (Logic Command/Reference and up to four pairs of Datalinks) to accommodate application requirements. The adapter can be configured to use a 1/4 rack (two 16-bit words) or 1/2 rack (four 16-bit words) of discrete I/O. Additionally, up to eighteen 16-bit words of I/O can be transferred using the Block Transfer I/O image without increasing the size of the discrete I/O rack. See [Chapter 4,](#page-36-3) [Using Discrete and Block Transfer I/O](#page-36-4) for more information.
- Block Transfer Messaging support.
- User-defined fault actions to determine how the adapter and connected PowerFlex drive respond to the following:
	- **–** I/O messaging communication disruptions (Comm Flt Action)
	- **–** Controllers in idle mode (Idle Flt Action)
- Access to any PowerFlex drive and its connected peripherals on the network to which the adapter is connected.

<span id="page-12-0"></span>**Compatible Products** At the time of publication, the adapter is compatible with the following products:

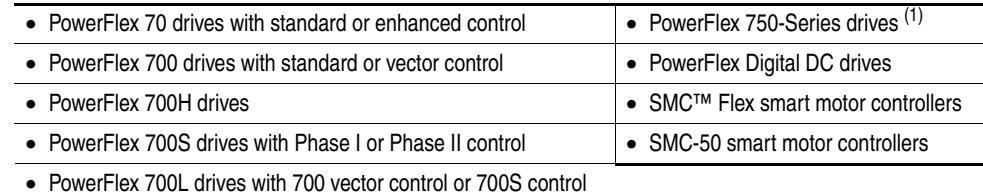

- (1) The 20-COMM-R adapter can be used with PowerFlex 750-Series drives, but the adapter must have firmware revision 1.01 or later. Also, the adapter has the following limitations and differences:
	- Only the first 16 bits of the Logic Command and Logic Status words are used.
	- Only drive Ports 0…6 are supported.
	- Controller must be capable of reading/writing 32-bit floating point (REAL) values.
	- Speed Reference/Feedback scaling are Hz (or RPM) x 1000 (depending on the setting of drive parameter 300 [Speed Units].

<span id="page-12-2"></span>See the PowerFlex 750-Series AC Drives Programming Manual, publication 750-PM001, for drive parameter information.

<span id="page-12-1"></span>**Required Equipment** Some of the equipment that is required for use with the adapter is shipped with the adapter, but some you must supply yourself.

### **Equipment Shipped with the Adapter**

When you unpack the adapter, verify that the package includes the following:

- ❑ One 20-COMM-R adapter
- $\Box$  One 2.54 cm (1 in.) long and one 15.24 cm (6 in.) long Internal Interface cable (only one cable is needed to connect the adapter to the drive; for which cable to use, see [Figure 2.3 on page 2-5](#page-20-0))
- ❑ One 3-pin Remote I/O plug (connected to the Remote I/O connector on the adapter)
- ❑ Two termination resistors (one 82 ohm and one 150 ohm resistor)
- ❑ One PowerFlex 7-Class DPI (Drive Peripheral Interface) Network Communication Adapter Installation Instructions, publication 20COMM-IN004
- **TIP:** When mounting the 20-COMM-R adapter in a PowerFlex 750-Series drive, you must use a 20-750-20COMM or 20-750-20COMM-F1 Communication Carrier Card, publication 750COM-IN001—and the 20-COMM-R adapter must have firmware revision 1.010 or later.

### **User-Supplied Equipment**

To install and configure the adapter, you must supply the following:

- ❑ A small flathead screwdriver
- ❑ Remote I/O cable
- ❑ Drive and adapter configuration tool, such as the following:
	- PowerFlex 20-HIM-xx HIM
	- Connected Components Workbench software, version 1.02 or later

Connected Components Workbench is the recommended stand-alone software tool for use with PowerFlex drives. You can obtain a **free copy** by:

- Internet download at [http://www.ab.com/support/abdrives/](http://www.ab.com/support/abdrives/webupdate/software.html) [webupdate/software.html](http://www.ab.com/support/abdrives/webupdate/software.html)
- Requesting a DVD at [http://www.ab.com/onecontact/controllers/](http://www.ab.com/onecontact/controllers/micro800/) [micro800/](http://www.ab.com/onecontact/controllers/micro800/)

Your local distributor may also have copies of the DVD available.

Connected Components Workbench software cannot be used to configure SCANport-based drives or Bulletin 160 drives.

– DriveExplorer software, version 2.01 or later

This software tool has been discontinued and is now available as **freeware** at [http://www.ab.com/support/abdrives/webupdate/](http://www.ab.com/support/abdrives/webupdate/software.html) [software.html.](http://www.ab.com/support/abdrives/webupdate/software.html) There are no plans to provide future updates to this tool and the download is being provided 'as-is' for users that lost their DriveExplorer CD, or need to configure legacy products not supported by Connected Components Workbench software.

– DriveExecutive software, version 3.01 or later

A Lite version of DriveExecutive software ships with RSLogix 5000, RSNetWorx MD, FactoryTalk AssetCentre, and ItelliCENTER software. All other versions are purchasable items:

- 9303-4DTE01ENE Drive Executive software
- 9303-4DTS01ENE DriveTools SP Suite (includes DriveExecutive and DriveObserver software)
- 9303-4DTE2S01ENE DriveExecutive software upgrade to DriveTools SP Suite (adds DriveObserver software)

DriveExecutive software updates (patches, and so forth) can be obtained at [http://www.ab.com/support/abdrives/webupdate/](http://www.ab.com/support/abdrives/webupdate/software.html) [software.html.](http://www.ab.com/support/abdrives/webupdate/software.html) It is highly recommended that you periodically check for and install the latest update.

- ❑ Controller configuration tool, such as RSLogix 5, RSLogix 500, or RSLogix 5000 software
- □ A computer connection to the Remote I/O network by way of a 1203-USB serial converter

<span id="page-14-0"></span>**Safety Precautions** Please read the following safety precautions carefully.

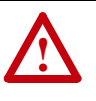

**ATTENTION:** Risk of injury or death exists. The PowerFlex drive may contain high voltages that can cause injury or death. Remove all power from the PowerFlex drive, and then verify power has been discharged before installing or removing an adapter.

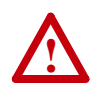

**ATTENTION:** Risk of injury or equipment damage exists. Only personnel familiar with drive and power products and the associated machinery should plan or implement the installation, start up, configuration, and subsequent maintenance of the product using an adapter. Failure to comply may result in injury and/or equipment damage.

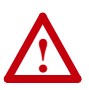

**ATTENTION:** Risk of equipment damage exists. The adapter contains electrostatic discharge (ESD) sensitive parts that can be damaged if you do not follow ESD control procedures. Static control precautions are required when handling the adapter. If you are unfamiliar with static control procedures, see Guarding Against Electrostatic Damage, publication 8000-4.5.2.

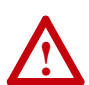

**ATTENTION:** Risk of injury or equipment damage exists. DPI or SCANport host products must not be directly connected together using 1202 cables. Unpredictable behavior due to timing and other internal procedures can result if two or more devices are connected this way.

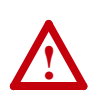

**ATTENTION:** Risk of injury or equipment damage exists. If the adapter is transmitting control I/O to the drive, the drive may fault when you reset the adapter. Determine how your drive will respond before resetting an adapter.

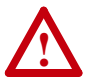

**ATTENTION:** Risk of injury or equipment damage exists. **Parameters 10 - [Comm Flt Action]** and **11 - [Idle Flt Action]**  let you determine the action of the adapter and connected drive if I/O communication is disrupted or the controller is idle. By default, these parameters fault the drive. You can set these parameters so that the drive continues to run, however, precautions should be taken to verify that the settings of these parameters do not create a risk of injury or equipment damage. When commissioning the drive, verify that your system responds correctly to various situations (for example, a disconnected cable or a faulted controller).

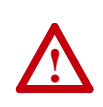

**ATTENTION:** Risk of injury or equipment damage exists. When a system is configured for the first time, there may be unintended or incorrect machine motion. Disconnect the motor from the machine or process during initial system testing.

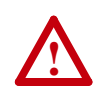

**ATTENTION:** Risk of injury or equipment damage exists. The examples in this publication are intended solely for purposes of example. There are many variables and requirements with any application. Rockwell Automation does not assume responsibility or liability (to include intellectual property liability) for actual use of the examples shown in this publication.

<span id="page-15-0"></span>**Quick Start** This section is provided to help experienced users quickly start using the adapter. If you are unsure how to complete a step, see the referenced chapter.

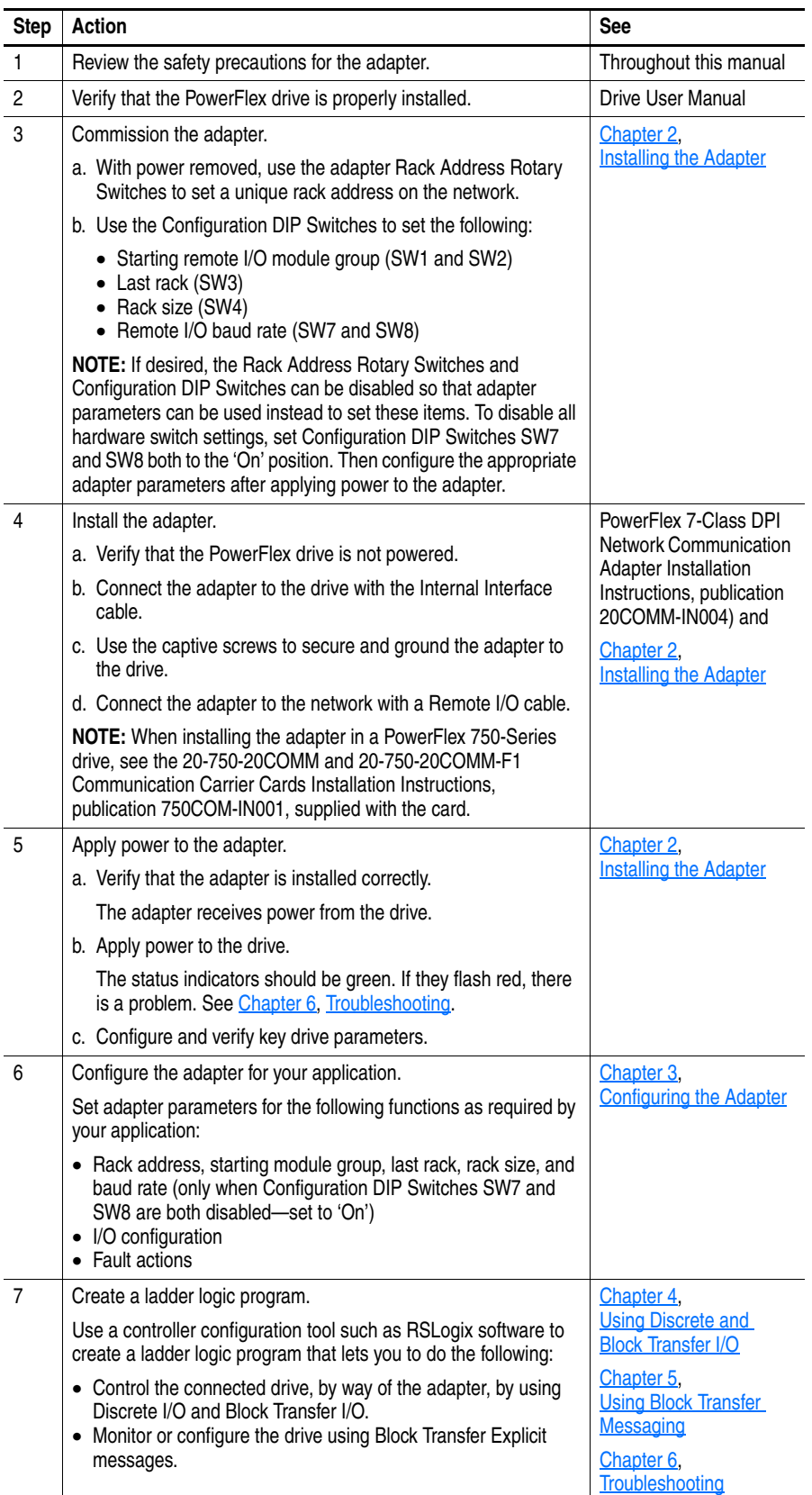

# <span id="page-16-5"></span><span id="page-16-4"></span><span id="page-16-1"></span><span id="page-16-0"></span>**Installing the Adapter**

This chapter provides instructions for installing the adapter in a PowerFlex 7-Class drive.

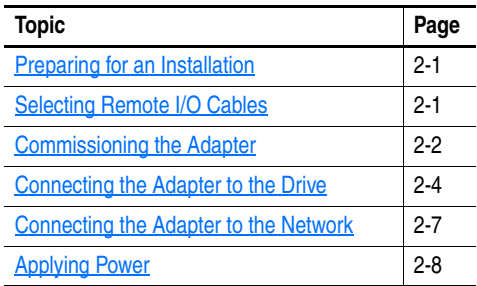

See [Required Equipment](#page-12-2) on page 1-3.

<span id="page-16-2"></span>**Preparing for an Installation** Before installing the adapter, verify that you have all required equipment.

<span id="page-16-3"></span>**Selecting Remote I/O Cables** Remote I/O adapters are connected to the Remote I/O network or link with twinaxial cable used for Remote I/O and Data Highway Plus (DH+) communications. When selecting a cable, remember these points:

- Only 1770-CD Belden #9463 is tested and approved for Remote I/O and DH+ installations. Use other cables at your own risk.
- The maximum cable length depends on the baud rate.

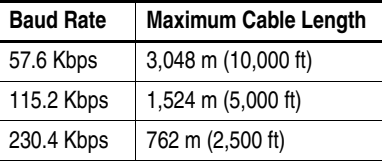

- All three connectors (blue, shield, and clear) must be connected at each node.
- Do not use a star topology. Only two cables may be connected at any wiring point. You can use a series topology and daisy-chain two wires at a point.

<span id="page-17-0"></span>**Commissioning the Adapter** To commission the adapter, set the Rack Address Rotary Switches and the Configuration DIP Switches. Either set these switches to the desired settings or disable them by sliding Configuration DIP Switches SW7 and SW8 to the 'On' position so that adapter parameters can be used instead.

> **Important:** New switch settings are recognized only when power is applied to the adapter or it is reset. After you change a switch setting, cycle power or reset the adapter.

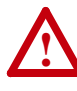

**ATTENTION:** Risk of equipment damage exists. The adapter contains electrostatic discharge (ESD) sensitive parts that can be damaged if you do not follow ESD control procedures. Static control precautions are required when handling the adapter. If you are unfamiliar with static control procedures, see Guarding Against Electrostatic Damage, publication 8000-4.5.2.

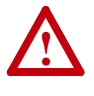

**ATTENTION:** Risk of equipment damage exists. Pen ink or pencil lead may damage the adapter switches. Do not use a pen or pencil to set the switches.

### <span id="page-17-1"></span>**Setting the Rack Address Rotary Switches**

The adapter accepts a rack address between 00 and 77 octal. The default setting is 01. See [Table 3.A on page 3-3](#page-28-2) to determine the decimal equivalent of the octal address to be used. Set the Rack Address Rotary Switches ([Figure 2.1\)](#page-17-2) to the octal address. The address is entered and displayed as an octal value, but is internally converted to a decimal address. Each Remote I/ O device must have a unique rack address that the controller can recognize. Note the following points:

- Although the adapter supports rack addresses up to 77 octal, not all controllers recognize all of the addresses, and a Remote I/O channel can support only 32 devices.
- If Configuration DIP Switches SW7 and SW8 are both set to 'On', the adapter uses the decimal rack address set in **Parameter 3 - [RIO Addr Cfg]**. See [Setting the Rack Address](#page-28-1) on page 3-3.
- PLC-2 controllers identify rack addresses differently than other controllers. PLC-2 controllers identify the adapter rack address as one plus the value of the switch settings.

### <span id="page-17-2"></span>**Figure 2.1 Setting the Rack Address Rotary Switches (Octal)**

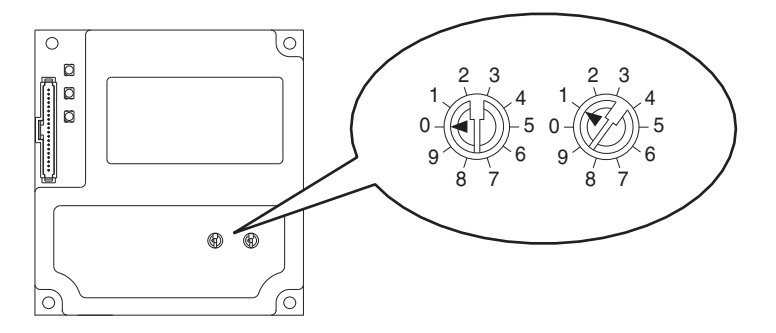

The Rack Address Rotary Switch settings can be verified (as a decimal value) by viewing Diagnostic Device Item number 29 [\(page 6-4](#page-77-0)).

### <span id="page-18-0"></span>**Setting the Configuration DIP Switches**

Set the Configuration DIP Switches ([Figure 2.2\)](#page-18-1) to match your application specifics for the controller and network.

<span id="page-18-2"></span><span id="page-18-1"></span>**Figure 2.2 Setting the Configuration DIP Switches** 

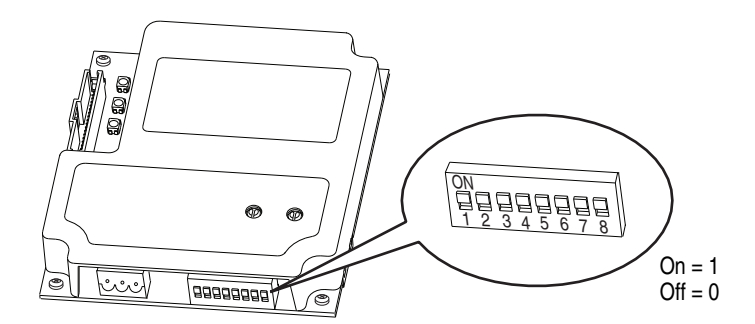

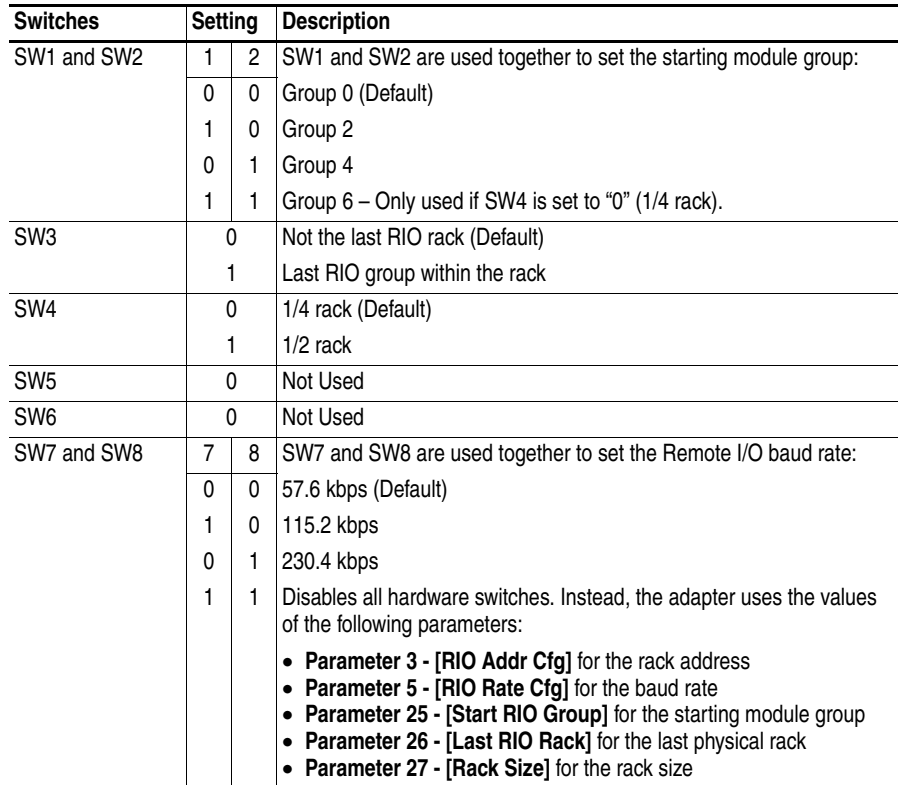

The Configuration DIP Switches SW7 and SW8 settings can be verified by viewing **Parameter 24 - [Switches]** with any of the following drive configuration tools:

- •PowerFlex HIM
- •Connected Components Workbench software, version 1.02 or later
- •Drive Explorer software, version 2.01 or later
- •DriveExecutive software, version 3.01 or later

The settings for all of the Configuration DIP Switches can be verified by viewing Diagnostic Item number 28 ([page 6-4\)](#page-77-1).

# <span id="page-19-0"></span>**Connecting the Adapter to the Drive**

**!**

**ATTENTION:** Risk of injury or death exists. The PowerFlex drive may contain high voltages that can cause injury or death. Remove power from the drive, and then verify power has been discharged before installing or removing the adapter.

- **1.** Remove power from the drive.
- **2.** Use static control precautions.
- **3.** Remove or open the drive cover.
- **4.** Connect the Internal Interface cable to the DPI port on the drive and then to the DPI connector on the adapter (see Figure 2.3).
- **5.** Secure and ground the adapter to the drive (see **Figure 2.4**) by doing the following:
	- **–** On a PowerFlex 70 drive, fold the Internal Interface cable behind the adapter and mount the adapter on the drive using the four captive screws.
	- **–** On a PowerFlex 700, PowerFlex 700H, or PowerFlex 700S drive, mount the adapter on the drive using the four captive screws.

**Important:**Tighten all screws to properly ground the adapter. Recommended torque is 0.9 N•m (8.0 lb•in).

**Figure 2.3 DPI Ports and Internal Interface Cables** 

<span id="page-20-0"></span>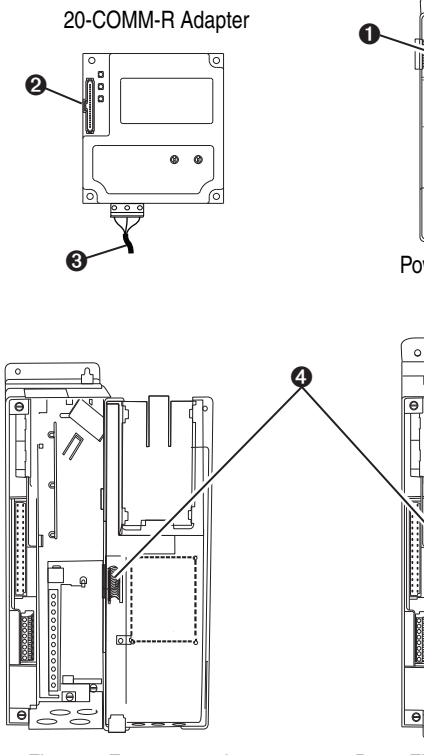

PowerFlex 700 Frames 0 and 1 PowerFlex 700S Frames 0 and 1

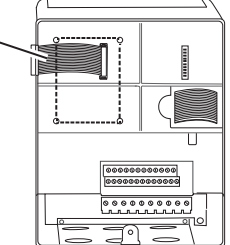

PowerFlex 70 - All Frames

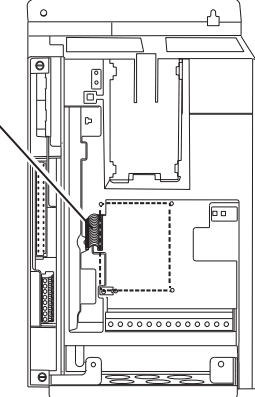

PowerFlex 700 Frames 2 and Larger PowerFlex 700S Frames 2 through 6

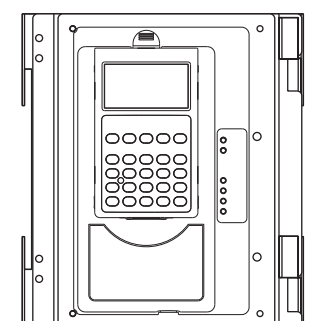

HIM panel opens to allow access to DPI interface. To open panel, remove screws on left side of HIM panel and swing open.

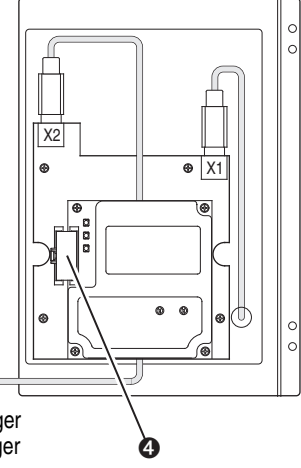

PowerFlex 700H Frames 9 and Larger PowerFlex 700S Frames 9 and Larger

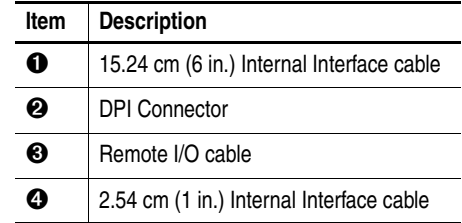

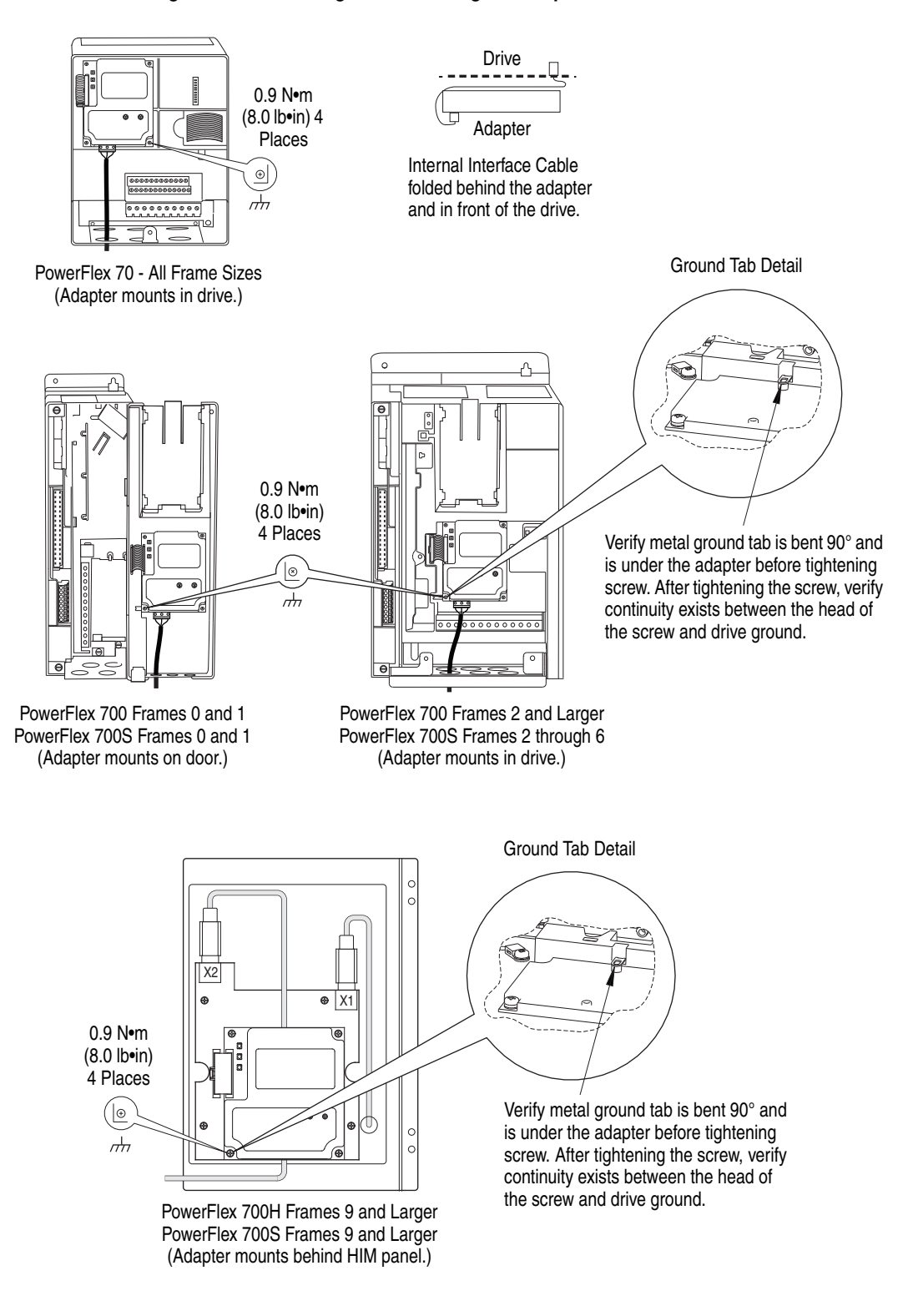

### <span id="page-21-1"></span><span id="page-21-0"></span>**Figure 2.4 Mounting and Grounding the Adapter**

**NOTE:** When installing the adapter in a PowerFlex 750-Series drive, see the 20-750-20COMM and 20-750-20COMM-F1 Communication Carrier Card Installation Instructions, publication 750COM-IN001, supplied with the card.

<span id="page-22-0"></span>**Connecting the Adapter to the Network**

**!**

**ATTENTION:** Risk of injury or death exists. The PowerFlex drive may contain high voltages that can cause injury or death. Remove power from the drive, and then verify power has been discharged before installing or removing the adapter.

- **1.** Remove power from the drive.
- **2.** Use static control precautions.
- **3.** Connect a Remote I/O cable to the controller or create a daisy-chain from another device on the Remote I/O network (see [Figure 2.5](#page-22-1)).

**Important:**Maximum cable length depends on the Remote I/O baud rate. See [Selecting Remote I/O Cables](#page-16-3) on page 2-1 for details.

<span id="page-22-1"></span>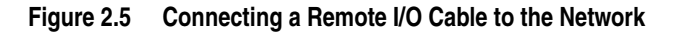

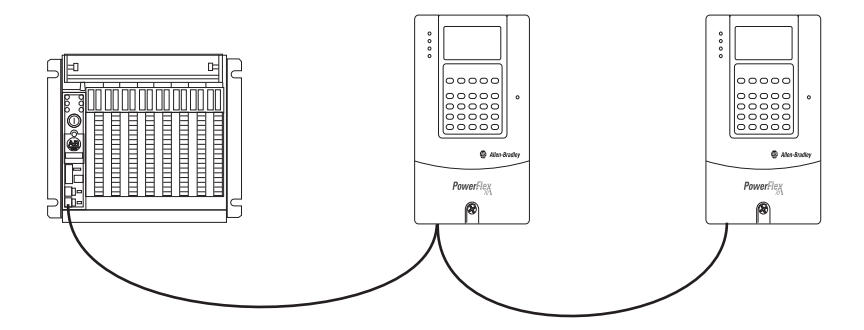

- **4.** Route the other end of the Remote I/O cable through the bottom of the drive ([Figure 2.4\)](#page-21-1).
- **5.** Connect a 3-pin Remote I/O plug to the cable.

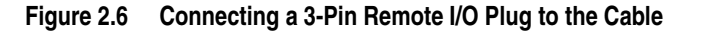

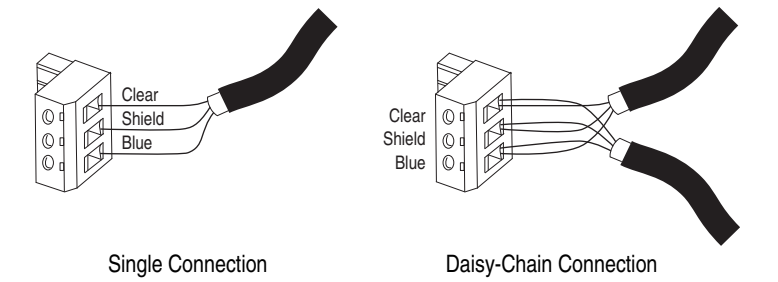

**6.** If the adapter is at the end of the Remote I/O link, connect a termination resistor (see [Figure 2.7\)](#page-23-2).

The resistor should have a value of 82 or 150 ohms (82 ohms is preferred).

**Important:**If the Remote I/O network is operating at 230.4 Kbps, an 82 ohm termination resistor must be used.

**Important:**If any of the following products, which cannot operate at 230.4 Kbps, are on the Remote I/O network, a 150 ohm termination resistor must be used.

- 1771-SN scanner • 6008-SQH1 scanner • 1772-SD scanner • 6008-SQH scanner
- 1772-SD2 scanner 1771-AS adapter

• 1771-DCM adapter

- 1772-SR scanner • 1772-ASB (Ser. A) adapter
- 1775-S4A scanner
- 1775-S4B scanner 1771-AF device

<span id="page-23-2"></span>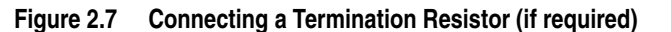

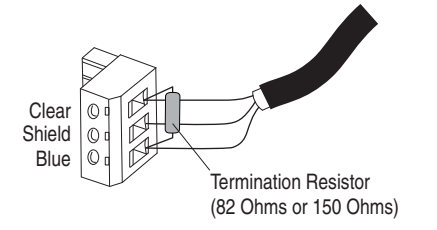

**7.** Connect the Remote I/O cable plug to the adapter's mating connector.

# <span id="page-23-1"></span>**Applying Power**

**ATTENTION:** Risk of equipment damage, injury, or death exists. Unpredictable operation may occur if you fail to verify that parameter settings are compatible with your application. Verify that settings are compatible with your application before applying power to the drive.

Install the drive cover or close the drive door, and apply power to the drive. The adapter receives its power from the connected drive. When you apply power to the adapter for the first time, its topmost 'PORT' status indicator should be steady green or flashing green after an initialization. If it is red, there is a problem. See [Chapter 6](#page-74-3), [Troubleshooting.](#page-74-4)

### <span id="page-23-0"></span>**Start-Up Status Indications**

**!**

Status indicators for the drive and communication adapter can be viewed on the front of the drive  $(Figure 2.8)$  after power has been applied. Possible start-up status indications are shown in Table 2.A.

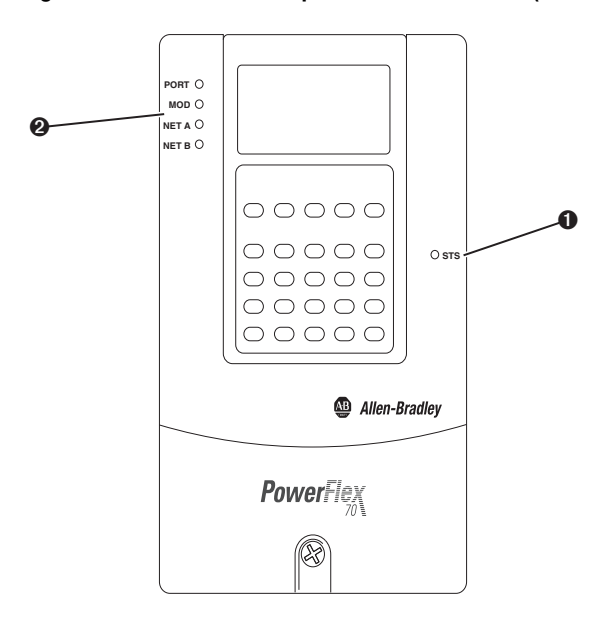

**Figure 2.8 Drive and Adapter Status Indicators (location on drive may vary)** 

**Table 2.A Drive and Adapter Start-Up Status Indications**

| Item                             | Name                   | Color  | <b>State</b>               | <b>Description</b>                                                                                                    |
|----------------------------------|------------------------|--------|----------------------------|----------------------------------------------------------------------------------------------------|
| <b>Drive STS Indicator</b>       |                        |        |                            |                                                                                                    |
| 0                                | <b>STS</b><br>(Status) | Green  | Flashing                   | Drive ready but not running, and no faults are present.                                                                                                    |
|                                  |                        |        | Steady                     | Drive running, no faults are present.                                                                                                    |
|                                  |                        | Yellow | Flashing,<br>drive stopped | An inhibit condition exists – the drive cannot be<br>started. Check drive Parameter 214 - [Start Inhibits].                                                          |
|                                  |                        |        | Flashing,<br>drive running | An intermittent type 1 alarm condition is occurring.<br>Check drive Parameter 211 - [Drive Alarm 1].                                                                 |
|                                  |                        |        | Steady,<br>drive running   | A continuous type 1 alarm condition exists. Check<br>drive Parameter 211 - [Drive Alarm 1].                                                                          |
|                                  |                        | Red    | Flashing                   | A fault has occurred.                                                                                                    |
|                                  |                        |        | Steady                     | A non-resettable fault has occurred.                                                                                                    |
| <b>Adapter Status Indicators</b> |                        |        |                            |                                                                                                    |
| Ø                                | <b>PORT</b>            | Green  | Flashing                   | Normal operation. The adapter is establishing an I/O<br>connection to the drive. It will turn steady green or red.                                                   |
|                                  |                        |        | Steady                     | Normal operation. The adapter is properly connected<br>and communicating with the drive.                                                                             |
|                                  | <b>MOD</b>             | Green  | Flashing                   | Normal operation. The adapter is operating but is not<br>transferring I/O data to a controller.                                                                      |
|                                  |                        |        | Steady                     | Normal operation. The adapter is operating and<br>transferring I/O data to a controller.                                                                             |
|                                  | <b>NET A</b>           | Green  | Flashing                   | The adapter is properly connected, but the controller is<br>resetting, in test mode, in program mode, or not<br>properly configured to communicate with the adapter. |
|                                  |                        |        | Steady                     | Normal operation. The adapter is properly connected<br>and communicating on the network.                                                                             |
|                                  | <b>NET B</b>           |        |                            | Not used by Remote I/O adapter.                                                                                                    |

For more details on status indicator operation, see [page 6-2](#page-75-2) and [page 6-3](#page-76-2).

### <span id="page-25-0"></span>**Configuring and Verifying Key Drive Parameters**

The PowerFlex 7-Class drive can be separately configured for the control and Reference functions in various combinations. For example, you could set the drive to have its control come from a peripheral or terminal block with the Reference coming from the network. Or you could set the drive to have its control come from the network with the Reference coming from another peripheral or terminal block. Or you could set the drive to have both its control and Reference come from the network.

The following steps in this section assume that the drive will receive the Logic Command and Reference from the network.

- **1.** Use drive Parameter 090 [Speed Ref A Sel] to set the drive speed Reference to '22' (DPI Port 5).
- **2.** If hard-wired discrete digital inputs are not used to control the drive, verify that unused digital input drive Parameters 361 - [Dig In1 Sel] and 362 - [Dig In2 Sel] are set to '0' (Not Used).
- **3.** Verify that drive Parameter 213 [Speed Ref Source] is reporting that the source of the Reference to the drive is '22' (DPI Port 5).

This ensures that any Reference commanded from the network can be monitored by using drive Parameter 002 - [Commanded Speed]. If a problem occurs, this verification step provides the diagnostic capability to determine whether the drive/adapter or the network is the cause.

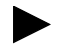

**TIP:** For PowerFlex 750-Series drives, use drive Parameter 545 - [Speed Ref A Sel] to set the drive speed Reference:

- **a.** Set the Port field to 'Port 0 PowerFlex 75x'.
- **b.** Set the Parameter field to point to the port in which the 20-COMM-R adapter/20-750-20COMM Communication Carrier Card are installed (for example, '876 - Port 6 Reference').

The number '876' in the Parameter field of the example is the parameter in the drive that points to the port.

# <span id="page-26-4"></span><span id="page-26-3"></span><span id="page-26-1"></span><span id="page-26-0"></span>**Configuring the Adapter**

This chapter provides instructions and information for setting the parameters to configure the adapter.

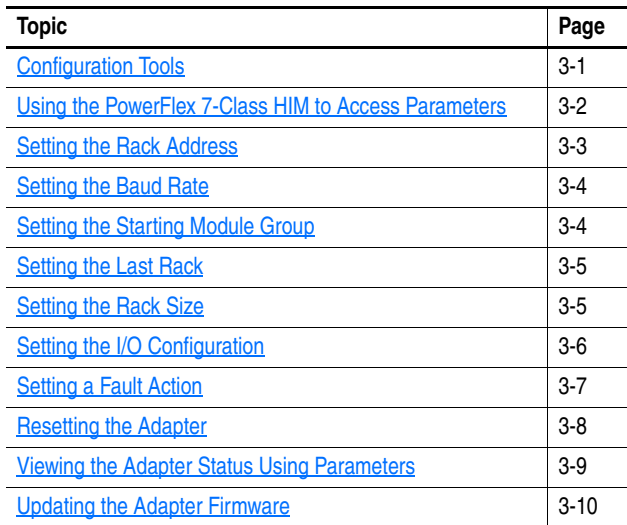

For a list of parameters, see [Appendix B](#page-82-3), [Adapter Parameters.](#page-82-4) For definitions of terms in this chapter, see the **Glossary**.

<span id="page-26-2"></span>**Configuration Tools** The adapter stores parameters and other information in its own nonvolatile storage (NVS) memory. You must, therefore, access the adapter to view and edit its parameters. The following tools can be used to access the adapter parameters.

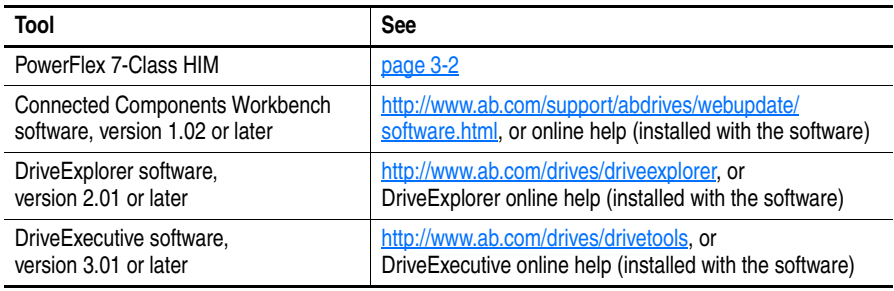

# <span id="page-27-0"></span>**Using the PowerFlex 7-Class HIM to Access Parameters**

If your drive has either an LED or LCD HIM (Human Interface Module), it can be used to access parameters in the adapter as shown below. We recommend that you read through the steps for your HIM before performing the sequence. For additional information, see the drive documentation or the PowerFlex 7-Class HIM Quick Reference, publication 20HIM-QR001.

## **Using an LED HIM**

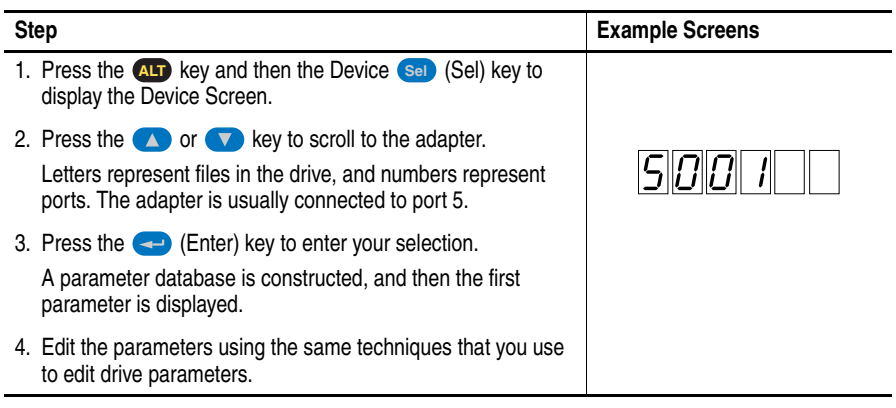

### **Using an LCD HIM**

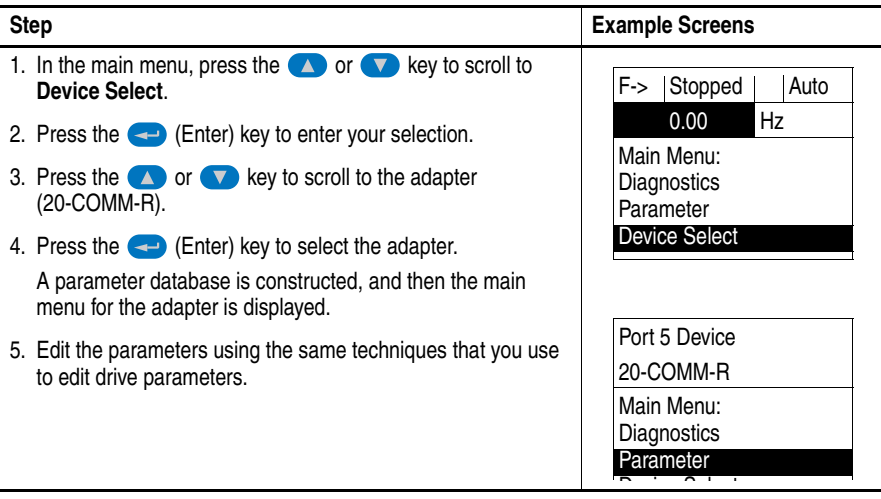

**NOTE:** All configuration procedures throughout this chapter use the PowerFlex 7-Class LCD HIM to access parameters in the adapter and show example LCD HIM screens.

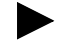

**TIP:** When using a PowerFlex 20-HIM-A6 or 20-HIM-C6S HIM, see its User Manual, publication 20HIM-UM001.

<span id="page-28-0"></span>**Setting the Rack Address** If adapter Configuration DIP Switches SW7 and SW8 (*Figure 2.2*) are both set to 'On', the value of **Parameter 03 - [RIO Addr Cfg]** determines the rack address. Note these points:

- <span id="page-28-1"></span>• Although the adapter supports rack addresses between 00 and 77 octal, not all controllers recognize all of the addresses, and a Remote I/O channel can support only 32 devices.
- PLC-2 controllers identify rack addresses differently than other controllers. PLC-2 controllers identify the adapter rack address as one plus the value of the parameter setting.
- **1.** See [Table 3.A](#page-28-3) to determine the decimal equivalent of the octal address to be used.

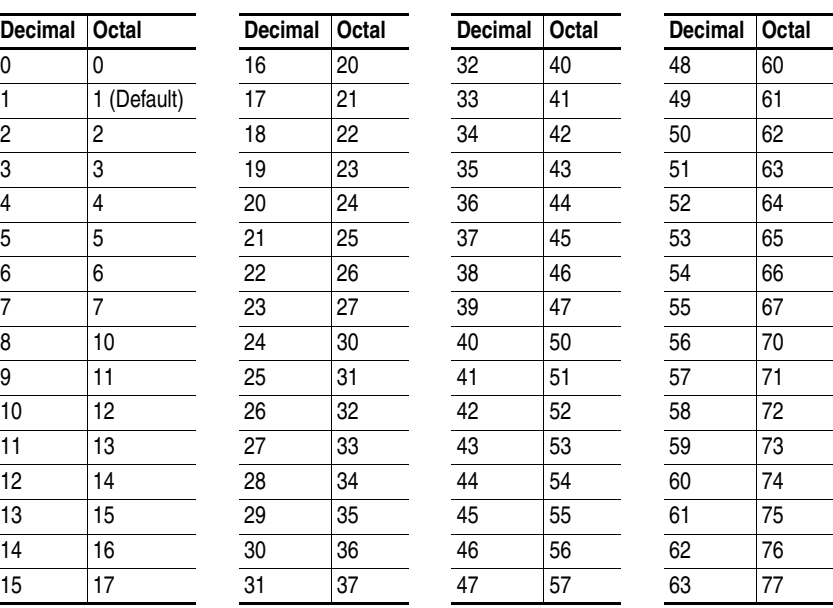

The rack address must be unique.

<span id="page-28-3"></span><span id="page-28-2"></span>**Table 3.A Rack Addresses (Decimal Equivalent versus Octal)** 

**2.** Set the value of **Parameter 03 - [RIO Addr Cfg]** to the decimal equivalent of the octal address to be used.

The address is entered and displayed as a decimal value, but is internally converted to an octal address.

**Important:**The HIM and software tools, such as DriveExplorer or DriveExecutive, will display the address as a decimal value.

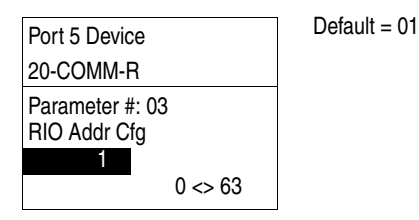

**3.** Reset the adapter (see <u>[Resetting the Adapter](#page-33-0) on page 3-8</u>).

<span id="page-29-0"></span>**Setting the Baud Rate** If adapter Configuration DIP Switches SW7 and SW8 [\(Figure 2.2](#page-18-2)) are both set to 'On', the value of **Parameter 05 - [RIO Rate Cfg]** determines the Remote I/O baud rate.

> **1.** Set the value of **Parameter 05 - [RIO Rate Cfg]** to the baud rate at which your network is operating.

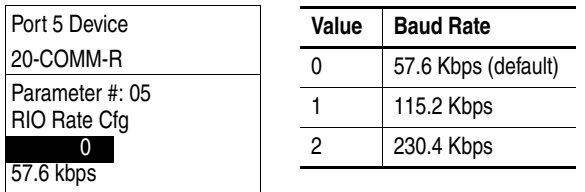

**2.** Reset the adapter (see [Resetting the Adapter](#page-33-0) on page 3-8).

# <span id="page-29-1"></span>**Setting the Starting Module Group**

If adapter Configuration DIP Switches SW7 and SW8 [\(Figure 2.2](#page-18-2)) are both set to 'On', the value of **Parameter 25 - [Start RIO Group]** determines the starting module group.

**1.** Set the value of **Parameter 25 - [Start RIO Group]** to the desired starting group.

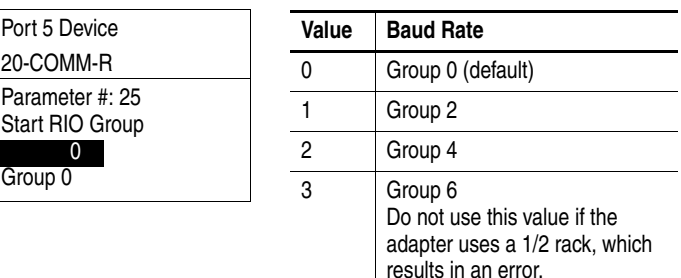

**2.** Reset the adapter (see <u>[Resetting the Adapter](#page-33-0) on page 3-8</u>).

<span id="page-30-0"></span>**Setting the Last Rack** If adapter Configuration DIP Switches SW7 and SW8 (*Figure 2.2*) are both set to 'On', the value of **Parameter 26 - [Last RIO Rack]** notifies the controller that this device is the last device on a specified rack. This parameter must be set to '1' (Enabled) if the drive is the last device on a rack address that uses a PLC-2 controller. We recommend that you set this parameter to '1' (Enabled) whenever a device is the last device on a rack.

**1.** Set the value of **Parameter 26 - [Last RIO Rack]** to the desired state.

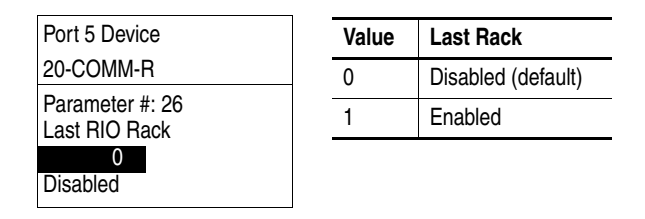

**2.** Reset the adapter (see [Resetting the Adapter](#page-33-0) on page 3-8).

<span id="page-30-1"></span>**Setting the Rack Size** If adapter Configuration DIP Switches SW7 and SW8 (**Figure 2.2**) are both set to 'On', the value of **Parameter 27 - [Rack Size]** determines the rack size. With the 20-COMM-R adapter, you can use a 1/4 or 1/2 size rack. This I/O is the Discrete I/O. For more information about using I/O, see [Chapter 4](#page-36-3), [Using Discrete and Block Transfer I/O.](#page-36-4)

> **TIP:** Additional I/O, such as Reference/Feedback and Datalinks, can be transmitted using the Block Transfer I/O image.

**1.** Set the value of **Parameter 27 - [Rack Size]** to the size required for your application.

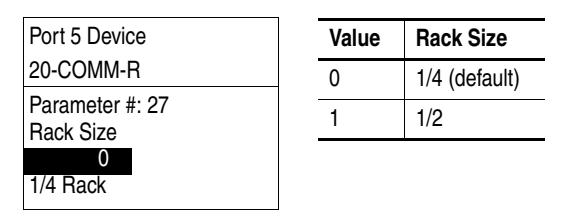

**2.** Reset the adapter (see [Resetting the Adapter](#page-33-0) on page 3-8).

# <span id="page-31-0"></span>**Setting the I/O Configuration**

The I/O configuration determines the data that is sent to and from the drive. Logic Command/Status, Reference/Feedback, and Datalinks may be enabled or disabled. (Datalinks allow you to read/write directly to parameters in the drive using Discrete I/O.) A '1' enables the I/O and a '0' disables the I/O.

**1.** Set the bits in **Parameter 12 - [DPI I/O Config]**.

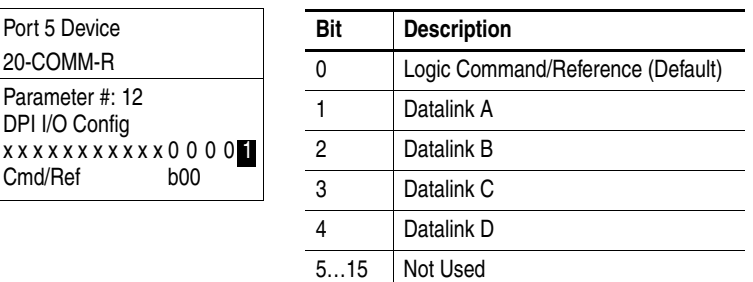

Bit 0 is the right-most bit. It is highlighted above and equals '1'.

**2.** If Logic Command/Reference is enabled, configure the parameters in the drive to accept the Logic Command and Reference from the adapter.

For example, set Parameter 90 - [Speed Ref A Sel] in a PowerFlex 70 or 700 drive to '22' (DPI Port 5) so that the drive uses the Reference from the adapter. Also, verify that the mask parameters (for example, Parameter 276 - [Logic Mask]) in the drive are configured to receive the desired logic from the adapter. See the documentation for your drive for details.

**3.** If you enabled one or more Datalinks, configure parameters in the drive to determine the source and destination of data in the Datalinks.

When using Datalinks, up to 8 drive [Data In xx] parameters (300…307) and/or up to 8 [Data Out xx] parameters (310…317) must be assigned to point to the appropriate drive parameters for your application. Also, ensure that the Remote I/O adapter is the only adapter using the enabled Datalinks. See [Chapter 4,](#page-36-3) Using Discrete and Block [Transfer I/O](#page-36-4) for an example.

**4.** Reset the adapter (see [Resetting the Adapter](#page-33-0) on page 3-8).

The adapter is ready to receive I/O.

<span id="page-32-0"></span>**Setting a Fault Action** By default, when I/O communication is disrupted (for example, a cable is disconnected) or the controller is idle (in program mode or faulted), the drive responds by faulting if it is using I/O from the network. You can configure a different response to these faults:

- Disrupted I/O communication by using **Parameter 10 [Comm Flt Action]**
- An idle controller by using **Parameter 11 [Idle Flt Action]**

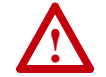

**ATTENTION:** Risk of injury or equipment damage exists. **Parameters 10 - [Comm Flt Action]** and **11 - [Idle Flt Action]** let you determine the action of the adapter and connected drive if I/O communication is disrupted or the controller is idle. By default, these parameters fault the drive. You can set these parameters so that the drive continues to run, however, precautions should be taken to verify that the settings of these parameters do not create a risk of injury or equipment damage. When commissioning the drive, verify that your system responds correctly to various situations (for example, a disconnected cable or faulted controller).

# **Changing the Fault Action**

Set the values of **Parameters 10 - [Comm Flt Action]** and **11 - [Idle Flt Action]** to an action that meets your application requirements.

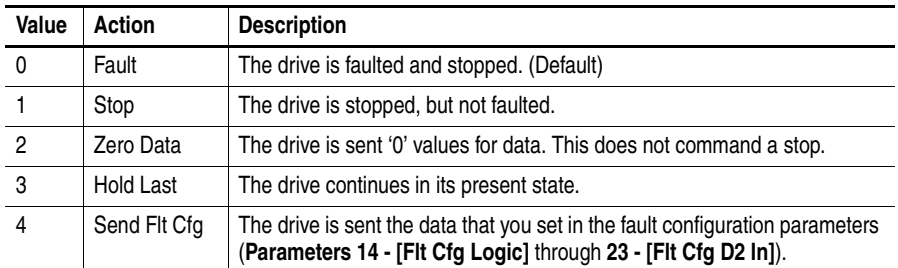

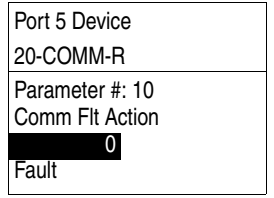

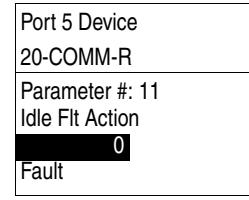

Changes to these parameters take effect immediately. A reset is not required.

If communication is disrupted and then is re-established, the drive will automatically take commands from the network again.

## **Setting the Fault Configuration Parameters**

When setting **Parameter 10 - [Comm Flt Action]** or **11 - [Idle Flt Action]**  to 'Send Flt Cfg', the values in the following parameters are sent to the drive after an I/O communication fault and/or idle fault occurs. You must set these parameters to values required by your application.

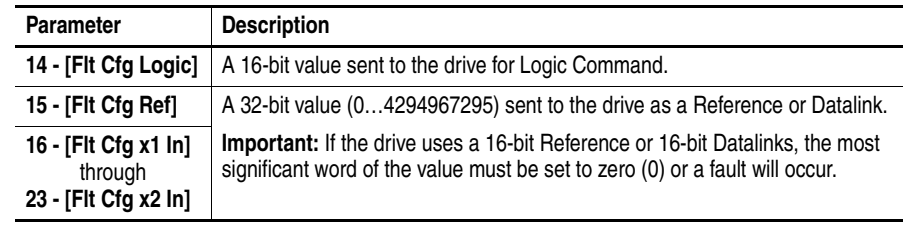

Changes to these parameters take effect immediately. A reset is not required.

<span id="page-33-0"></span>**Resetting the Adapter** Changes to switch settings and some adapter parameters require that you reset the adapter before the new settings take effect. You can reset the adapter by power cycling the drive or by using **Parameter 09 - [Reset Module]**.

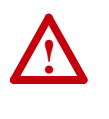

**ATTENTION:** Risk of injury or equipment damage exists. If the adapter is transmitting control I/O to the drive, the drive may fault when you reset the adapter. Determine how your drive will respond before resetting a connected adapter.

### Set **Parameter 09 - [Reset Module]** to '1' (Reset Module).

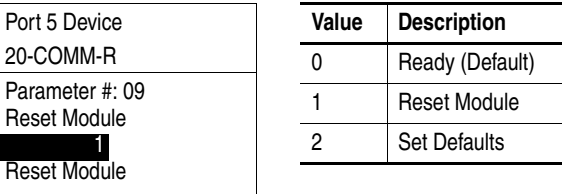

When you enter '1' (Reset Module), the adapter will be immediately reset. When you enter '2' (Set Defaults), the adapter will set all adapter parameters to their factory-default values. After performing a Set Defaults, enter '1' (Reset Module) so that the new values take effect. The value of this parameter will be restored to '0' (Ready) after the adapter is reset.

# <span id="page-34-0"></span>**Viewing the Adapter Status Using Parameters**

The following parameters provide information about the status of the adapter. You can view these parameters at any time.

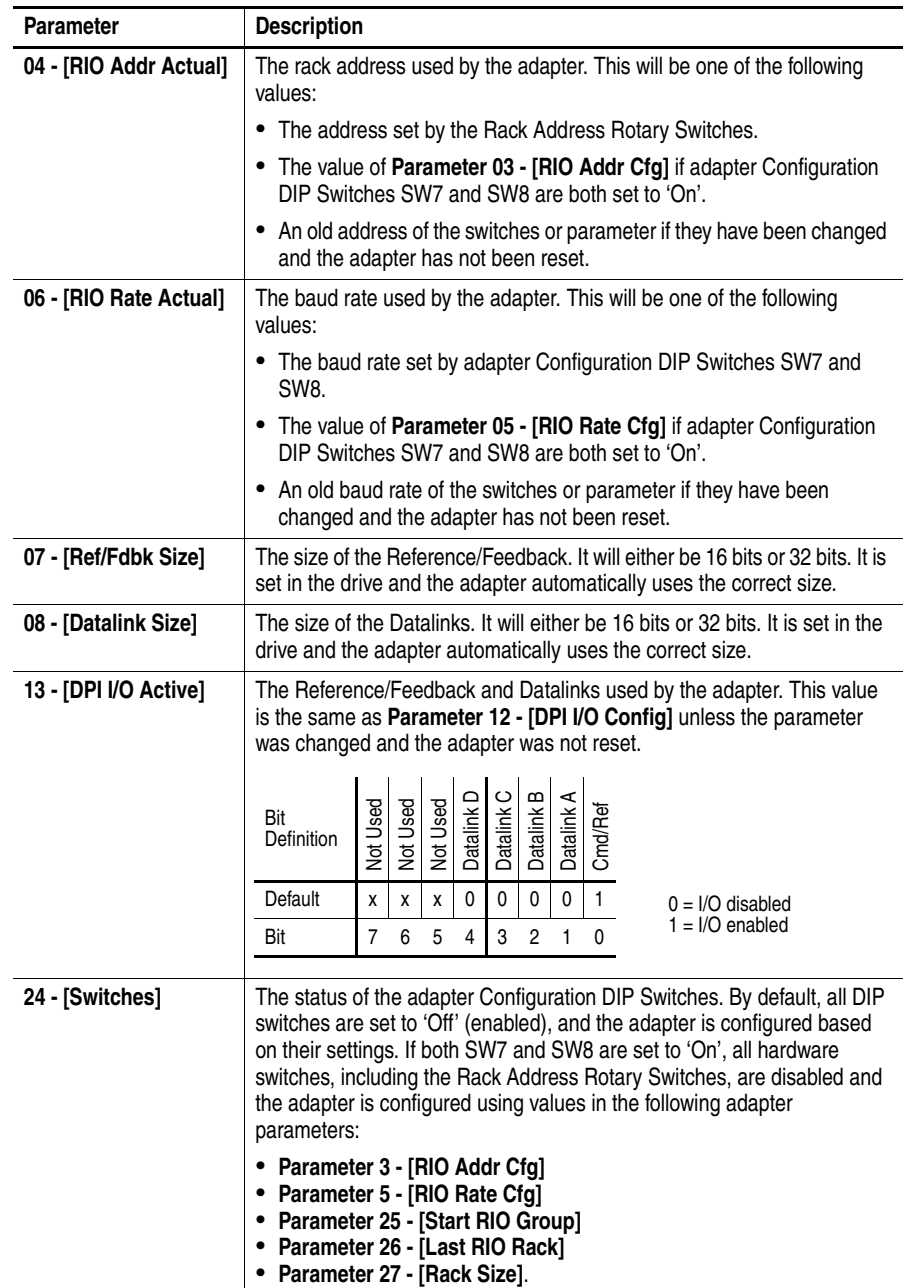

<span id="page-35-1"></span><span id="page-35-0"></span>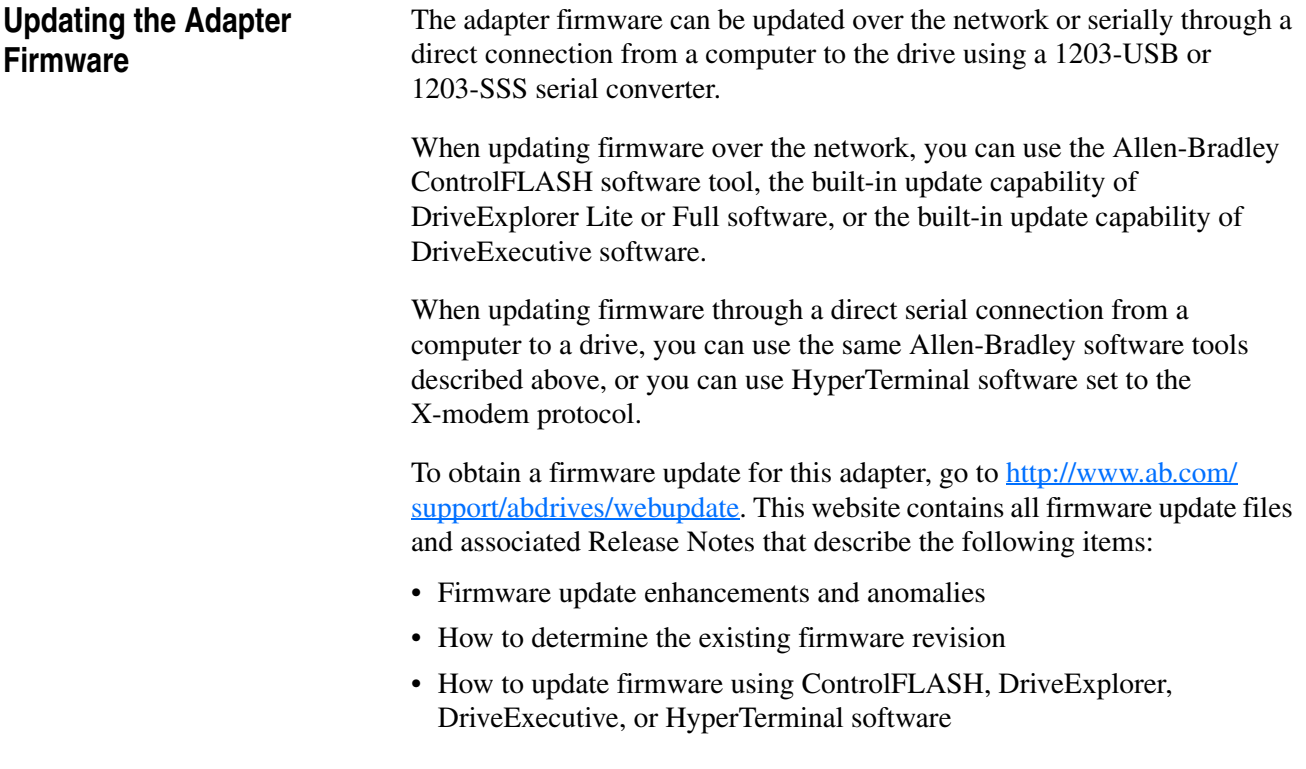
# <span id="page-36-2"></span><span id="page-36-1"></span>**Using Discrete and Block Transfer I/O**

This chapter provides information and examples about using I/O to control a connected PowerFlex drive.

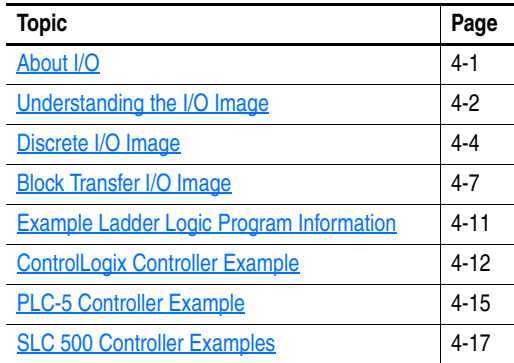

# <span id="page-36-0"></span>**About I/O** I/O is used to transfer the data which can control the PowerFlex drive and its speed. It is also used for transmitting data through Datalinks.

The Remote I/O adapter uses Discrete I/O and Block Transfer I/O to transfer I/O data. The 'Discrete I/O' is either 1/4 rack (two 16-bit words) or 1/2 rack (four 16-bit words). The rack size is set using Configuration DIP Switch SW4 or, if the hardware switches have been disabled, adapter **Parameter 27 - [Rack Size]**. The 'Block Transfer I/O' includes all Block Transfer Read or Block Transfer Write messages that are 18 words or fewer.

The type of I/O that is transmitted between the drive and controller is set in **Parameter 12 - [DPI I/O Cfg]**. When you set up your I/O, note the following:

- The Logic Command/Status is always transmitted in the discrete I/O.
- The Reference is transmitted in the Discrete I/O if you are using a 1/2 rack, or in the Block Transfer I/O if you are using a 1/4 rack.
- Datalinks are always transmitted in the Block Transfer I/O.

<span id="page-37-0"></span>**Understanding the I/O Image** [Figure 4.1](#page-37-1) (1/4 rack) and [Figure 4.2](#page-38-0) (1/2 rack) show how data is transmitted between a controller and drive.

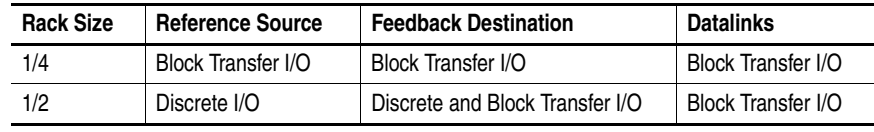

### <span id="page-37-1"></span>**Figure 4.1 Example I/O Image Using 1/4 Rack Configuration**

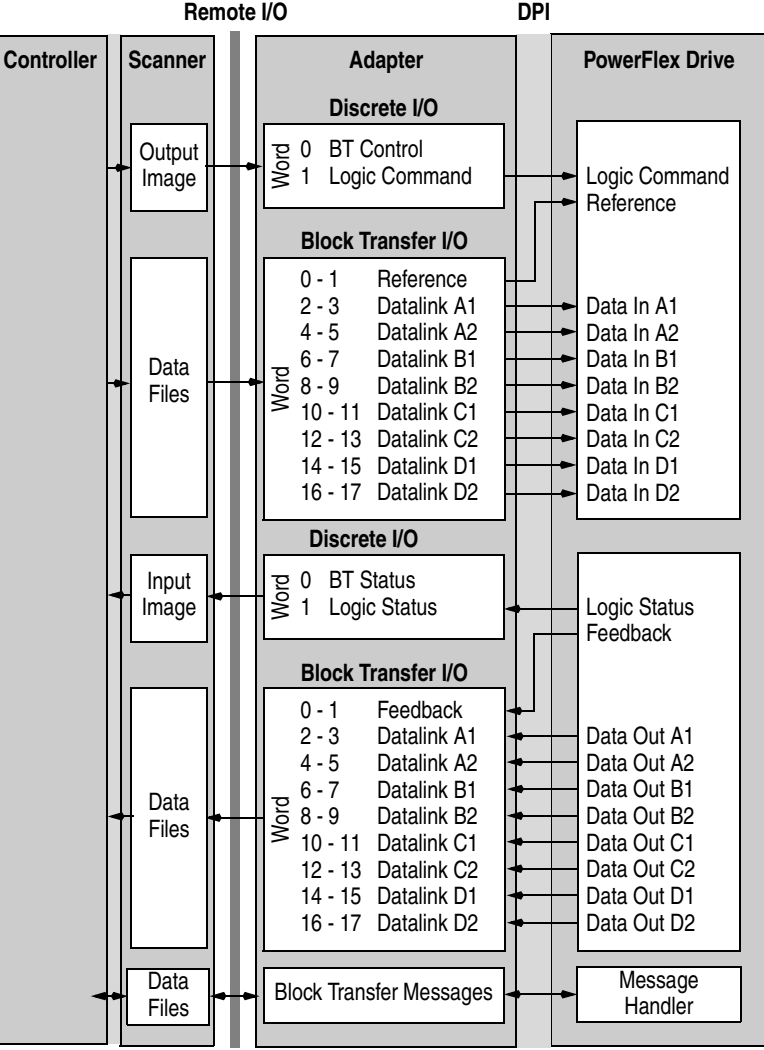

20-COMM-R Remote I/O Adapter User Manual Publication 20COMM-UM004D-EN-P

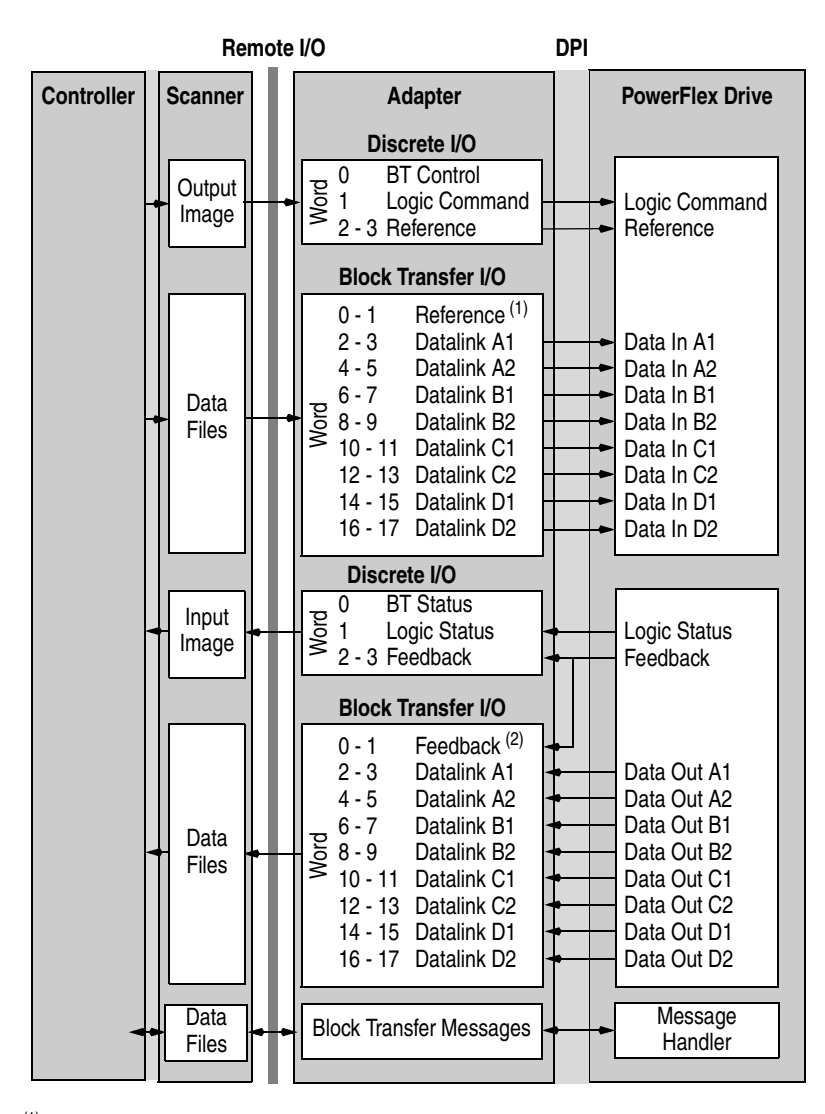

<span id="page-38-0"></span>**Figure 4.2 Example I/O Image Using 1/2 Rack Configuration** 

(1) Not used in 1/2 rack. The space is reserved so the Datalinks occupy the same Block Transfer I/O locations regardless of 1/4 rack or 1/2 rack configuration.

(2) Feedback is transmitted in both Discrete I/O and Block Transfer I/O.

<span id="page-39-0"></span>**Discrete I/O Image** The Discrete I/O image is either a 1/4 rack or 1/2 rack. Use Configuration DIP Switch SW4 to select 1/4 rack or 1/2 rack or, if the hardware switches have been disabled, adapter **Parameter 27 - [Rack Size]**. The I/O that is transmitted depends on the size of the rack. [Figure 4.1](#page-37-1) shows a 1/4 rack I/O image, and **[Figure 4.2](#page-38-0)** shows a 1/2 rack I/O image.

> Data in the Discrete I/O image is transferred between the controller and Remote I/O adapter every scan.

### **Block Transfer Control/Status Word**

Word 0 in the Discrete I/O image is always the 16-bit Block Transfer Control/Status word. The 'Block Transfer Control' word is used for handshaking between the scanner and adapter. Do **not** change this word. The 'Block Transfer Status' word is used to determine when you can write and read Block Transfers for Explicit Messages. The section [Executing](#page-62-0)  [Block Transfers for Explicit Messages](#page-62-0) on page 5-5 explains the bits in this word and how to use them. Block Transfer I/O does not use the Block Transfer Status word.

### **Logic Command/Logic Status in Discrete I/O Image**

Word 1 in the Discrete I/O image is always the Logic Command/Logic Status word. The 'Logic Command' word is a 16-bit word that is used to control the drive (for example, start, stop, change direction). The 'Logic Status' word provides details about how the drive is operating. PowerFlex 750-Series drives have a 32-bit Logic Command/Status word—but when using the 20-COMM-R adapter only the first 16 bits can be used.

This manual contains the bit definitions for most compatible products available at the time of publication in [Appendix D](#page-106-0), [Logic Command/Status](#page-106-1)  [Words](#page-106-1). For other products, see their documentation.

### **Reference/Feedback in Discrete I/O Image**

If the adapter is configured for  $1/2$  rack [\(Figure 4.2](#page-38-0)), word 2 and word 3 in the discrete I/O image are reserved for Reference/Feedback.

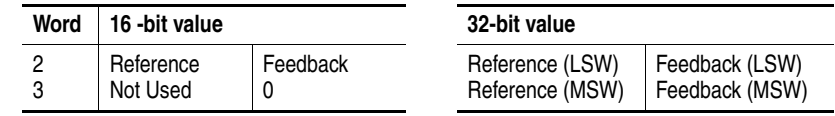

LSW = Least Significant Word (bits 0…15) MSW = Most Significant Word (bits 16…31)

The Reference is produced by the controller and consumed by the adapter. The Feedback is produced by the adapter and consumed by the controller. The size of the Reference/Feedback is determined by the drive and can be displayed using adapter **Parameter 07 - [Ref/Fdbk Size]**.

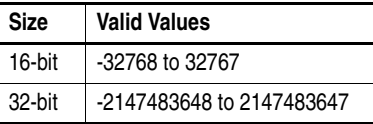

PowerFlex 70/700/700H, and PowerFlex 700L Drives with 700 Control

The Reference/Feedback value is a scaled engineering value; it is **not** in Hertz or RPM. The Reference uses a '32767' scale. The '32767' endpoint of the scale is equal to the value of drive parameter 55 - [Maximum Freq], which has a default value of 130 Hz. For these drives, default scaling is  $0...15123$ which is equal to  $0...60.0$  Hz. This is based on the formula shown below. Reference/Feedback scaling is limited by drive parameter 82 - [Maximum Speed]. If the default value of 60 Hz. for parameter 82 - [Maximum Speed] is changed, the speed Reference/Feedback scaling also changes. To determine Reference/Feedback scaling, use the following formula:

#### **(Parameter 82 ÷ Parameter 55) \* 32767 = Scaling**

Using drive parameter 82 and 55 default values, speed Reference/Feedback scaling is:

$$
(60 \text{ Hz} \div 130 \text{ Hz}) * 32767 = 15123
$$

Therefore,  $0...15123 = 0...60.0$  Hz.

If parameter 82 - [Maximum Speed] is changed to 90 Hz, then:

$$
(90 \text{ Hz} \div 130 \text{ Hz}) * 32767 = 22685
$$

Therefore,  $0...22685 = 0...90.0$  Hz.

A graphic representation of this Reference/Feedback scaling is shown below.

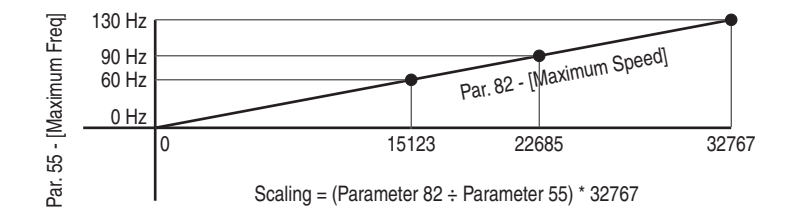

For PowerFlex 70 drives with enhanced control, firmware 2.xxx or later, or PowerFlex 700 drives with vector control, firmware 3.xxx or later, drive parameter 298 - [DPI Ref Select] was added to simplify scaling for the speed Reference/Feedback. When drive parameter 298 - [DPI Ref Select] is set to its default '0' (Max Freq), the speed Reference/Feedback scaling is as shown above. However, when parameter 298 - [DPI Ref Select] is set to '1' (Max Speed), the speed Reference/Feedback scaling is equal to parameter 82 - [Max Speed]:

#### **Parameter 82 = Scaling**

Using the parameter 82 default value, speed Reference/Feedback scaling is:

$$
0...32767 = 0...60.0
$$
 Hz.

If parameter 82 - [Maximum Speed] is changed to 90 Hz, then:

$$
90 \text{ Hz} = 32767
$$

Speed Feedback uses the same scaling as the speed Reference.

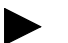

**TIP:** For PowerFlex 700 drives with vector control, firmware 3.xxx or later, parameter 299 - [DPI Fdbk Select] enables you to select the feedback data coming from the drive over DPI. The default is 'Speed Fdbk' in Hz or RPM determined by Parameter 079 - [Speed Units]. The data selection for parameter 299 is also displayed on the 1st line of the HIM and on DriveExplorer and DriveExecutive software screens in the drive status area of the screen.

PowerFlex 700S and PowerFlex 700L Drives with 700S Control

The Reference/Feedback value is:

32767 = Base Motor Speed

The base speed is set using drive parameter 4 - [Motor RPM]. To set a speed Reference/Feedback above base speed, a value greater than 32767 must be entered.

For 16-bit processors, such as PLC-5 and SLC 500 controllers, the data requires manipulation to set a speed Reference above 32767 or below -32767. Please see the PowerFlex 700S AC Drives Phase II Control Reference Manual, publication PFLEX-RM003, in the Chapter 1 'Communications' section. Then go to the 'PLC 5 or SLC System' subsection and see the 'Reference/Feedback Programming' sub-subsection.

PowerFlex 753/755 Drives

The Reference/Feedback value is Hz x 1000 or RPM x 1000. Drive Parameter 300 - [Speed Units] determines whether the scaling is Hz or RPM. The default scaling is Hz, where 0…60,000 equates to 0…60.000 Hz. When Parameter 300 is set to RPM, then  $0...1,765,000$  equates to 0…1765.000 RPM.

For 16-bit processors, such as PLC-5 and SLC 500 controllers, the data requires manipulation to set a speed Reference above 32767 or below -32767. Please see the PowerFlex 700S AC Drives Phase II Control Reference Manual, publication PFLEX-RM003, in the Chapter 1 'Communications' section. Then go to the 'PLC 5 or SLC System' subsection and see the 'Reference/Feedback Programming' sub-subsection.

PowerFlex Digital DC Drives

The Reference/Feedback value is:

25000 = Maximum Reference Speed

The maximum reference speed is set using drive parameter 45 - [Max Ref Speed].

<span id="page-42-0"></span>**Block Transfer I/O Image** The Block Transfer I/O image is a Block Transfer message that contains eighteen 16-bit words. It reserves two words for the Reference/Feedback and four words for each Datalink (in case 32-bit values are used).

<span id="page-42-1"></span>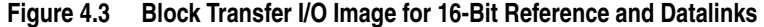

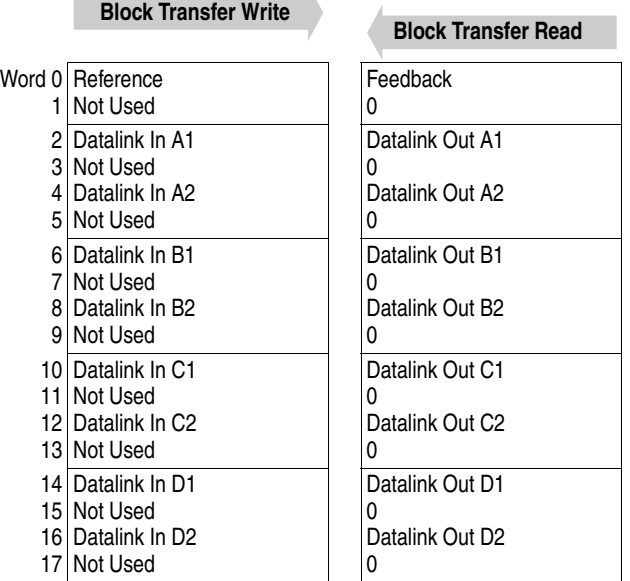

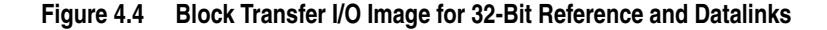

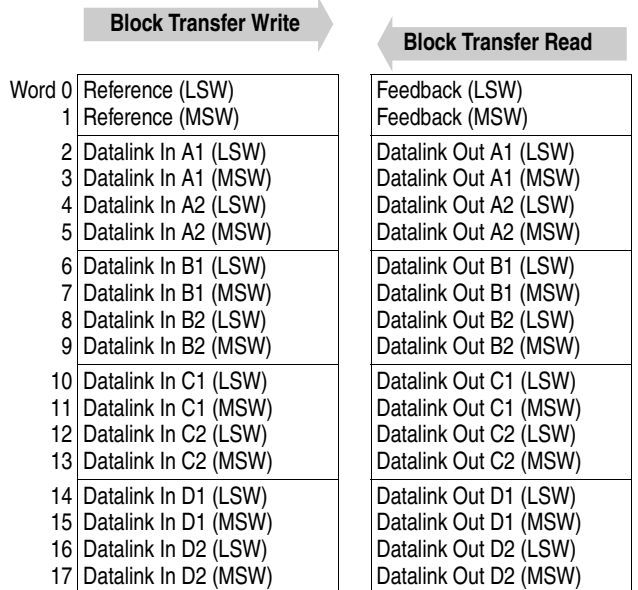

LSW = Least Significant Word (bits 0…15) MSW = Most Significant Word (bits 16…31)

Block Transfer I/O requests must be eighteen (18) words or fewer. If a Reference or Datalink In field is not configured to be used by the adapter, any value placed in the field will be ignored by the adapter. If a Datalink Out field is not configured to be used by the adapter, the value of that field is undefined. The Feedback field will always contain the Feedback from the

drive. If a request has fewer than eighteen words, as much I/O data as will fit in the request will be used.

#### **Reference/Feedback in Block Transfer I/O Image**

Word 0 and word 1 are reserved for the Reference/Feedback. The size of the Reference (16-bits or 32-bits) is determined by the drive. If a 16-bit Reference ([Figure 4.3](#page-42-1)) is used, word 1 is not used during writes and is read as zero (0) during reads.

**Important:**If the adapter is configured as a 1/2 rack, it uses the Reference from the Discrete I/O and ignores the Reference in the Block Transfer I/O. Feedback is transmitted in both Discrete I/O and Block Transfer I/O.

### **Datalinks in Block Transfer I/O Image**

Words 2 through 17 are optionally enabled for Datalinks. A Datalink is a mechanism used by PowerFlex drives to transfer data to and from the controller. Datalinks let a drive parameter value to be read or written without using an Explicit Message. When enabled, each Datalink occupies four 16-bit words in both the input and output Block Transfer I/O image. The size of Datalinks (16 bits or 32 bits) is determined by the drive. If 16-bit Datalinks ([Figure 4.3\)](#page-42-1) are used, the most significant word of each Datalink is not used during writes and is read as zero (0) during reads.

#### **Rules for Using Datalinks**

- Each set of Datalink parameters in a PowerFlex drive can be used by only one adapter. If more than one adapter is connected to a single drive, multiple adapters cannot use the same Datalink.
- Parameter settings in the drive determine the data passed through the Datalink mechanism. Note that some parameters may not be allowed as Datalinks. See the documentation for your drive.
- When you use a Datalink to change a value, the value is **not** written to the Nonvolatile Storage (NVS) memory. The value is stored in volatile memory and lost when the drive loses power. Thus, use Datalinks when you need to change a value of a parameter frequently.

### **Datalink Scaling**

PowerFlex 70/700/700H Drives and PowerFlex 700L Drives with 700 Control

Datalink scaling is not automatic and uses whole numbers (INTs or DINTs). See the drive documentation to determine the unit resolution for the associated parameter Datalink. For example, PowerFlex 700VC drive parameter 3 - [Output Current] has a 0.1 unit resolution. Because Datalink scaling uses whole numbers, the Output Current value is multiplied by 10 in the adapter and then sent over the network. Suppose the actual Output Current value is 35.5 amps. Reading the associated parameter Datalink received by the controller, the value would be 355. By using ladder logic, divide the value by 10 in the controller to get the correct scaling. See the drive documentation to determine if the Datalink parameter is a 16-bit or 32-bit parameter.

PowerFlex 700S, PowerFlex 700L with 700S Control, PowerFlex 753/755, and PowerFlex Digital DC Drives

Datalinks require scaling in the following way. Parameters are either 16-bit or 32-bit integers or REALs. When the parameter is a 32-bit integer, the data needs to be copied using a COP command to a DINT tag. (Because PLC-5 and SLC 500 controllers do not support 32-bit integers, the data must be separated into two 16-bit integers.) When the parameter is a REAL, the data needs to be copied using a COP command to a REAL tag. See subsequent sections in this chapter for ladder logic examples. See the drive documentation to determine if the Datalink parameter is a 16-bit or 32-bit integer parameter, or a REAL parameter.

#### **Using 16-Bit Datalinks to Read/Write 32-Bit Parameters**

This subsection only pertains to PowerFlex 70 (standard or enhanced control), PowerFlex 700 (standard control), and PowerFlex 700H drives which use 16-bit Datalinks. To read or write a 32-bit parameter using 16-bit Datalinks, typically both Datalinks of a pair (A, B, C, D) are set to the same 32-bit parameter. For example, to read Parameter 10 - [Elapsed Run Time] in a PowerFlex 70 drive, both Datalink A1 Out (Parameter 310) and Datalink A2 Out (Parameter 311) are set to '10'. Datalink A1 Out will contain the least significant word (LSW) and Datalink A2 Out will contain the most significant word (MSW).

32-bit data is stored in binary as follows:

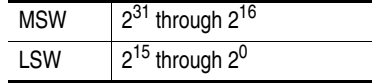

Datalink Word **Parameter** Data (Hex) A1 Out | LSW | 10 | 0003 A2 Out | MSW | 10 | 0001

In this example, the Parameter 10 - [Elapsed Run Time] value of 6553.9 Hrs is read as '6553.9' in Datalink A1 Out (Parameter 310) and Datalink A2 Out (Parameter 311).

Conversion Example:

Parameter 010 - [Elapsed Run Time] = 6553.9 Hrs  $MSW = 0001<sub>hex</sub> = 0001<sub>binary</sub> = 2<sup>16</sup> = 65536$  $LSW = 0003<sub>hex</sub> = 3$ Engineering Value =  $65536 + 3 = 65539$ Parameter 10 Displayed Value = 6553.9 Hrs

Regardless of the Datalink combination, Datalink x1 Out will always contain the LSW and Datalink x2 Out will always contain the MSW. In the following example, the PowerFlex 70 drive parameter 242 - [Power Up Marker] contains a value of 88.4541 hours.

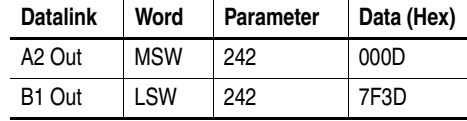

Conversion Example:

Parameter 242 - [Power Up Marker] = 88.4541 hours MSW = 000D<sub>hex</sub> = 1101<sub>binary</sub> =  $2^{19} + 2^{18} + 2^{16} = 851968$  $LSW = 7F3D_{hex} = 32573$ Engineering Value = 851968 + 32573 = 884541 Parameter 242 Displayed Value = 88.4541 Hrs

# <span id="page-46-0"></span>**Example Ladder Logic Program Information**

The example ladder logic programs in the sections of this chapter are intended for and operate PowerFlex 70 or PowerFlex 700 drives with the 20-COMM-R adapter in a 1/4 rack configuration.

#### **Functions of the Example Programs**

The example programs enable you to do the following:

- Receive Logic Status information from the drive.
- Send a Logic Command to control the drive (for example, start, stop).
- Send a Reference to the drive and receive Feedback from the drive by Block Transfer I/O.
- •Send/receive Datalink data to/from the drive by Block Transfer I/O.
- Access the drive using Block Transfer Messaging (see [Chapter 5](#page-58-0), Using [Block Transfer Messaging\)](#page-58-1).

#### **Adapter Settings for the Example Programs**

All adapter hardware switches have been disabled and the following parameters have been set:

- **Parameter 3 [RIO Addr Cfg]** = 1
- **Parameter 12 [DPI I/O Config]** =  $xxx0\,0011$ (Logic Command/Reference and Datalink A are enabled)
- **Parameter 25 [Start RIO Group]** = Group 0
- **Parameter 27 [Rack Size]** = 1/4 rack

#### **Scanner Settings for the Example Programs**

Data files, when used, are pointed out in the examples.

#### **Logic Command/Status Words**

These examples use the Logic Command word and Logic Status word for PowerFlex 70/700 drives. See  $\Delta$ ppendix  $D$  to view details. The definition of the bits in these words can vary if you are using a different DPI drive. See the documentation for your drive.

# <span id="page-47-0"></span>**ControlLogix Controller Example**

#### **Figure 4.5 ControlLogix Example Ladder Logic for Main Routine**

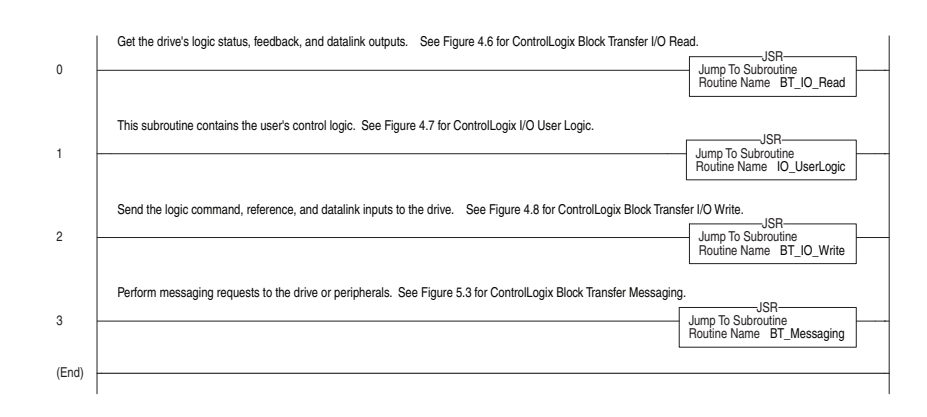

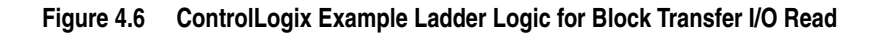

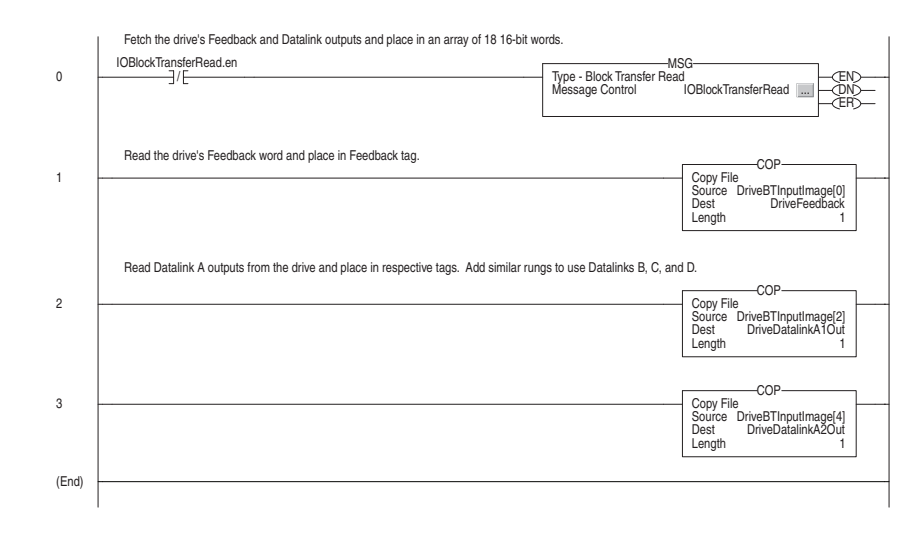

| <b>Tag Name</b>       | Type                |
|-----------------------|---------------------|
| I/O BlockTransferRead | <b>MESSAGE</b>      |
| The20CommR:I          | AB:RIO 4IOGROUP:I:0 |
| DriveLogicStatus      | INT                 |
| DriveBTInputImage     | INT[18]             |
| <b>DriveFeedback</b>  | INT                 |
| DriveDatalinkA1Out    | INT                 |
| DriveDatalinkA2Out    | INT                 |

See [Figure 4.3](#page-42-1) for the Block Transfer I/O image.

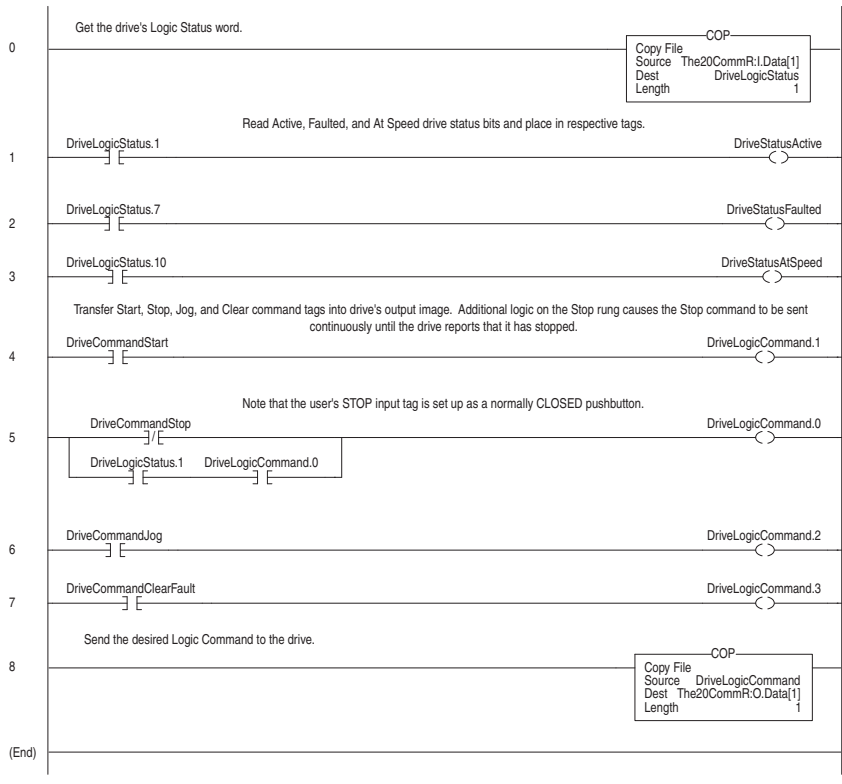

# **Figure 4.7 ControlLogix Example I/O User Ladder Logic**

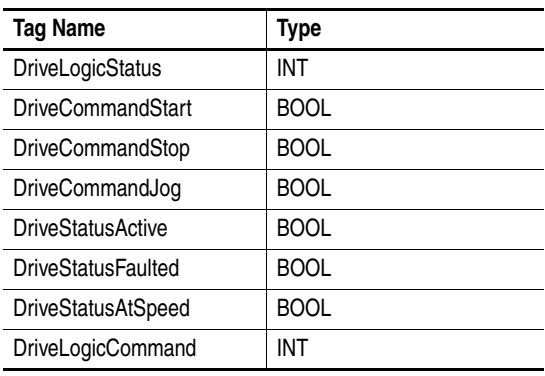

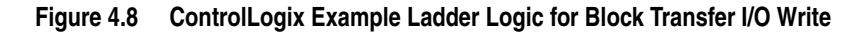

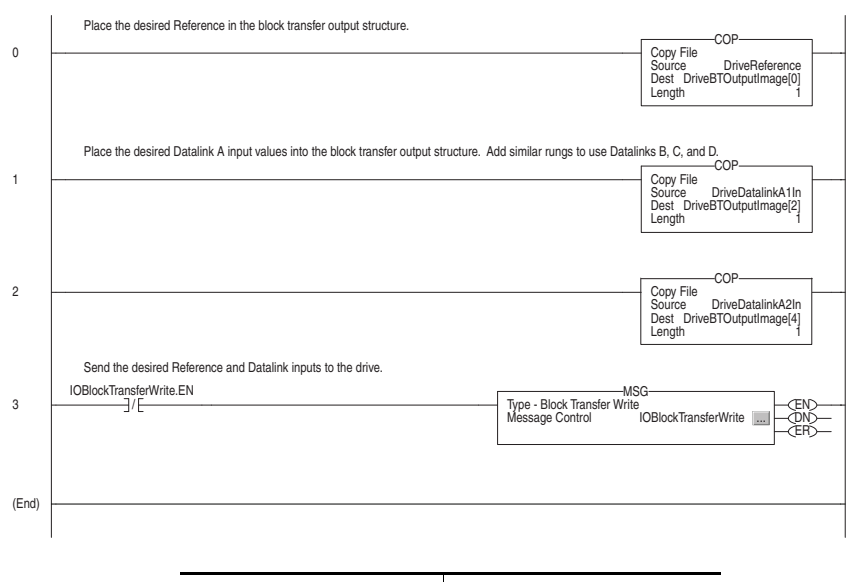

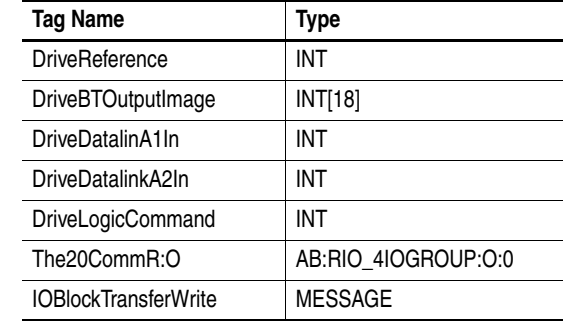

See **Figure 4.3** for the Block Transfer I/O image.

# <span id="page-50-0"></span>**PLC-5 Controller Example Figure 4.9 PLC-5 Example Ladder Logic for Main Routine**

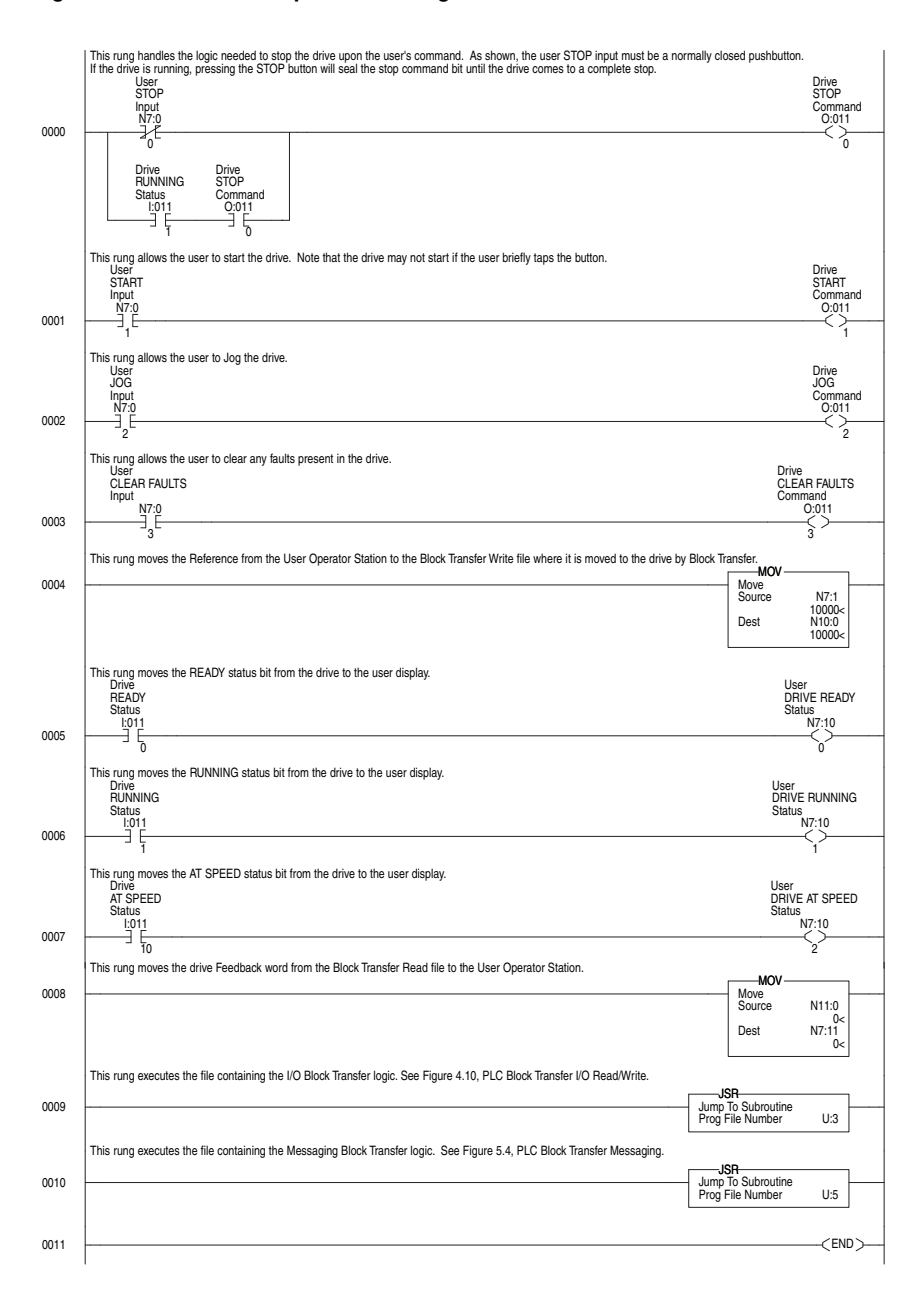

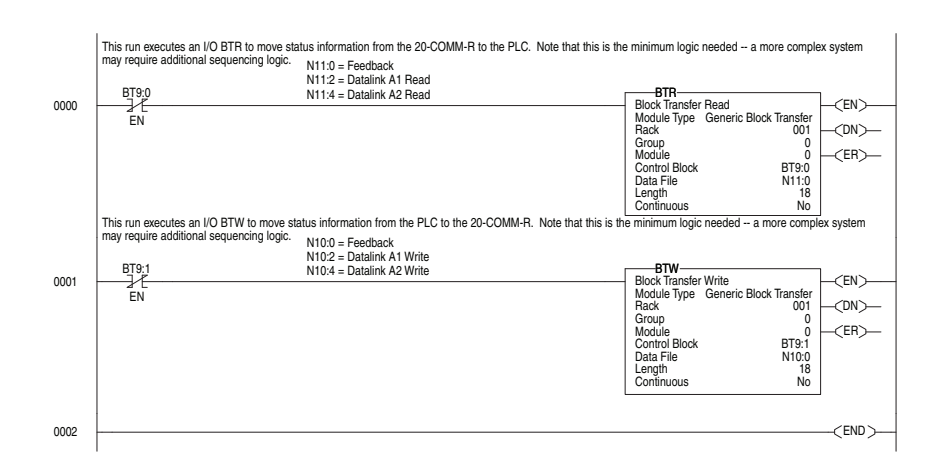

**Figure 4.10 PLC-5 Example Ladder Logic for Block Transfer I/O (Read/Write)** 

See **Figure 4.3** for the Block Transfer I/O image.

# <span id="page-52-0"></span>**SLC 500 Controller Examples**

Examples in this section are provided for SLC 500 Series C controllers with firmware revision 3.xx and higher, and for SLC 500 controllers all versions.

# **Series C Controller with Firmware Revision 3.xx and Higher**

In a series C, firmware revision 3.xx and higher SLC processor, Block Transfer Read (BTR) and Block Transfer Write (BTW) instructions can be used. When the length of the Block Transfer is 18 words or less, the 20-COMM-R adapter knows the Block Transfer is for I/O and not for an explicit message Block Transfer (Chapter 5). Block Transfer setup is the same for a 1/4 rack or 1/2 rack configuration. This example is for Rack 1, Group 4 (the upper half rack).

Block Transfer Read Example

The following data is used for this example.

- •Rack 1
- Group 4 (upper half rack)
- Slot 0 (always 0)
- Control Block N9:0 (user defined)
- Data File N21:0 (user defined)
- Butter File M1:x.100 (Block Transfer Reads always start with M1, where x is the slot in which the 1747-SN scanner card is in. In this example, the 1747-SN card is in slot 2.)
- Requested Word Count is 18 or less (see <u>[See Figure 4.1 on page 4-2](#page-37-1)</u> or [See Figure 4.2 on page 4-3\)](#page-38-0)
- Transmitter Word Count (always 0)
- Control Block Length (always 3)

**Important:**Each Block Transfer needs to be offset by 100 (M1:x.100) and the default is 3300 words, so you can perform up to 33 Block Transfers. See the advanced configuration for your 1747-SN scanner card under channel configuration.

#### **Figure 4.11 SLC 500 Series C, FRN 3.xx and Higher, Example Ladder Logic for Block Transfer Read**

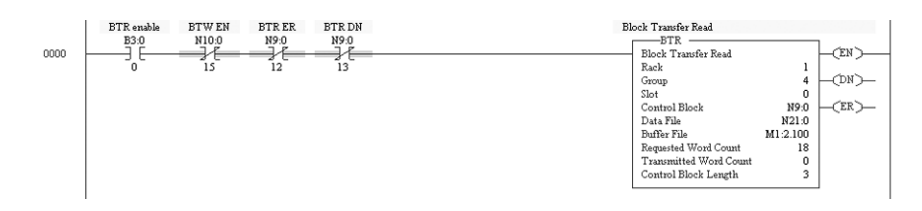

#### Block Transfer Write Example

The following data is used for this example.

- Rack  $1$
- Group 4 (upper half rack)
- Slot 0 (always 0)
- Control Block N10:0 (user defined)
- Data File N22:0 (user defined)
- Butter File M0:x.200 (Block Transfer Writes always start with M0, where x is the slot in which the 1747-SN scanner card is in. In this example, the 1747-SN card is in slot 2.)
- Requested Word Count is 18 or less (see <u>[See Figure 4.1 on page 4-2](#page-37-1)</u> or [See Figure 4.2 on page 4-3\)](#page-38-0)
- Transmitter Word Count (always 0)
- Control Block Length (always 3)

**Important:**Each Block Transfer needs to be offset by 100 (M0:x.200) and the default is 3300 words, so you can perform up to 33 Block Transfers. See the advanced configuration for your 1747-SN scanner card under channel configuration.

#### **Figure 4.12 SLC 500 Series C, FRN 3.xx and Higher, Example Ladder Logic for Block Transfer Write**

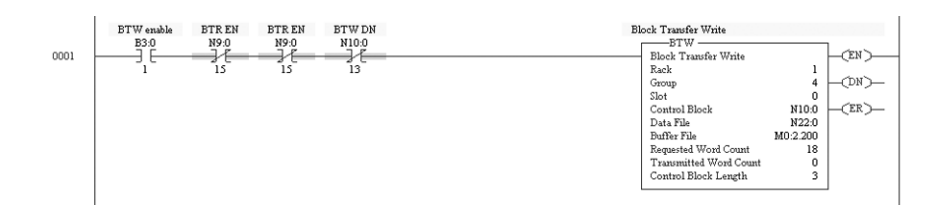

### **All Controller Versions**

The SLC RIO scanner performs Block Transfers through control/status buffers that you allocate in the scanner's M0 and M1 files. The first 10 words of each file are reserved for either control words (M0) or status words (M1). Block Transfer Read/Write data starts in word 11. See the Remote I/O 1747-SN Scanner User Manual, publication 1747-UM013, for more information.

The following data is required for the example program.

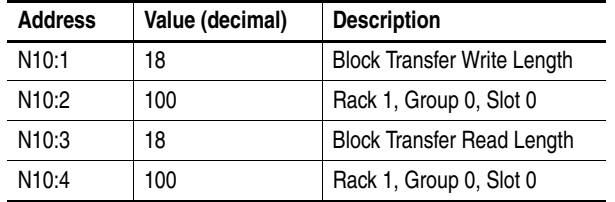

The length of '28' words used in the COP instructions in the ladder example, reflect the 10 reserved words plus 18 words of data.

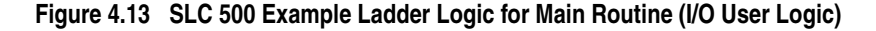

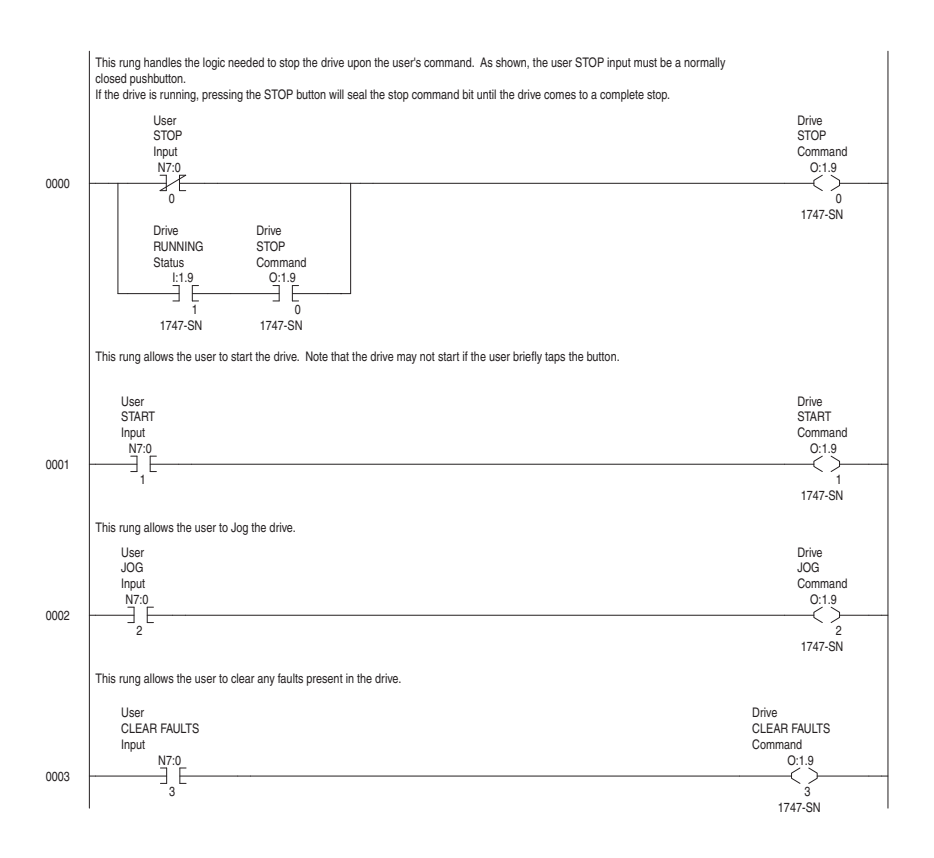

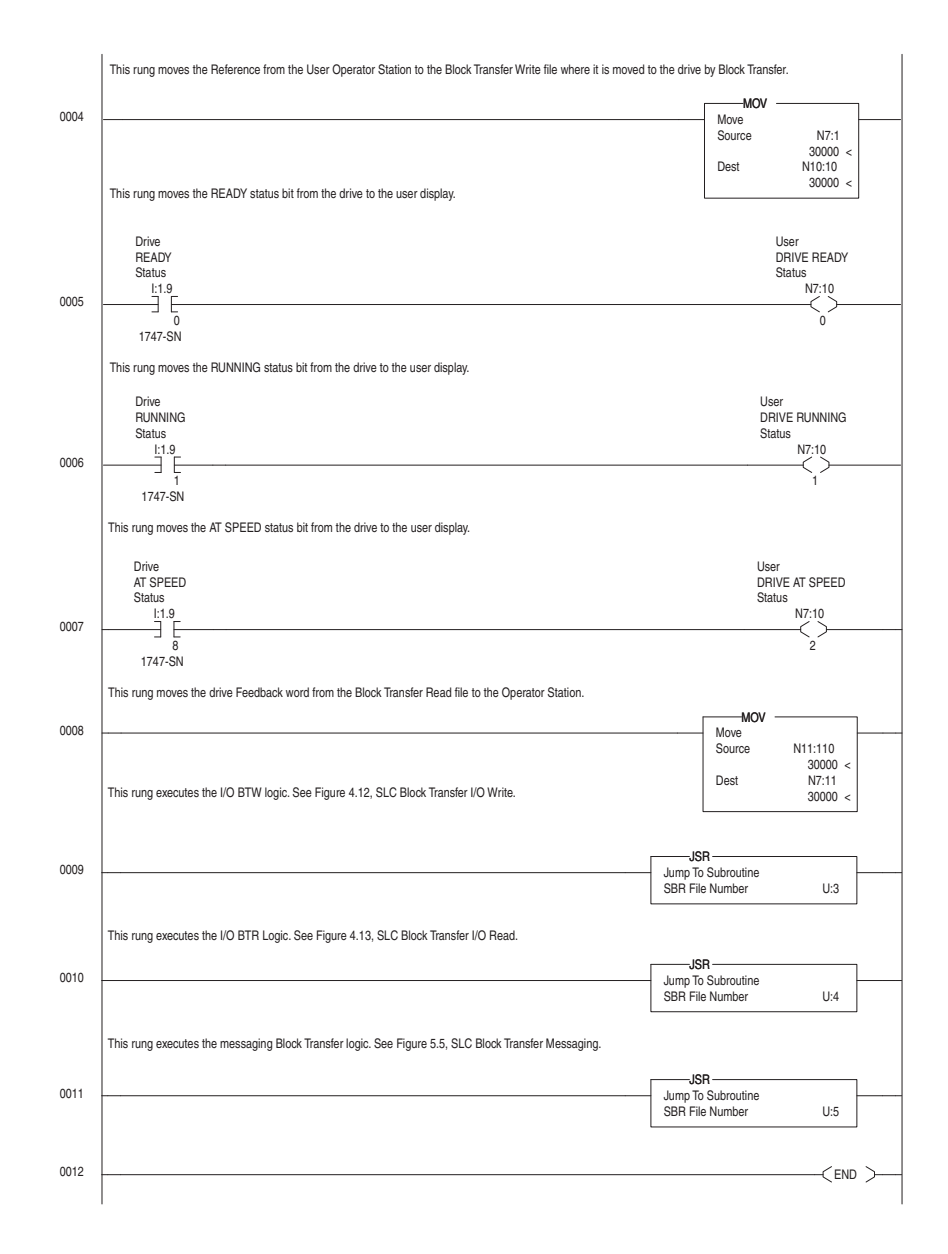

#### **Figure 4.13 SLC 500 Example Ladder Logic for Main Routine (I/O User Logic) continued**

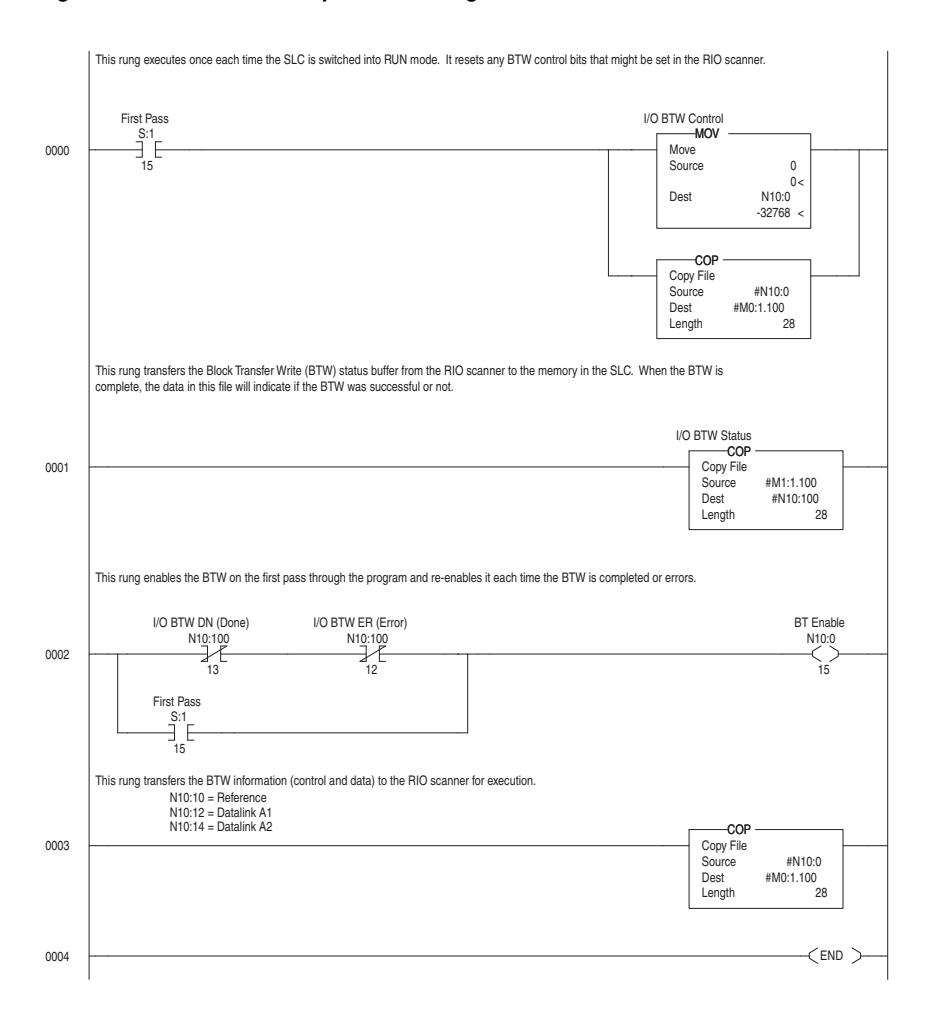

**Figure 4.14 SLC 500 Example Ladder Logic for Block Transfer I/O Write** 

See **Figure 4.3** for the Block Transfer I/O image.

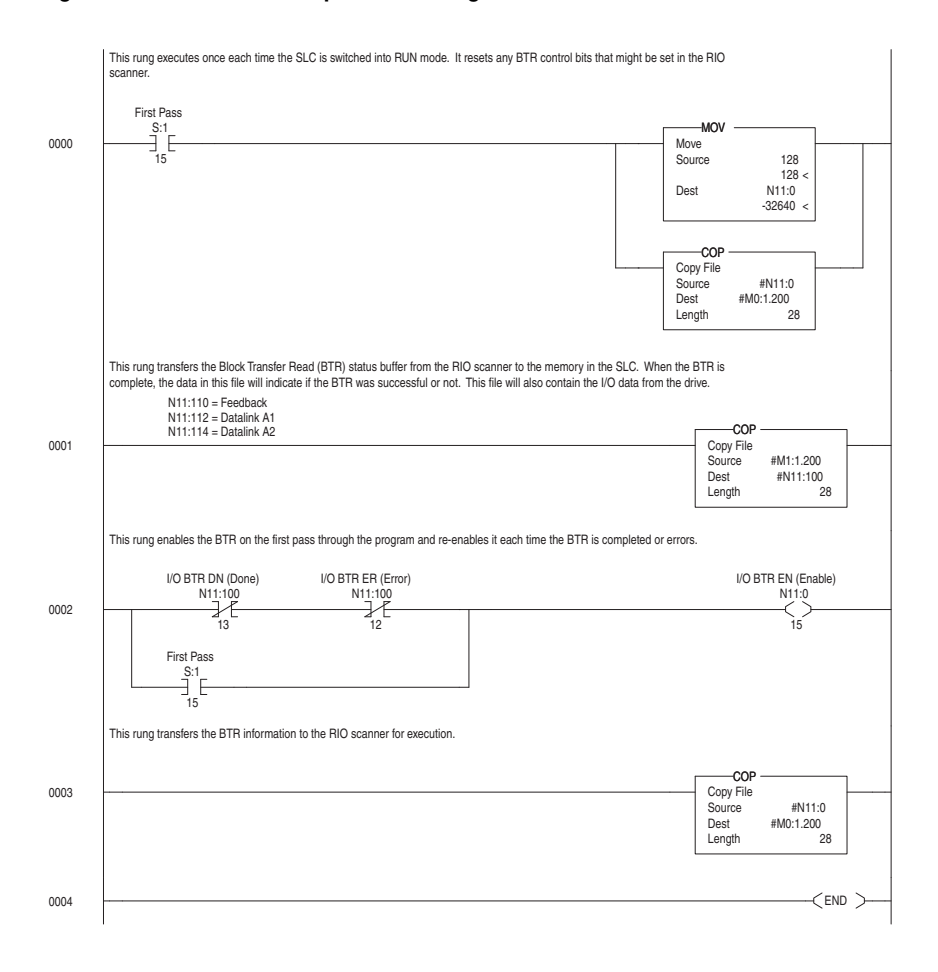

**Figure 4.15 SLC 500 Example Ladder Logic for Block Transfer I/O Read** 

See [Figure 4.3](#page-42-1) for the Block Transfer I/O image.

# <span id="page-58-1"></span><span id="page-58-0"></span>**Using Block Transfer Messaging**

This chapter provides information and examples for using Block Transfer to send Explicit Messages to control, configure, and monitor a PowerFlex 7-Class drive on a Remote I/O network.

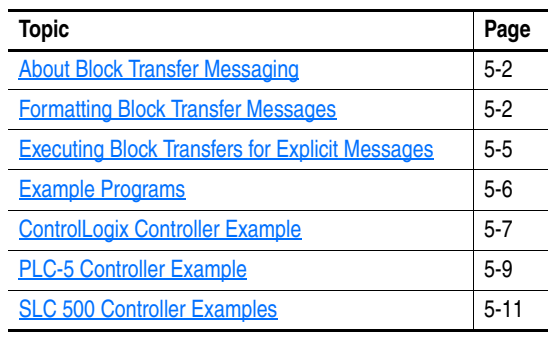

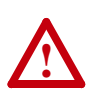

**ATTENTION:** Risk of injury or equipment damage exists. The examples in this publication are intended solely for purposes of example. There are many variables and requirements with any application. Rockwell Automation does not assume responsibility or liability (to include intellectual property liability) for actual use of the examples shown in this publication.

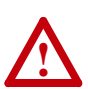

**ATTENTION:** Risk of equipment damage exists. If Block Transfer is used to send Explicit Messages that are programmed to write parameter data to Nonvolatile Storage (NVS) frequently, the NVS will quickly exceed its life cycle and cause the drive to malfunction. Do not create a program that frequently uses Block Transfer to send Explicit Messages to write parameter data to NVS. Datalinks do not write to NVS and should be used for frequently changed parameters.

# <span id="page-59-0"></span>**About Block Transfer Messaging**

Block Transfer messaging is used to transfer data to the drive. The size of Block Transfer messages to the Remote I/O adapter determines their purpose.

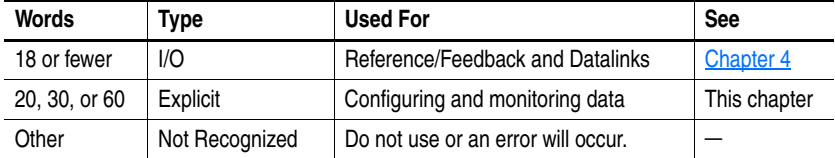

# **Block Transfer I/O**

For information about Block Transfer I/O messages, see [Chapter 4](#page-36-1), [Using](#page-36-2)  [Discrete and Block Transfer I/O](#page-36-2).

One Block Transfer request is processed per Remote I/O rack scan, but multiple requests to a rack can be initiated. You can use Block Transfer Read messages to gather input and status data from the adapter and Block Transfer Write messages to send output and configuration data to the adapter and connected drive.

# <span id="page-59-1"></span>**Formatting Block Transfer Messages**

# **Using Block Transfer to Initiate Explicit Messages**

**Figure 5.1 Explicit Message Format** 

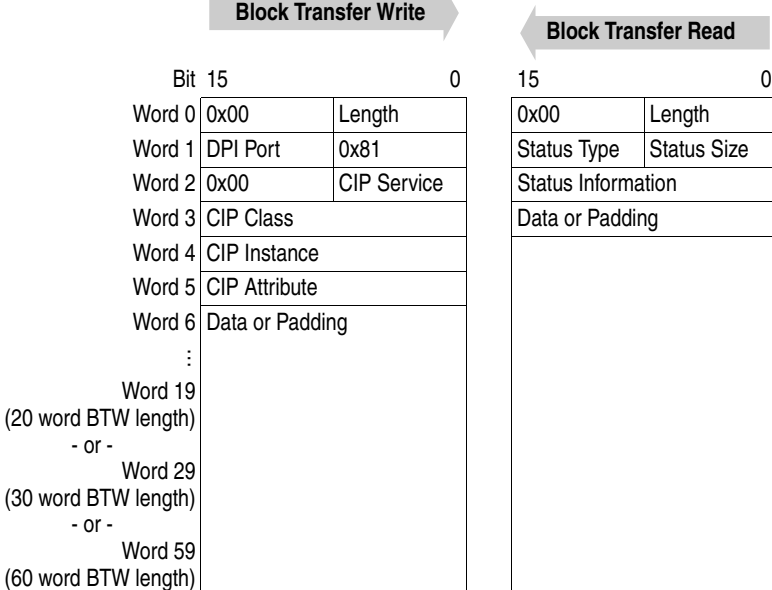

Most Significant Byte = bits 15…8 Least Significant Byte = bits 7…0

See [Block Transfer Write Structure to Send Block Transfer Messages](#page-60-0) on [page 5-3](#page-60-0) for a description of each word in a Block Transfer Write used to initiate Explicit Messages.

See [Block Transfer Read Structure to Receive Block Transfer Messages](#page-61-0) on [page 5-4](#page-61-0) for a description of each word in a Block Transfer Read used to receive an Explicit Message response.

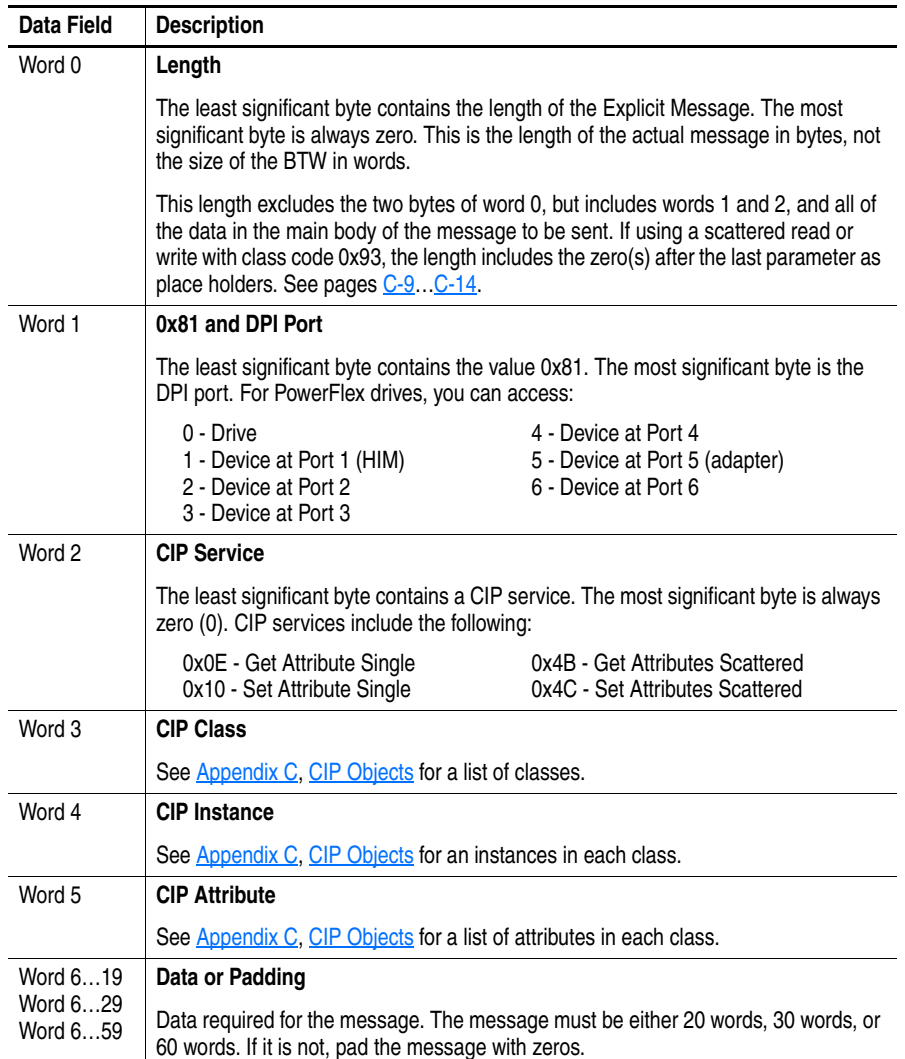

# <span id="page-60-0"></span>**Block Transfer Write Structure to Send Block Transfer Messages**

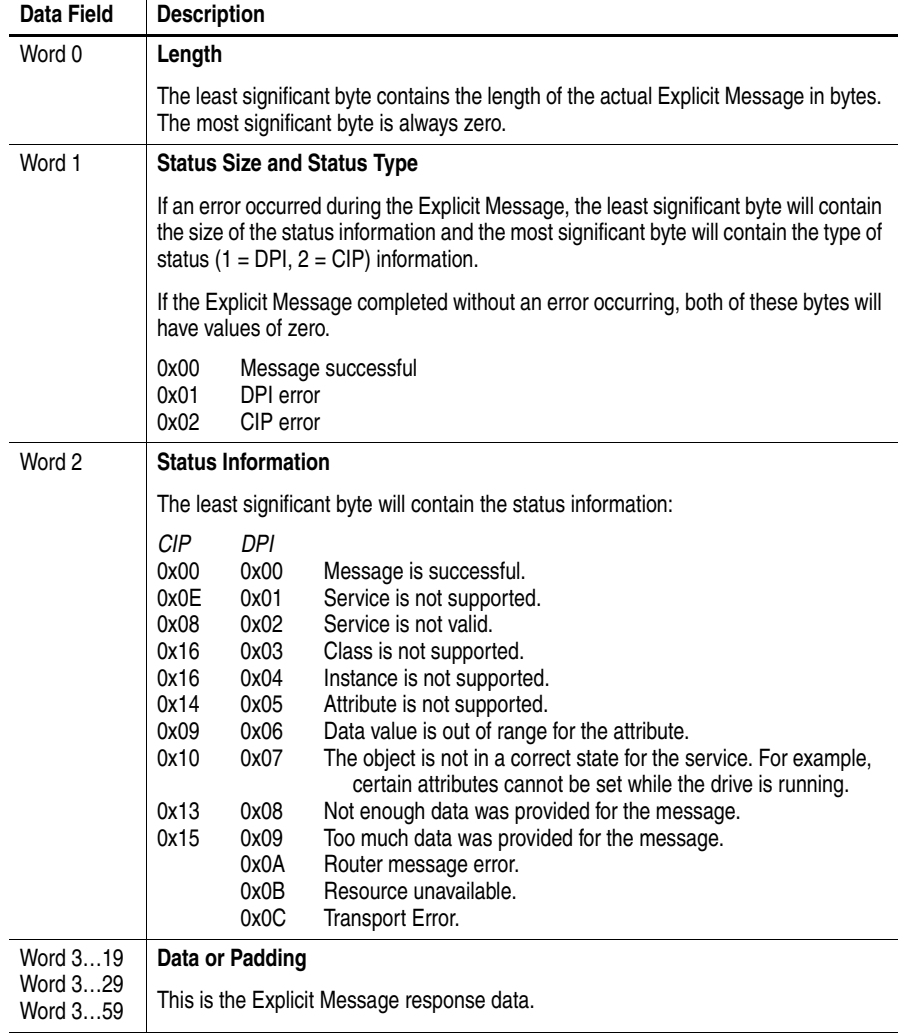

# <span id="page-61-0"></span>**Block Transfer Read Structure to Receive Block Transfer Messages**

# <span id="page-62-1"></span><span id="page-62-0"></span>**Executing Block Transfers for Explicit Messages**

**1.** Enter data into the program.

Data must be entered into a data file for a program to run. The data file that is used depends on your controller and application.

**2.** Run the program.

When executing a Block Transfer message, the program must monitor the Block Transfer Status word (Word 0) in the Discrete I/O Image. Its bits are defined as shown in the following table.

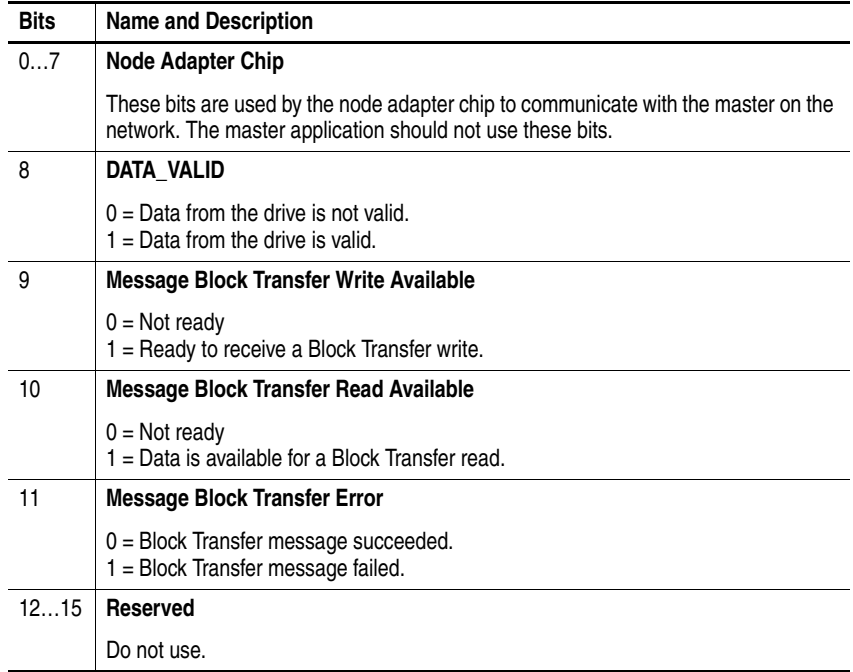

[Figure 5.2](#page-62-2) illustrates the events of a successful Block Transfer.

<span id="page-62-2"></span>**Figure 5.2 Block Transfer Timeline** 

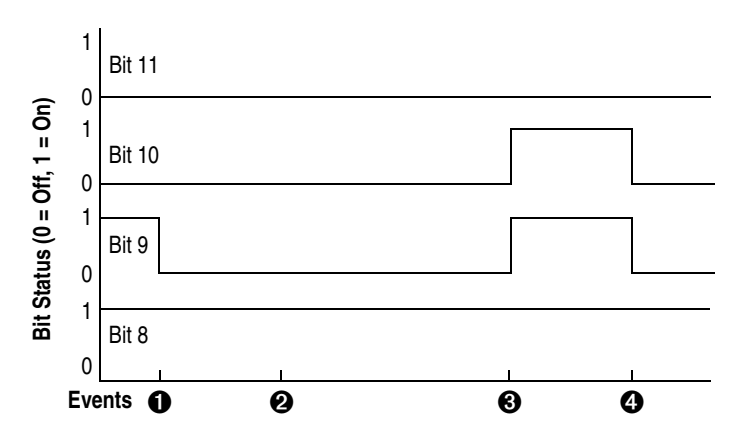

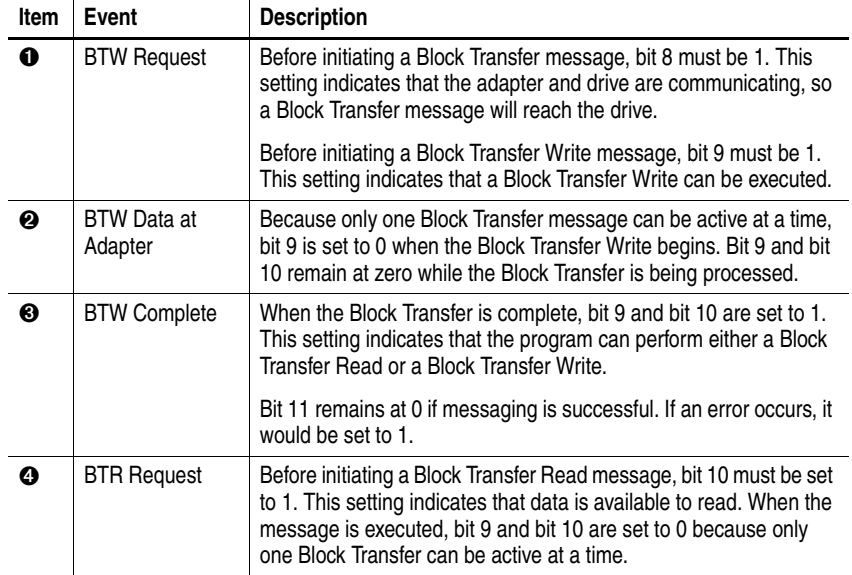

The following table describes the main events and what a program is monitoring when performing Block Transfer messaging.

**3.** Receive data from the program.

After the program with Block Transfer messages has been run, the results can be seen in a data file. The data file that is used depends on your controller and application.

<span id="page-63-0"></span>**Example Programs** The example ladder logic programs [\(Figure 5.3](#page-65-0), [Figure 5.4,](#page-67-0) and [Figure 5.6\)](#page-71-0) can be used to demonstrate how Block Transfer can be used to send Explicit Messages from a ControlLogix, PLC or SLC controller, respectively. With these examples, Block Transfer messaging is used to read or write a parameter value from a PowerFlex 70 drive at Rack 1, Group 0, Slot 0.

> These example ladder programs are continuations of the Discrete and Block Transfer I/O example ladder programs in [Chapter 4.](#page-36-1) The 'Main Routine' ladder logic in that chapter performs Jump to Subroutines (JSRs) to these examples.

# <span id="page-64-0"></span>**ControlLogix Controller Example**

# **Data Format for a Read and Write Parameter**

The data in this example is for a PowerFlex 70 drive at Remote I/O rack.

The following set of arrays shows a read of drive parameter 1 - [Output Freq]. The value of parameter 1 is 213 (21.3 Hz).

MsgBlockTransferWrite (Request Data) to Read Drive Parameter 1 (Hex)

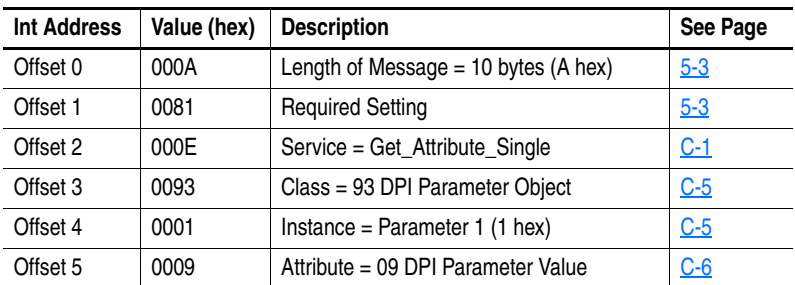

MsgBlockTransferRead (Response Data) to Read Drive Parameter 1 (Hex)

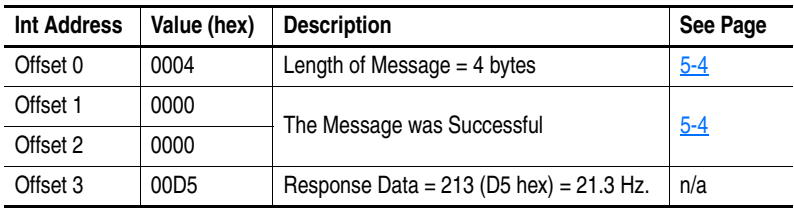

The following set of data files shows a write of drive parameter 41 [Motor NP Volts]. The value written is 2300 (230.0V AC).

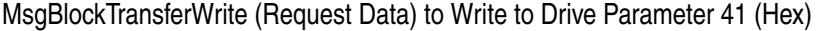

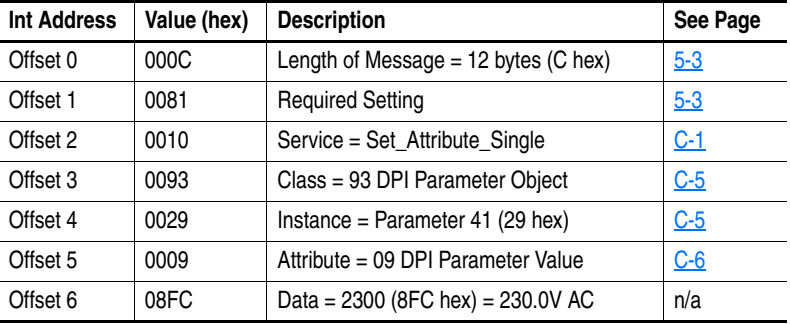

MsgBlockTransferRead (Response Data) to Write to Drive Parameter 41 (Hex)

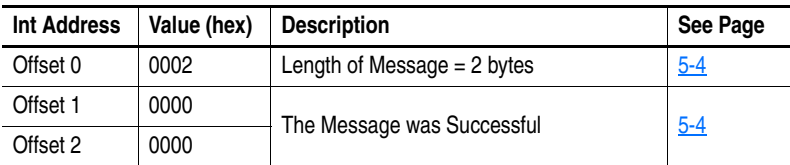

See [Formatting Block Transfer Messages](#page-59-1) on page 5-2 for more information on block transfer messages.

# **Ladder Logic Program**

<span id="page-65-0"></span>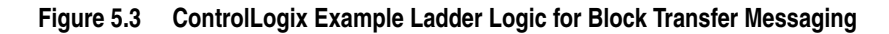

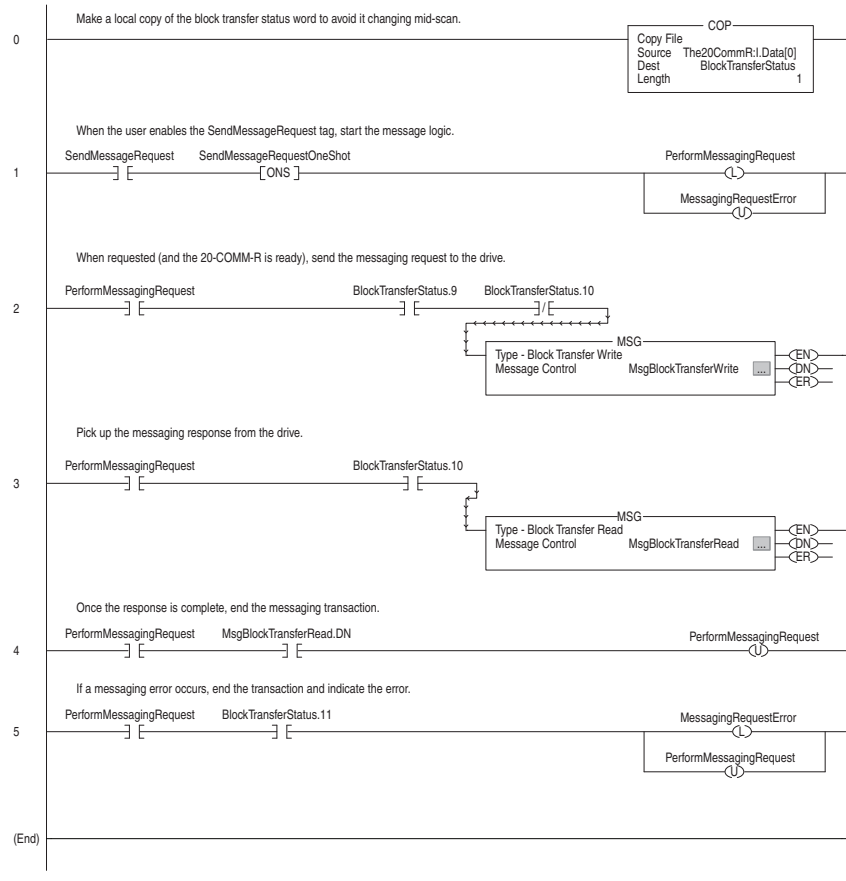

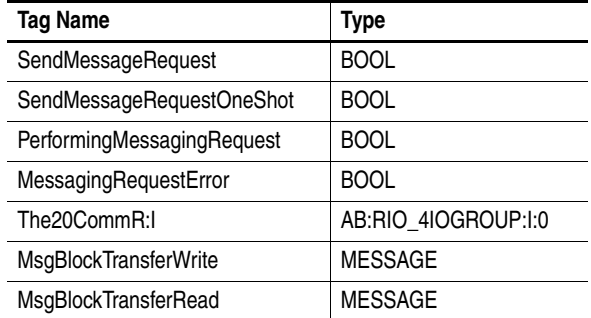

# <span id="page-66-0"></span>**PLC-5 Controller Example Block Transfer Data Files for PLC-5 Example Program**

The following set of data files shows a read of drive parameter 1 - [Output Freq]. The value of parameter 1 is 213 (21.3 Hz).

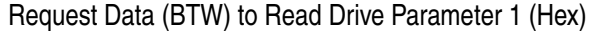

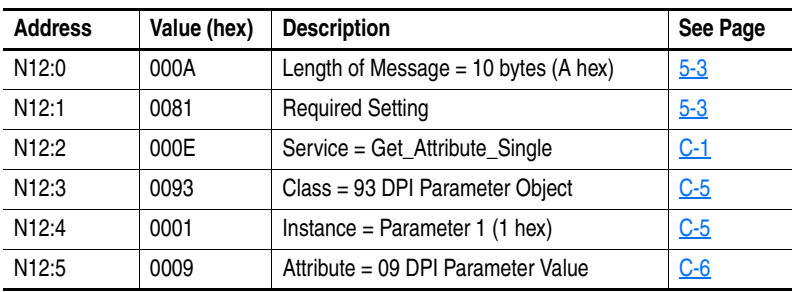

Response Data (BTR) to Read Drive Parameter 1 (Hex)

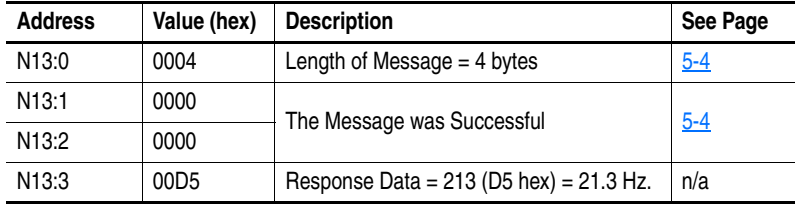

The following set of data files shows a write of drive parameter 41 - [Motor NP Volts]. The value written is 2300 (230.0V AC).

Request Data (BTW) to Write to Drive Parameter 41 (Hex)

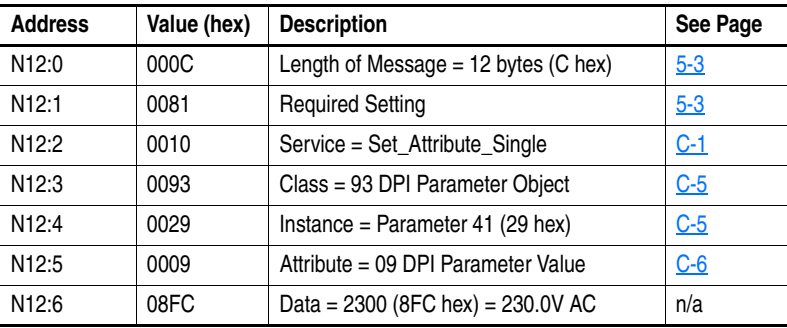

Response Data (BTR) to Write to Drive Parameter 41 (Hex)

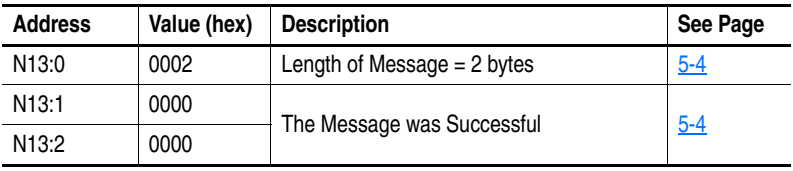

See [Formatting Block Transfer Messages](#page-59-1) on page 5-2 for more information on block transfer messages.

# **Ladder Logic Program**

<span id="page-67-0"></span>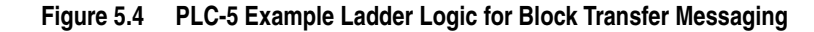

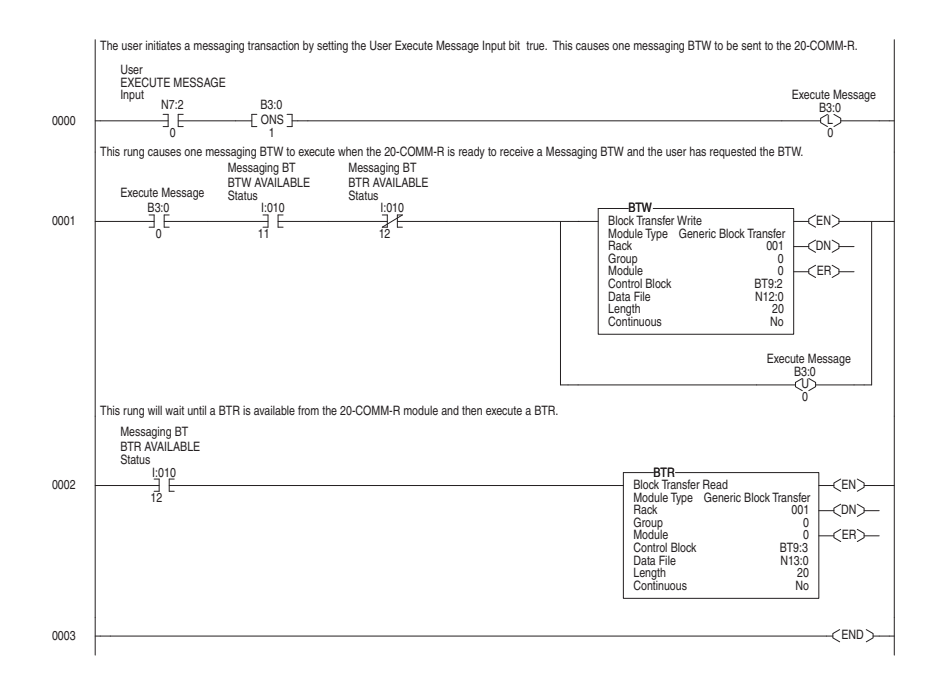

The word length used in the BTW and BTR must be equal to 20, 30, or 60. It must also be greater than or equal to the byte length used in Word 0 of the message, converted to words (1 word = 2 bytes).

# <span id="page-68-0"></span>**SLC 500 Controller Examples**

Examples in this section are provided for SLC 500 Series C controllers with firmware revision 3.xx and higher, and for SLC 500 controllers all versions.

# **Block Transfer Data Files for Example Program—Series C Controller with Firmware Revision 3.xx and Higher**

In a series C, firmware revision 3.xx and higher SLC processor, Block Transfer Read (BTR) and Block Transfer Write (BTW) instructions can be used. When the length of the Block Transfer is 20 words or higher, the 20-COMM-R adapter knows the Block Transfer is for explicit messages and not for I/O Block Transfer (Chapter 4). Block Transfer setup is the same for a 1/4 rack or 1/2 rack configuration. This example is for Rack 1, Group 4 (the upper half rack).

The following set of data files shows a read of drive parameter 1 - [Output Freq]. The value of parameter 1 is 213 (21.3 Hz).

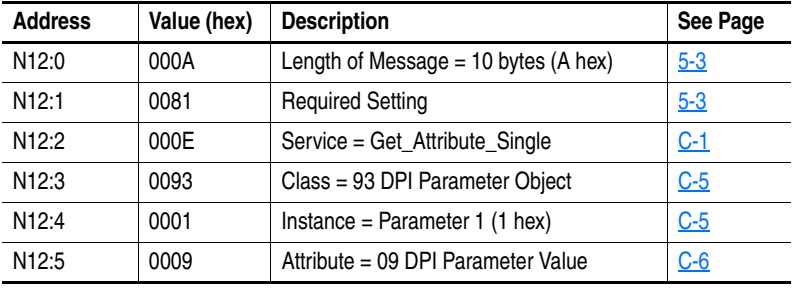

Request and Control Data to Read Drive Parameter 1 (Hex)

Response and Control Data to Read Drive Parameter 1 (Hex)

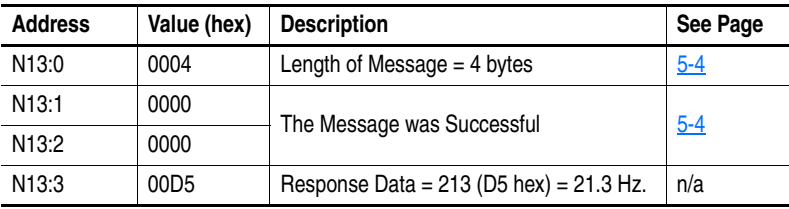

The following set of data files shows a write of drive parameter 41 - [Motor NP Volts]. The value written is 2300 (230.0V AC).

Request and Control Data to Write to Drive Parameter 41 (Hex)

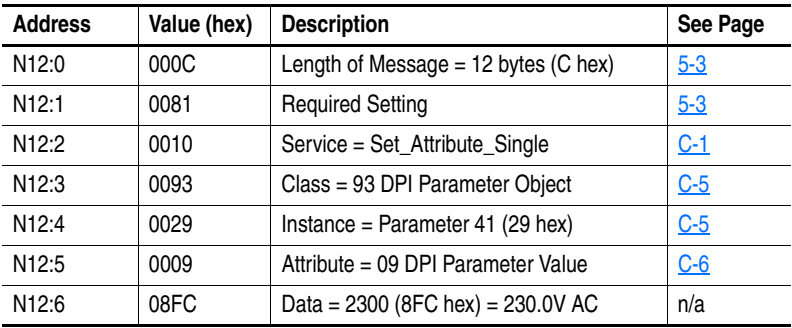

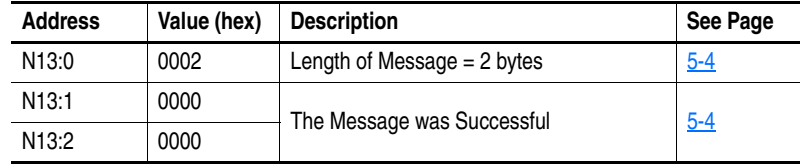

Response and Control Data to Write to Drive Parameter 41 (Hex)

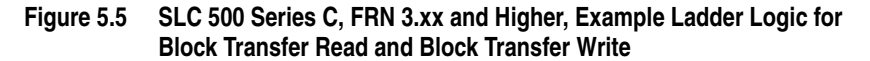

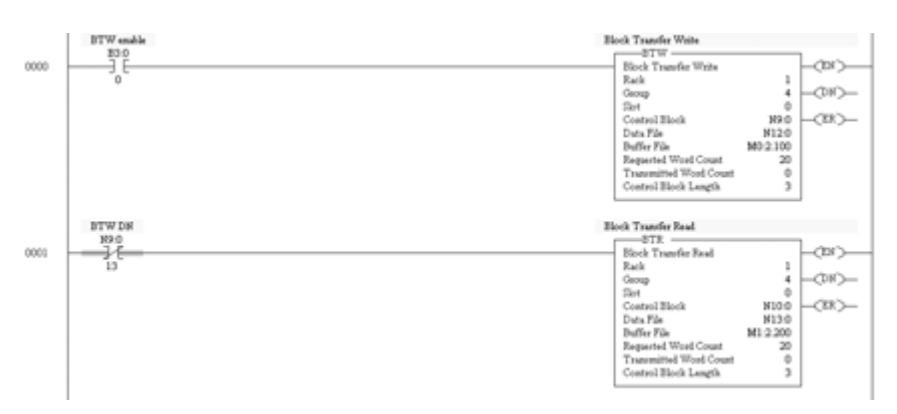

The following data is used for this example.

- Rack  $1$
- Group 4 (upper half rack)
- Slot 0 (always 0)
- Control Block N9:0 and N10:0 (user defined)
- Data File N12:0 and N13:0 (user defined)
- Buttherman M1:x.3 and M1:x.200 (Block Transfer Writes always with Buffer File M0:x.100 and M1:x.200 (Block Transfer Writes always with start M0 and Block Transfer Reads always start with M1, where x is the slot in which the 1747-SN scanner card is in. In this example, the 1747-SN card is in slot 2.)
- Requested Word Count is 20, 40, or 60
- •Transmitter Word Count (always 0)
- Control Block Length (always 3)

**Important:**Each Block Transfer needs to be offset by 100 (M1:x.100) and the default is 3300 words, so you can perform up to 33 Block Transfers. See the advanced configuration for your 1747-SN scanner card under channel configuration.

> The Block Transfer Write is transmitted first, and then the Block Transfer Read is executed. (The BTW requests the data, and the BTR reads back the data requested.)

### **Block Transfer Data Files for Example Program—All SLC Versions**

The following set of data files shows a read of drive parameter 1 - [Output Freq]. The value of parameter 1 is 213 (21.3 Hz).

Request and Control Data to Read Drive Parameter 1 (Hex)

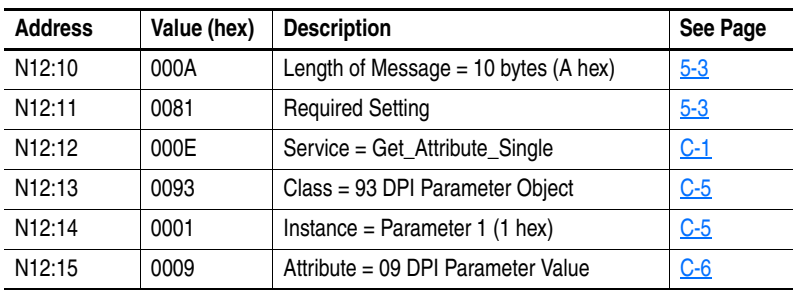

Response and Control Data to Read Drive Parameter 1 (Hex)

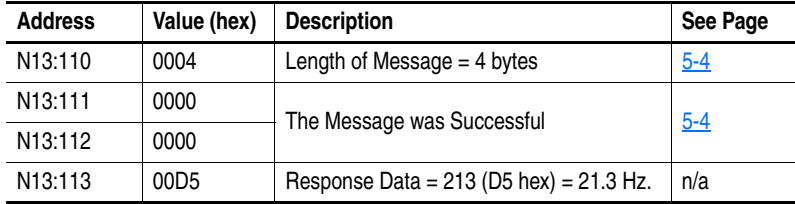

The following set of data files shows a write of drive parameter 41 - [Motor NP Volts]. The value written is 2300 (230.0V AC).

Request and Control Data to Write to Drive Parameter 41 (Hex)

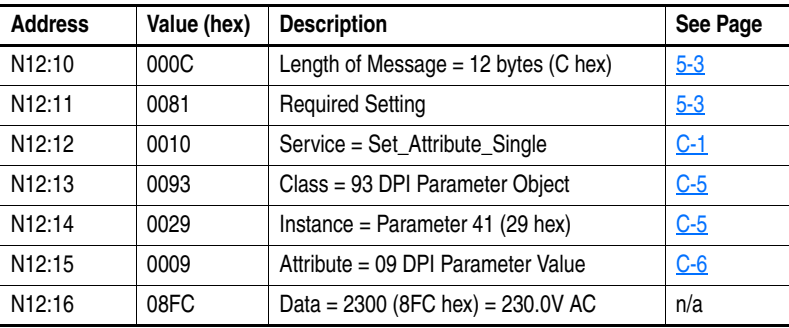

Response and Control Data to Write to Drive Parameter 41 (Hex)

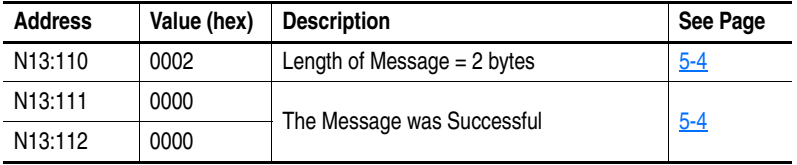

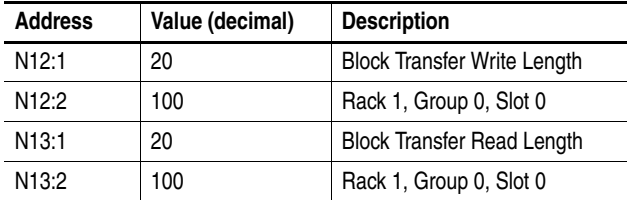

Block Transfers are handled differently in the SLC 500 controller and require the following data for the example program.

See [Formatting Block Transfer Messages](#page-59-1) on page 5-2 for more information on block transfer messages.

# **Ladder Logic Program**

<span id="page-71-0"></span>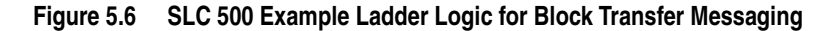

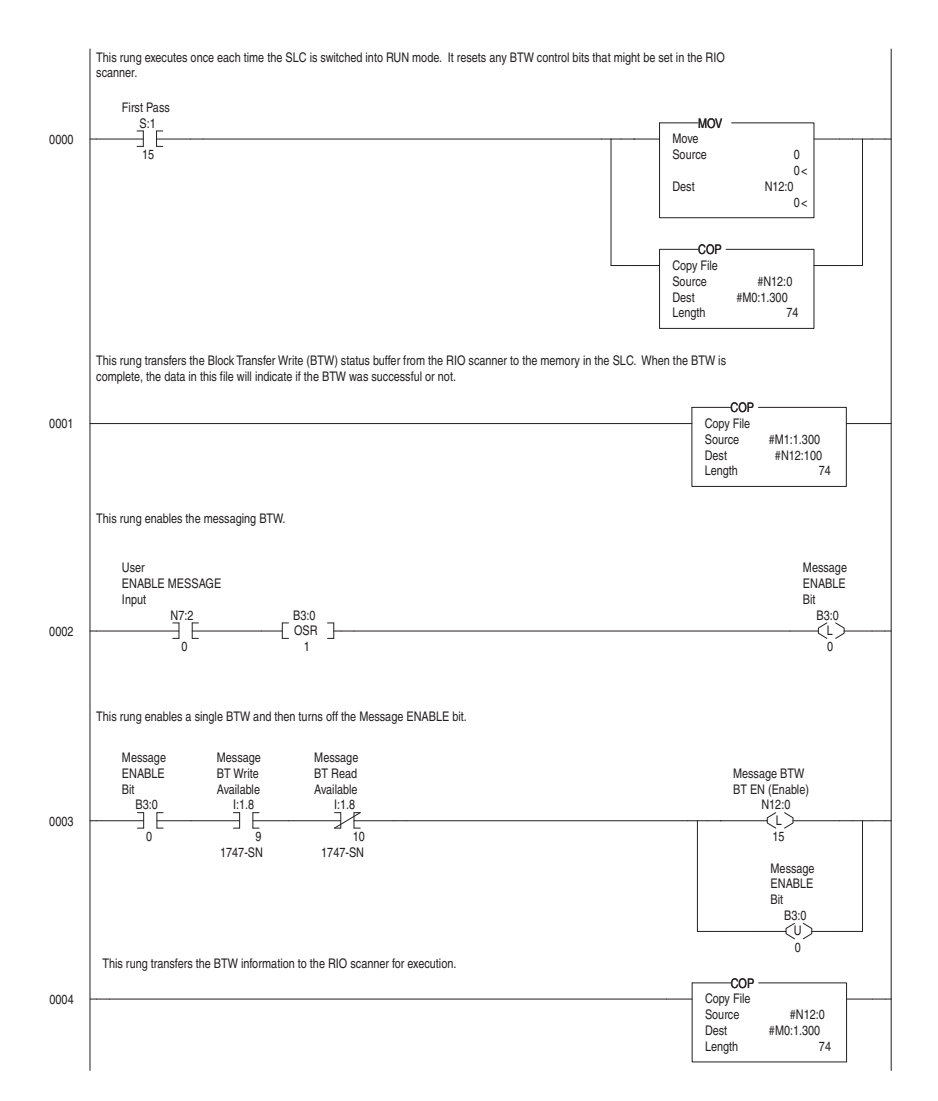
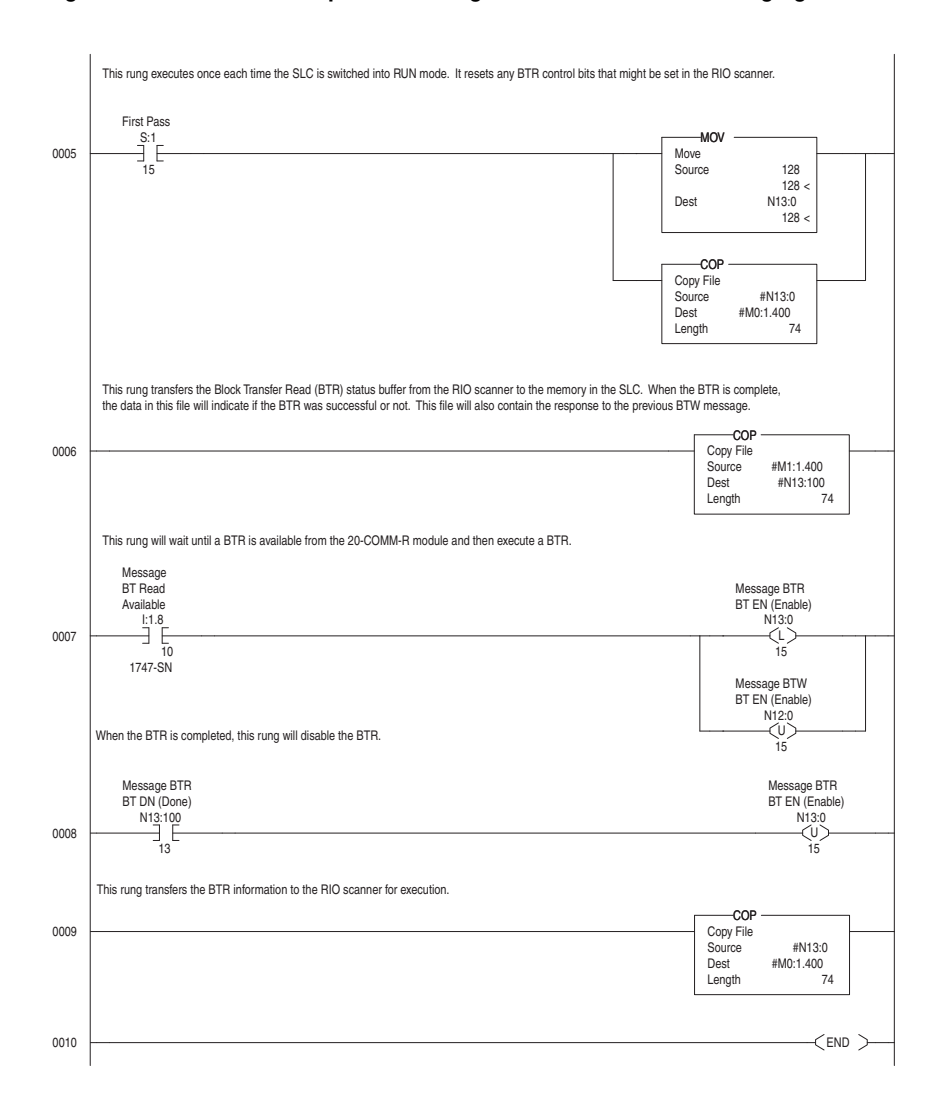

### **Figure 5.6 SLC 500 Example Ladder Logic for Block Transfer Messaging - continued**

# **Notes:**

# **Troubleshooting**

This chapter provides information for diagnosing and troubleshooting potential problems with the adapter and network.

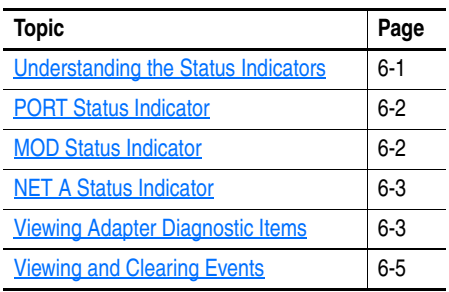

# <span id="page-74-0"></span>**Understanding the Status Indicators**

The adapter has three status indicators. They can be viewed on the adapter or through the drive cover.

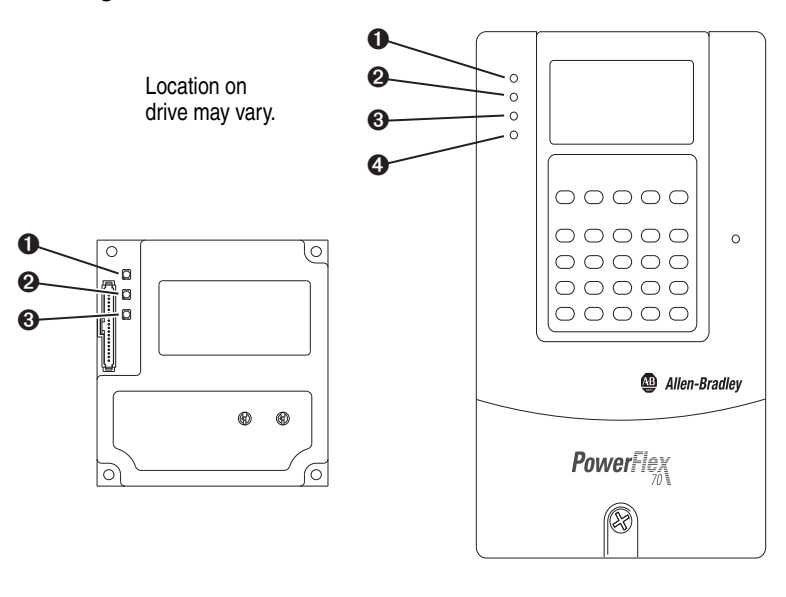

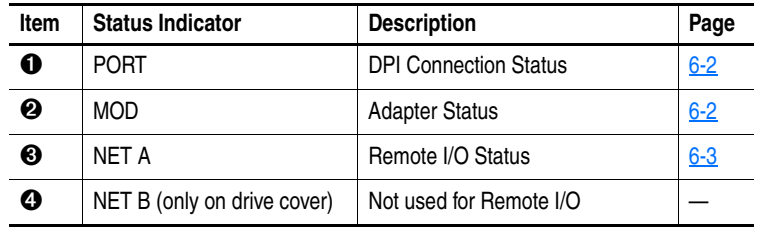

<span id="page-75-0"></span>**PORT Status Indicator** This red/green bicolor LED indicates the status of the adapter's connection to the drive as shown in the table below.

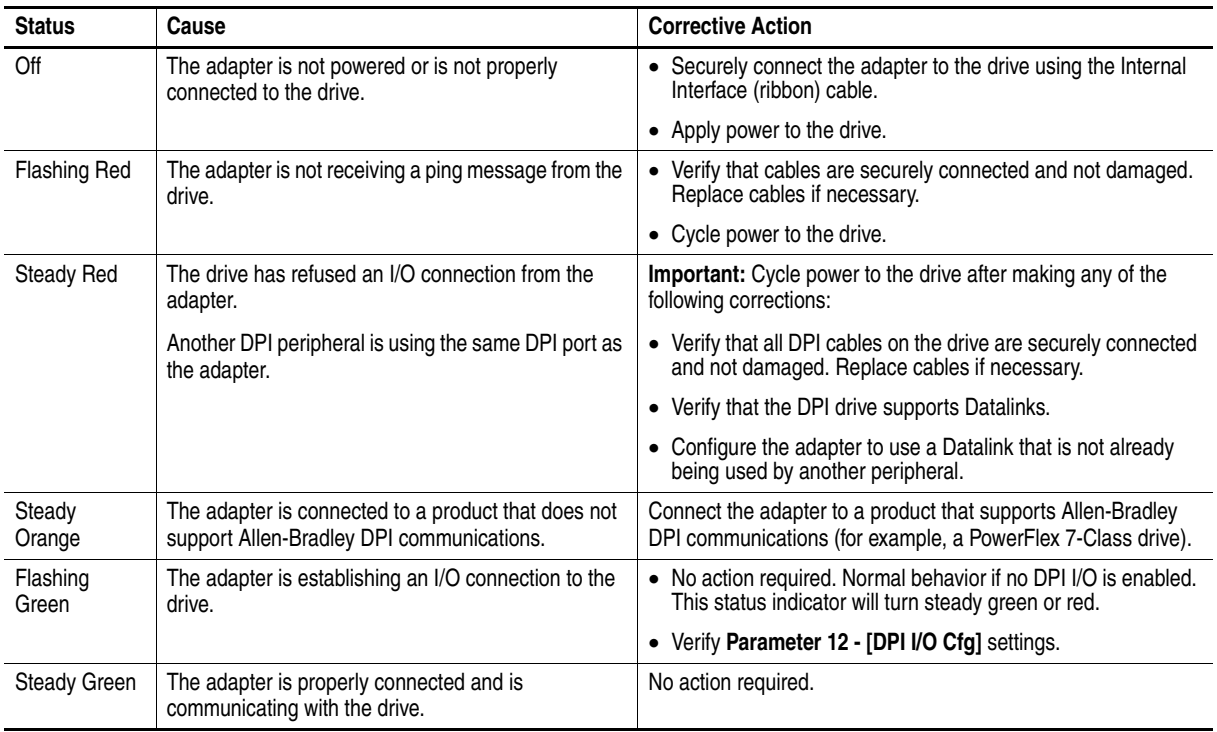

<span id="page-75-1"></span>**MOD Status Indicator** This red/green bicolor LED indicates the status of the adapter as shown in the table below.

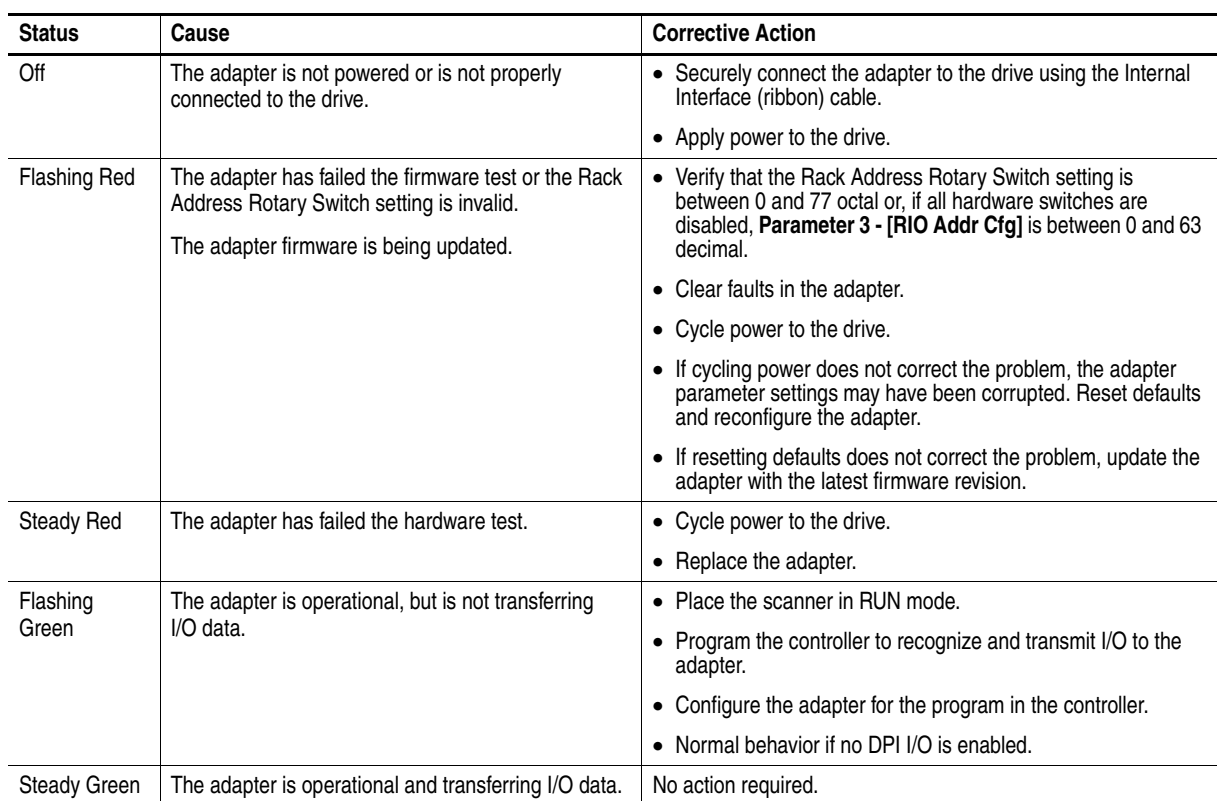

<span id="page-76-1"></span>**NET A Status Indicator** This red/green bicolor LED indicates the status for the Remote I/O network connection as shown in the table below.

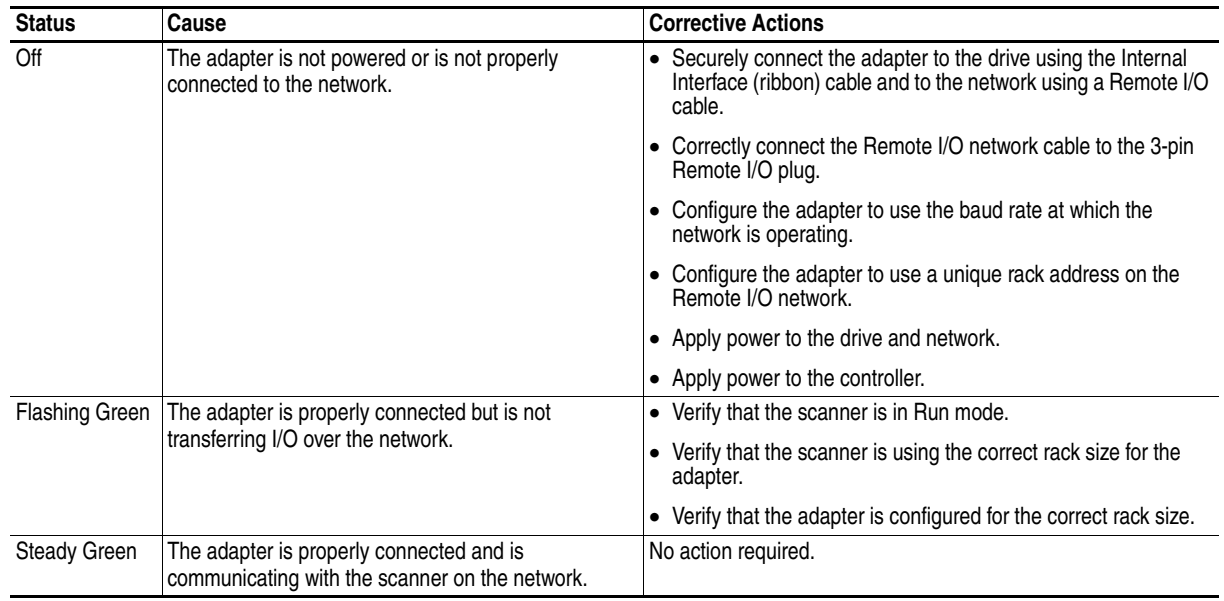

# <span id="page-76-0"></span>**Viewing Adapter Diagnostic Items**

If you encounter unexpected communications problems, the adapter's diagnostic items may help you or Rockwell Automation personnel troubleshoot the problem. Adapter diagnostic items can be viewed with any of these drive configuration tools:

- LCD PowerFlex 7-Class HIM (Diagnostics/Device Items)
- Connected Components Workbench software, version 1.02 or later
- DriveExplorer software, version 2.01 or later
- DriveExecutive software, version 3.01 or later

### **Using the HIM to View Adapter Diagnostic Items**

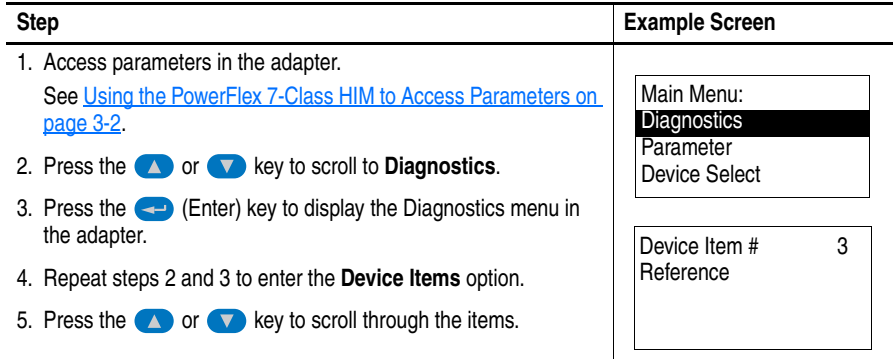

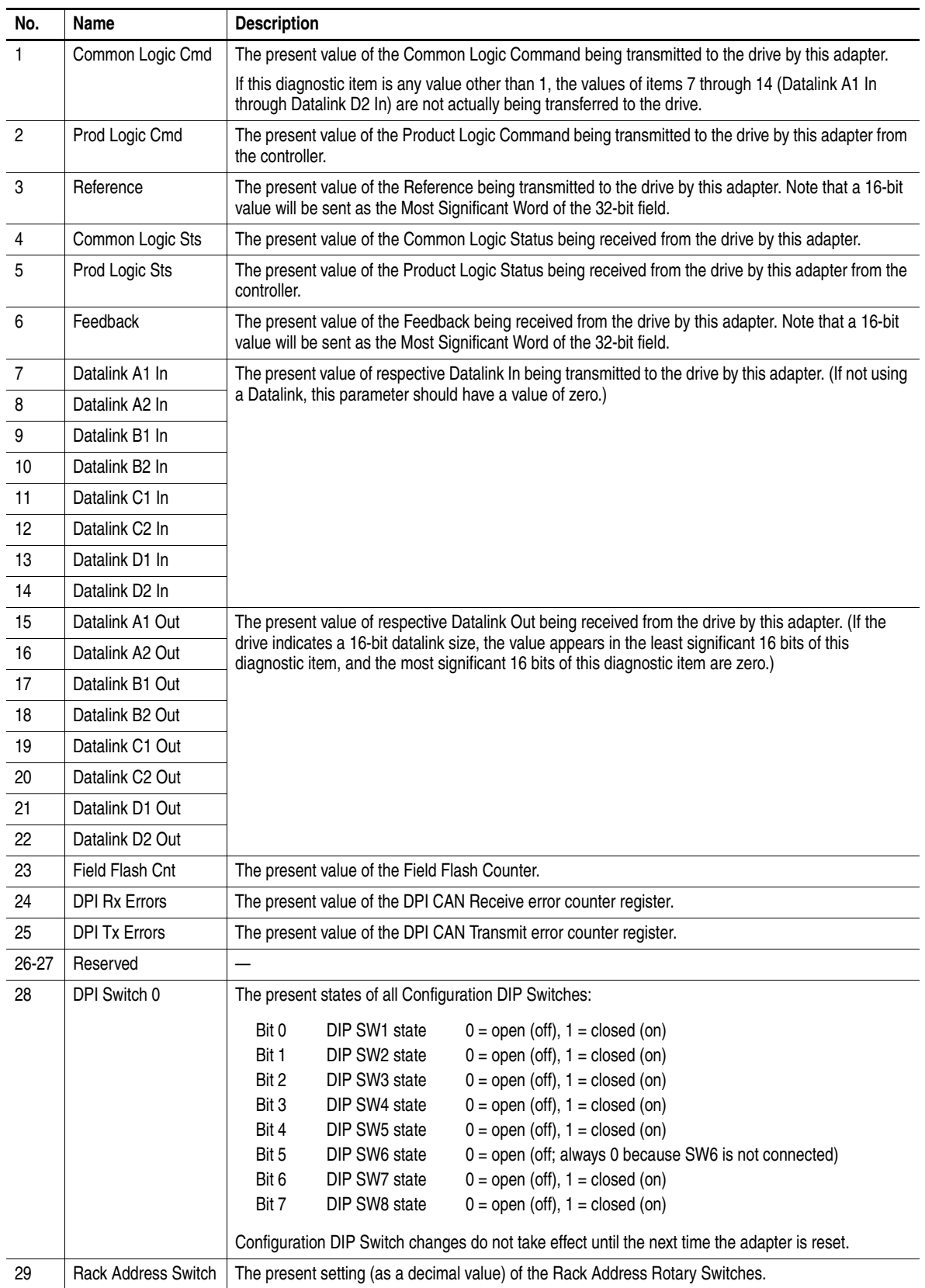

### **Table 6.A Adapter Diagnostic Items**

### <span id="page-78-0"></span>**Viewing and Clearing Events**

The adapter has an event queue to record significant events that occur in the operation of the adapter. When such an event occurs, an entry is put into the event queue. You can view the event queue with any of these drive configuration tools:

- LCD PowerFlex 7-Class HIM
- Connected Components Workbench software, version 1.02 or later
- DriveExplorer software, version 2.01 or later
- DriveExecutive software, version 2.01 or later

The event queue can contain up to 32 entries. Eventually the event queue will become full, since its contents are retained through adapter resets. At that point, a new entry replaces the oldest entry. Only an event queue clear operation or adapter power cycle will clear the event queue contents.

Resetting the adapter to defaults has no effect on the event queue.

### **Using the HIM to View and Clear Events**

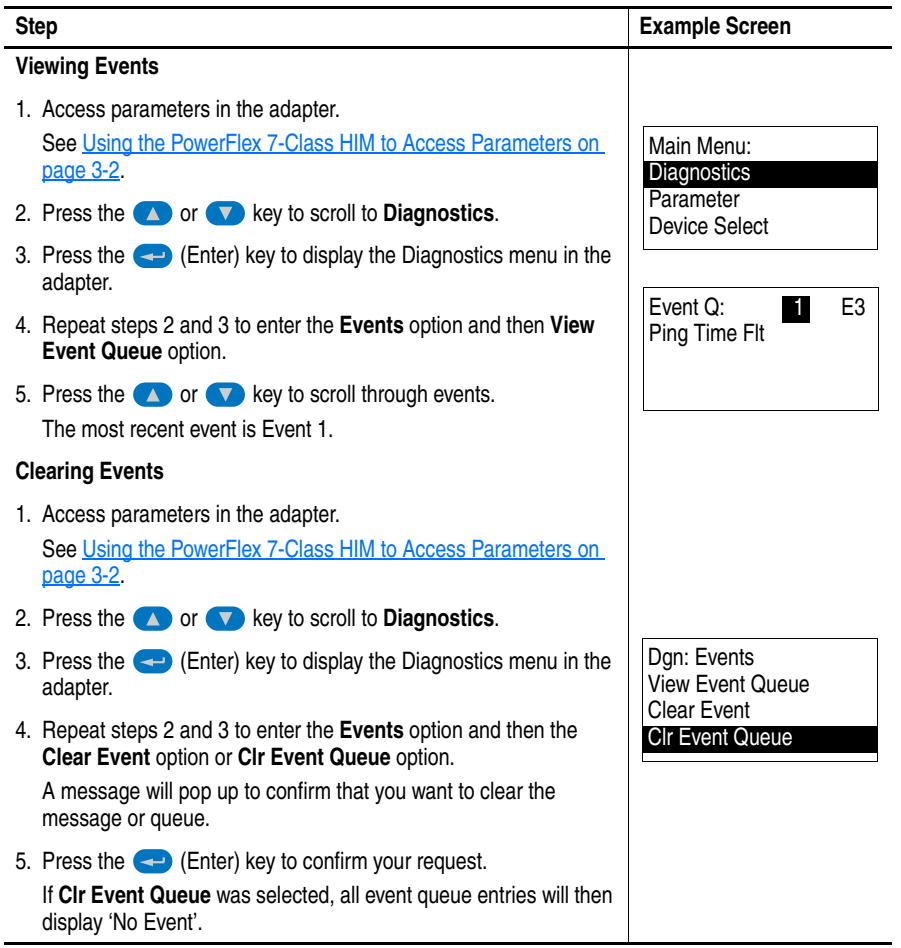

### **Events**

Many events in the event queue occur under normal operation. If you encounter unexpected communications problems, the events may help you or Allen-Bradley personnel troubleshoot the problem. The following events may appear in the event queue.

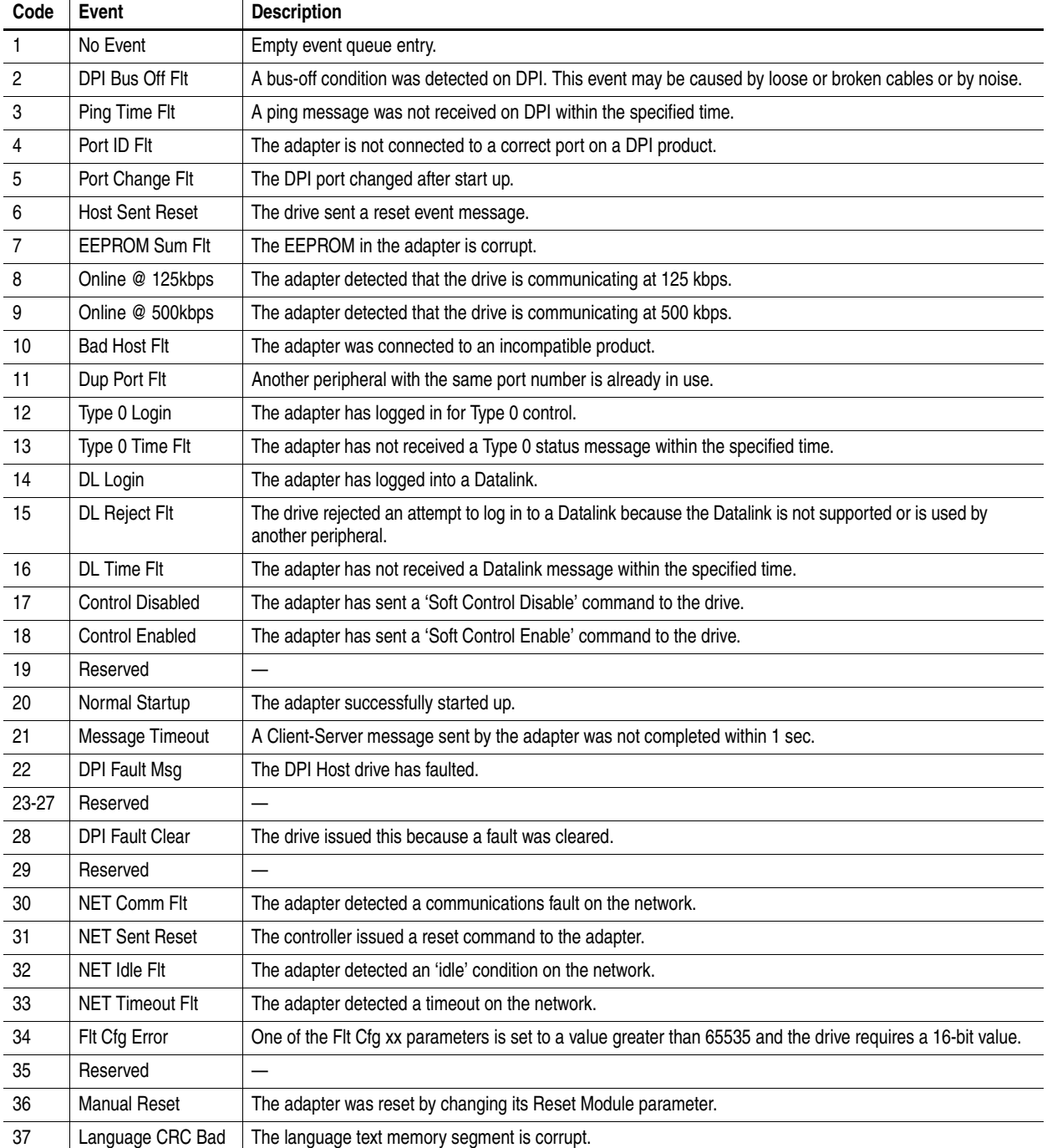

### **Table 6.B Adapter Events**

# **Specifications**

This appendix presents the specifications for the adapter.

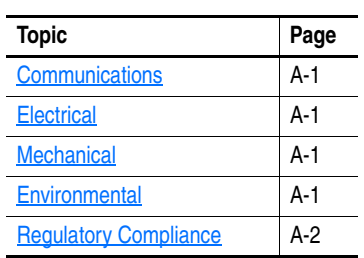

# <span id="page-80-3"></span>**Communications**

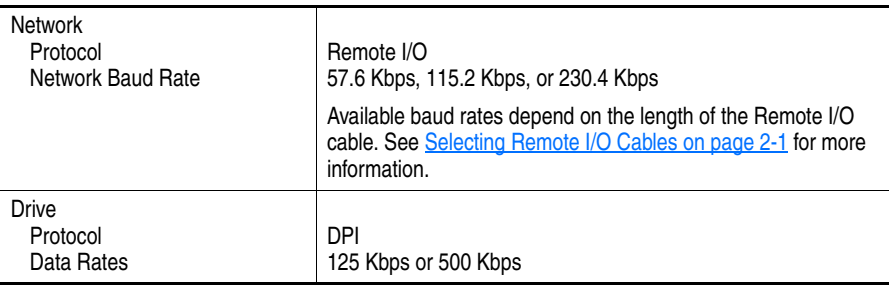

# <span id="page-80-0"></span>**Electrical**

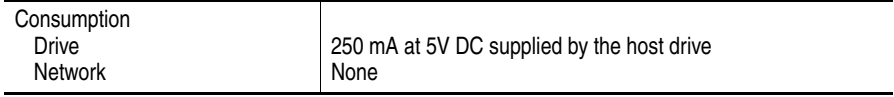

# <span id="page-80-1"></span>**Mechanical**

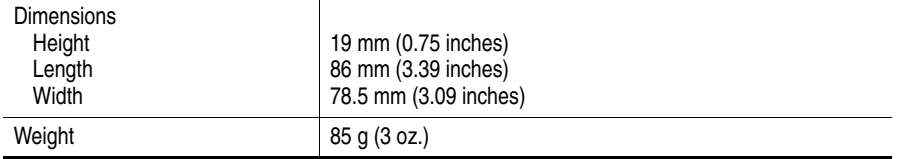

# <span id="page-80-2"></span>**Environmental**

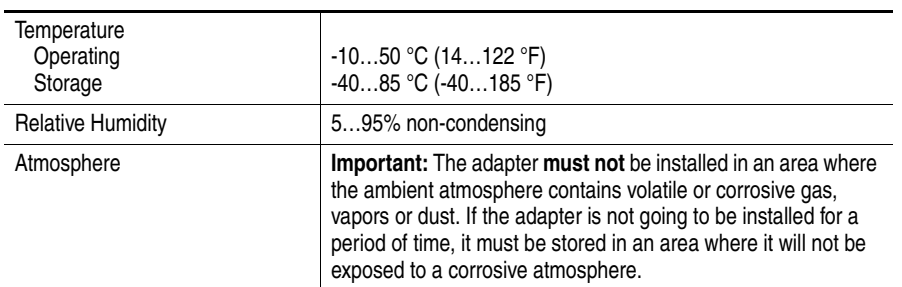

## <span id="page-81-0"></span>**Regulatory Compliance**

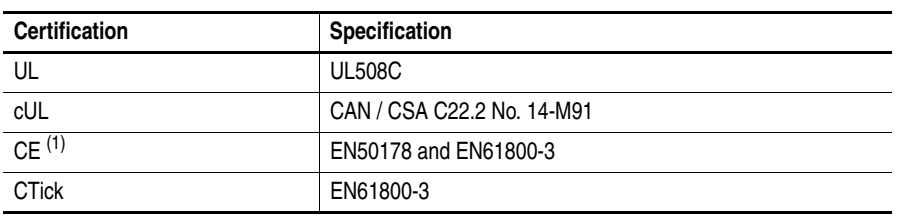

(1) The PowerFlex 70 drive passes Second Environment/Industrial. If First Environment/Restricted is needed for radiated emissions, then a ferrite core (Fair-Rite part number 2643102002 or equivalent) must be added to the Remote I/O cable. The PowerFlex 700 drive passes First and Second Environment without the ferrite core.

**NOTE:** This is a product of category C3 according to IEC 61800-3. It is not intended for operation in a domestic environment.

# **Adapter Parameters**

This appendix provides information about the adapter parameters. For configuration tools to monitor or change parameter values of the drive, adapter, and other connected peripherals, see [Configuration Tools](#page-26-0) on [page 3-1](#page-26-0).

### **Parameter No.** Name and Description **Details** 01 **[DPI Port]** Displays the port to which the adapter is connected. This will usually be port 5. Minimum: 0<br>Maximum: 7 Maximum: Type: Read Only 02 **[DPI Data Rate]** Displays the data rate used by the drive. This data rate is set in the drive and the adapter detects it. Values:  $0 = 125$  Kbps  $1 = 500$  Kbps Type: Read Only 03 **[RIO Addr Cfg]** Sets the Remote I/O rack address (displayed as a decimal value) used by the adapter if the hardware switches have been disabled. All hardware switches are disabled by setting Configuration DIP Switches SW7 and SW8 both to 'On'. (Updates **Parameter 04 - [RIO Addr Actual]** after reset). Default: 1 Minimum: 0 Maximum: 63 decimal Type: Read/Write Reset Required: Yes 04 **[RIO Addr Actual]** Displays the Remote I/O rack address (as a decimal value) actually used by the adapter. Minimum: 0 Maximum: 63 decimal<br>Type: Read Only Read Only 05 **[RIO Rate Cfg]** Sets the network baud rate at which the adapter communicates if the hardware switches have been disabled. All hardware switches are disabled by setting Configuration DIP Switches SW7 and SW8 both to 'On'. (Updates **Parameter 06 - [RIO Rate Act]** after a reset.) Default:  $0 = 57.6$  Kbps Values:  $0 = 57.6$  Kbps  $1 = 115.2$  Kbps  $2 = 230.4$  Kbps Type: Read/Write Reset Required: Yes 06 **[RIO Rate Actual]** Displays the actual network baud rate used by the adapter. Values:  $0 = 57.6$  Kbps  $1 = 115.2$  Kbps  $2 = 230.4$  Kbps Type: Read Only 07 **[Ref/Fdbk Size]** Displays the size of the Reference/Feedback. The drive determines the size of the Reference/ Feedback. Values:  $0 = 16$ -bit  $1 = 32$ -bit Type: Read Only 08 **[Datalink Size]** Displays the size of each Datalink word. The drive determines the size of Datalinks. Values:  $0 = 16$ -bit  $1 = 32$ -bit Type: Read Only

# **Parameter List**

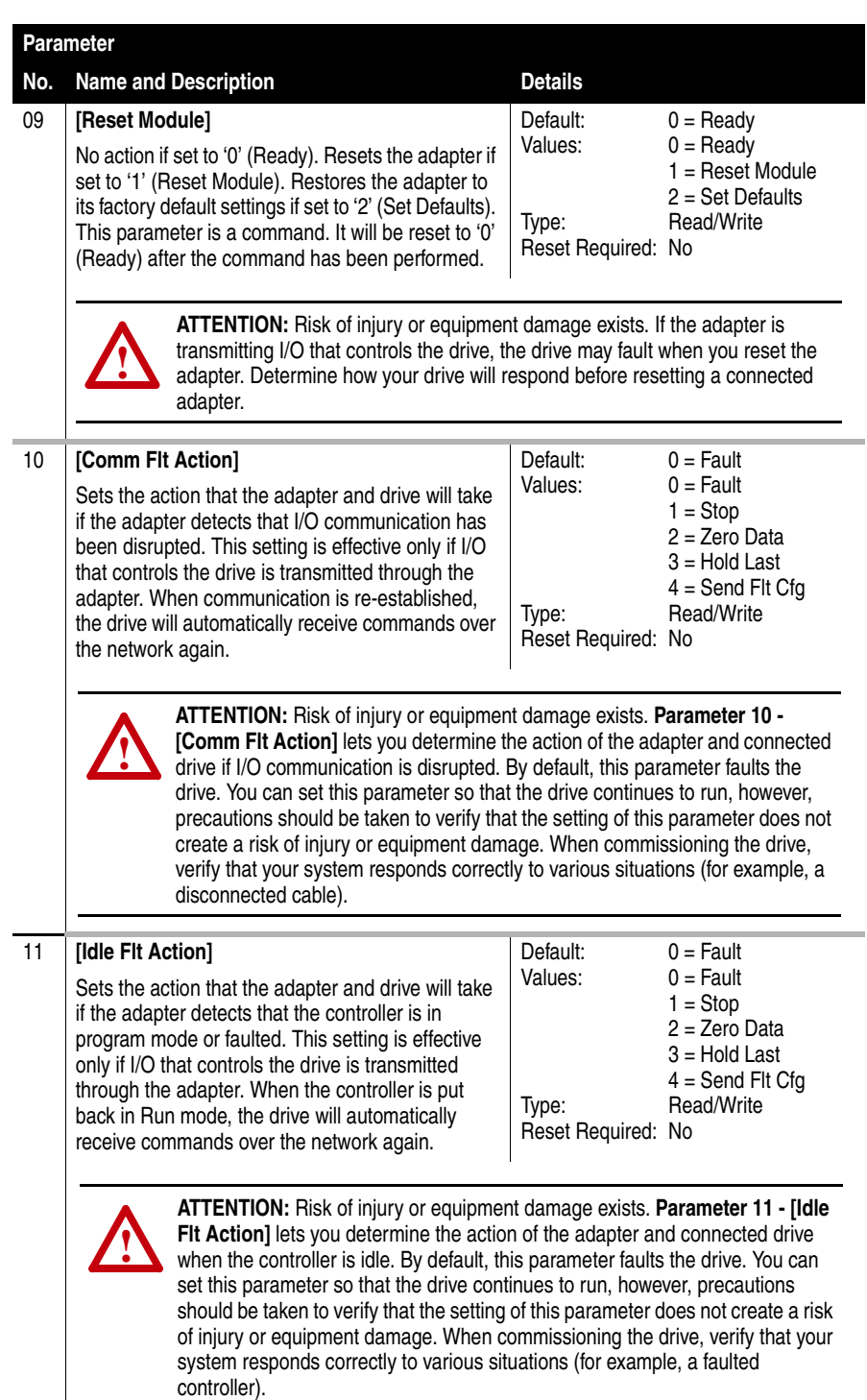

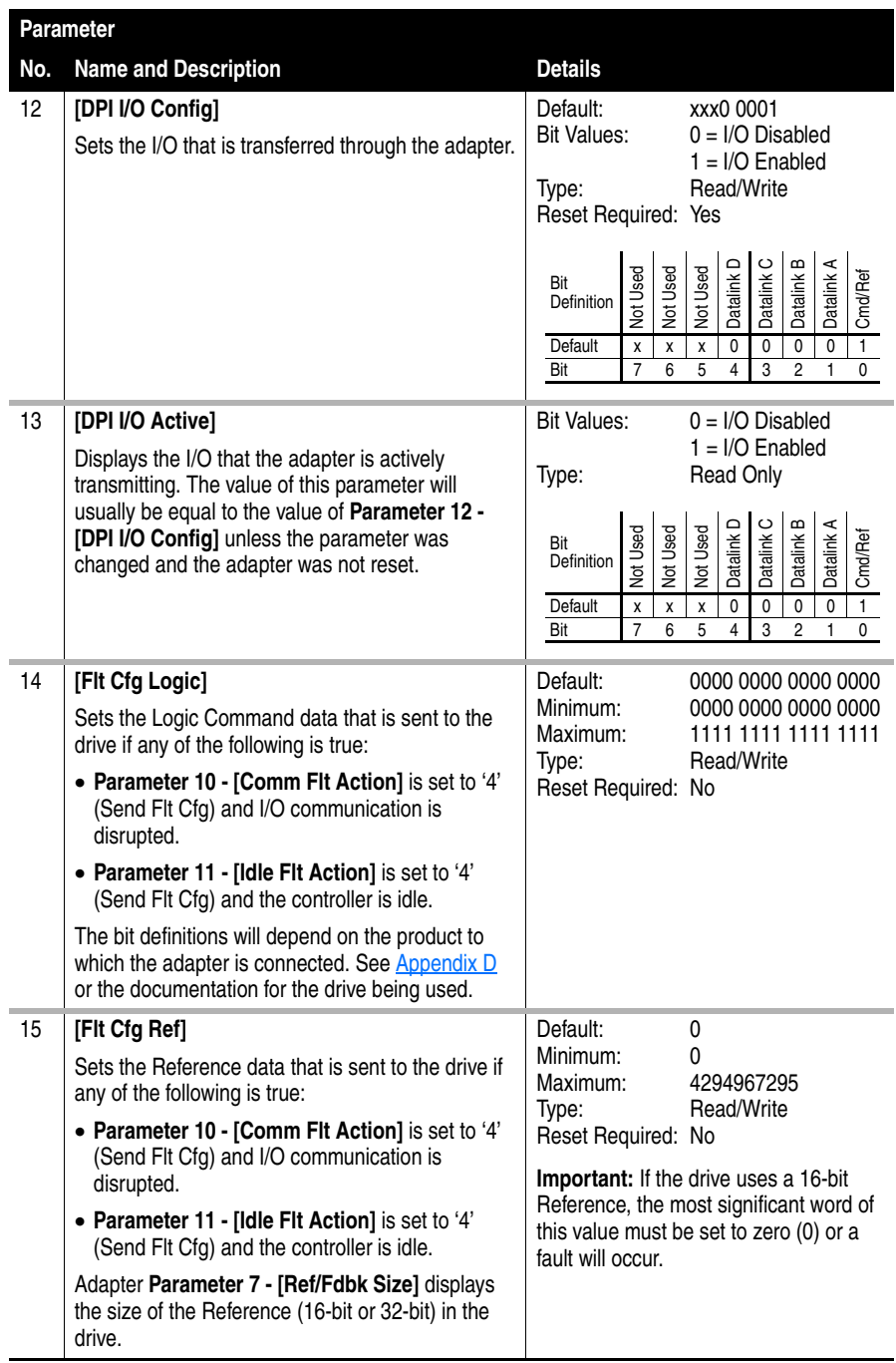

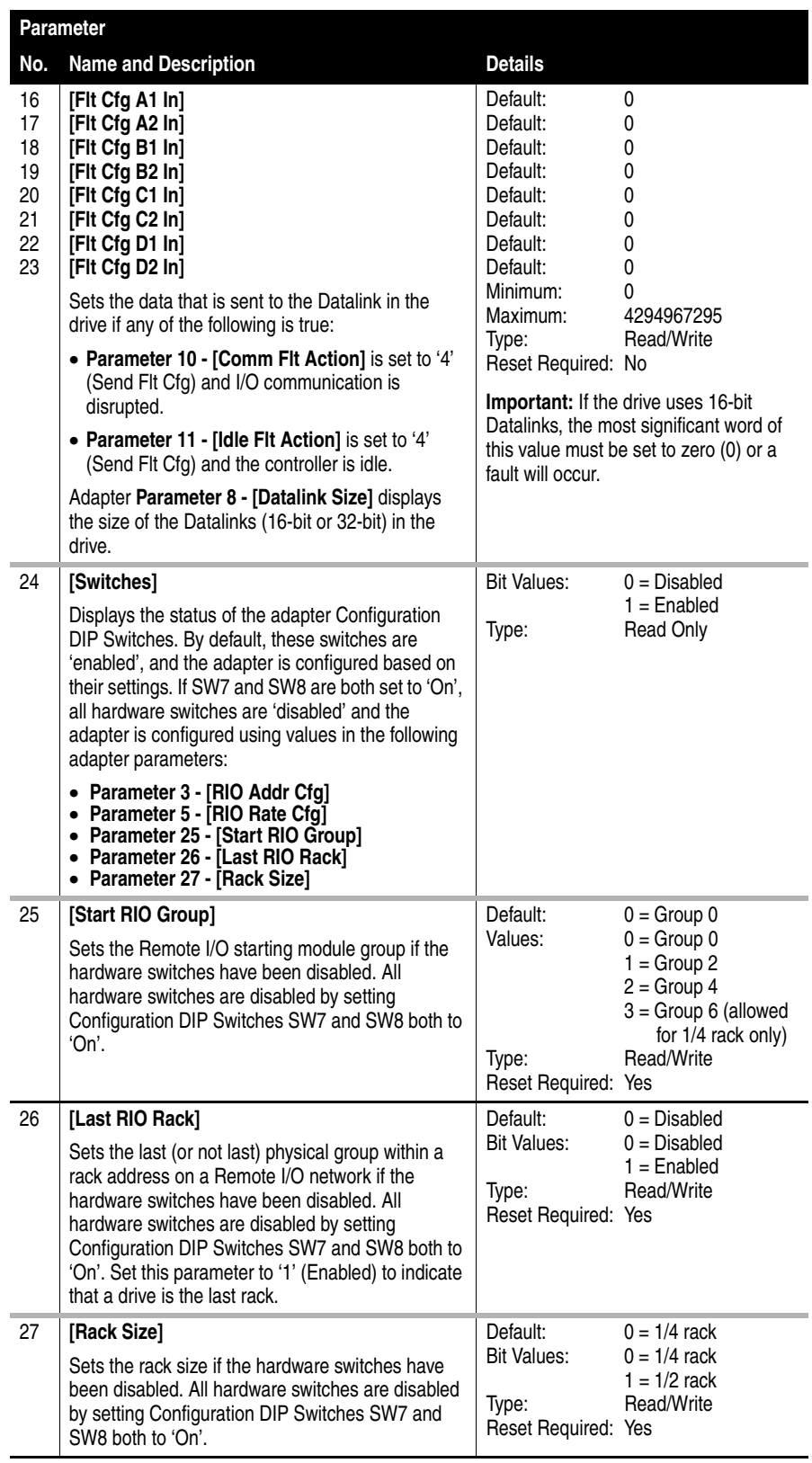

# **CIP Objects**

This appendix presents information about the CIP (Common Industrial Protocol) objects that can be accessed for Block Transfer messages. For information on the format of Block Transfer messages and example ladder logic programs, see [Chapter 5,](#page-58-0) [Using Block Transfer Messaging](#page-58-1).

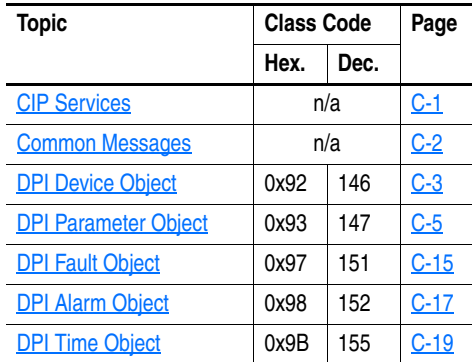

<span id="page-86-0"></span>**CIP Services** The following CIP services work with most objects in this appendix.

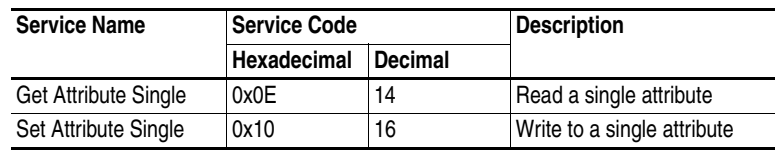

<span id="page-87-0"></span>**Common Messages** The following table lists messages that are commonly used to view and edit information in a device. Other messages can be sent using the values within each object listed.

All values are in decimal.

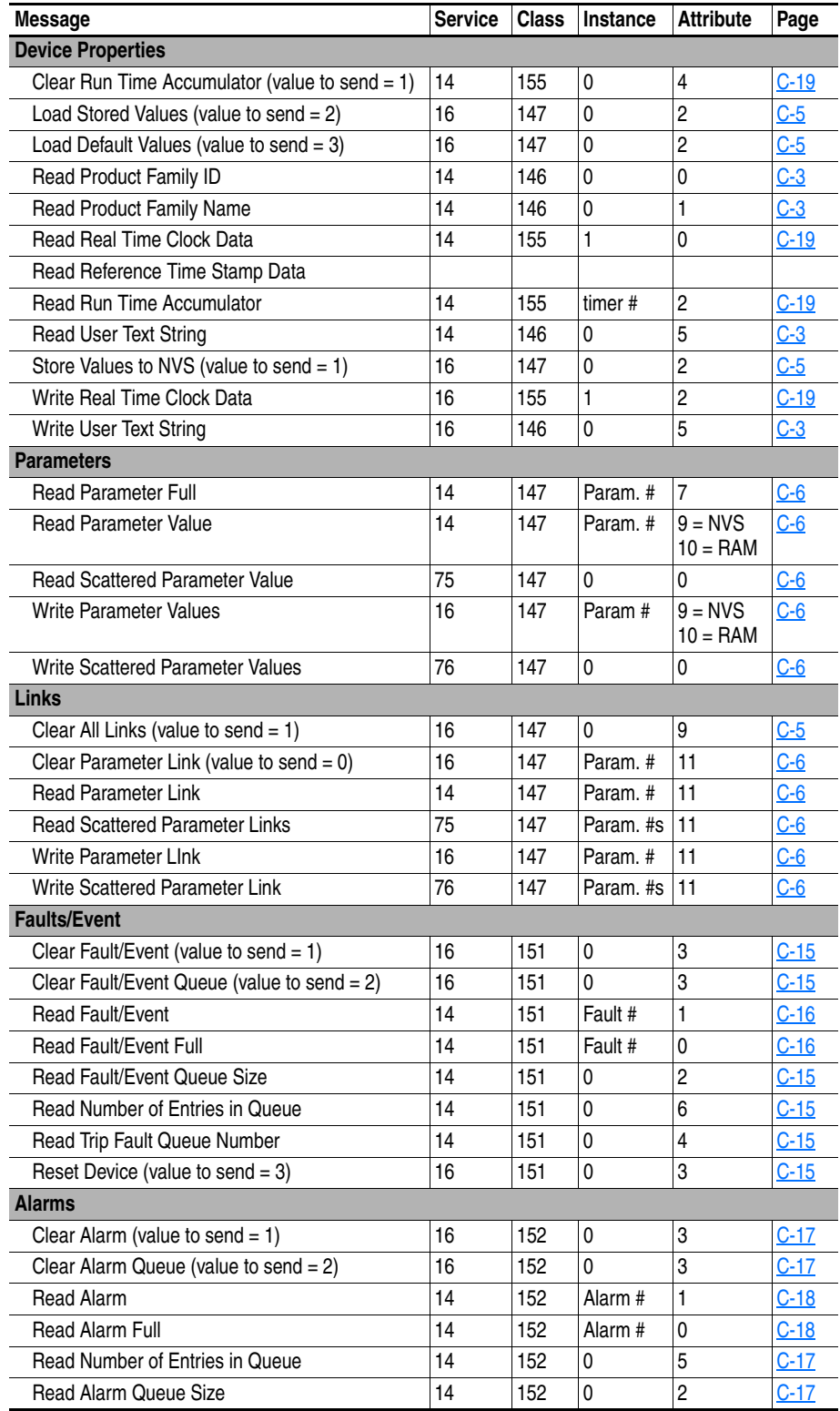

# <span id="page-88-0"></span>**DPI Device Object Class Code**

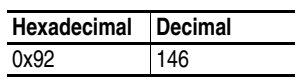

### **Instances**

The number of instances depends on the number of components in the device. The total number of components can be read in Instance 0, Class Attribute 4.

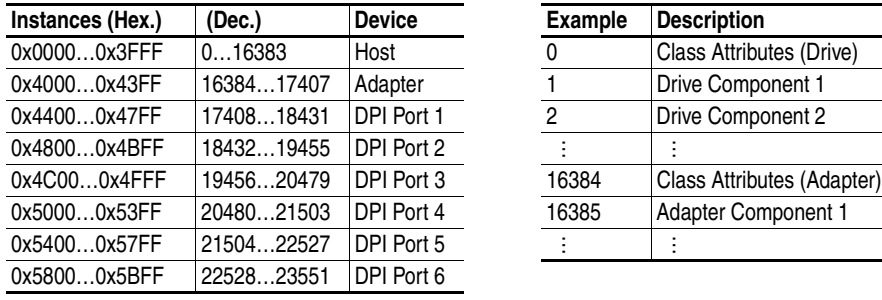

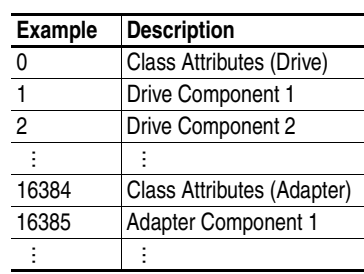

### **Class Attributes**

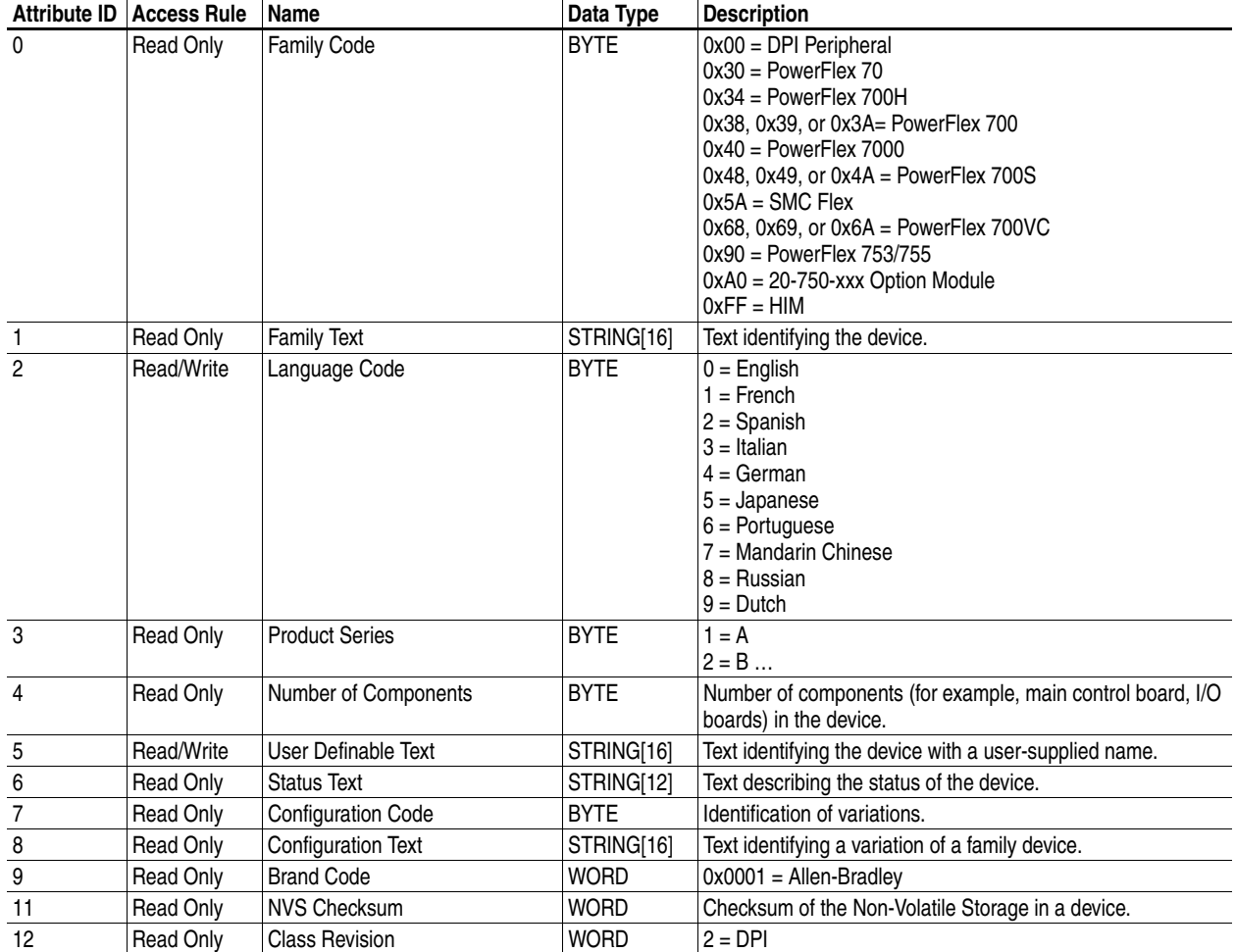

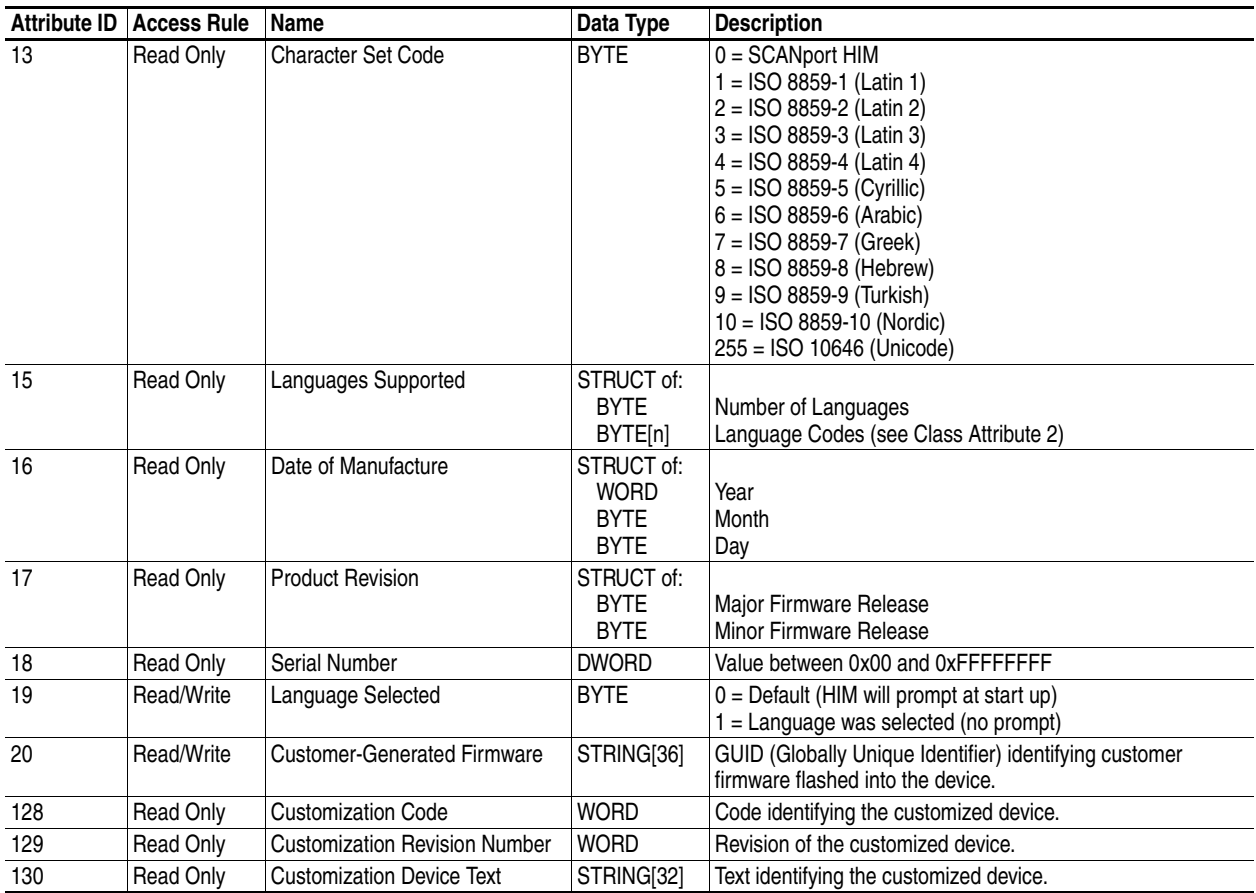

# **Instance Attributes**

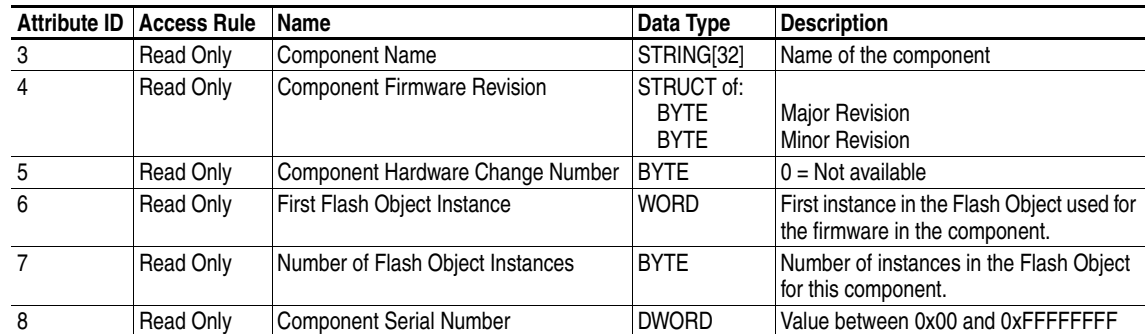

# <span id="page-90-0"></span>**DPI Parameter Object Class Code**

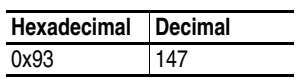

### <span id="page-90-2"></span>**Instances**

The number of instances depends on the number of parameters in the device. The total number of parameters can be read in Instance 0, Attribute 0.

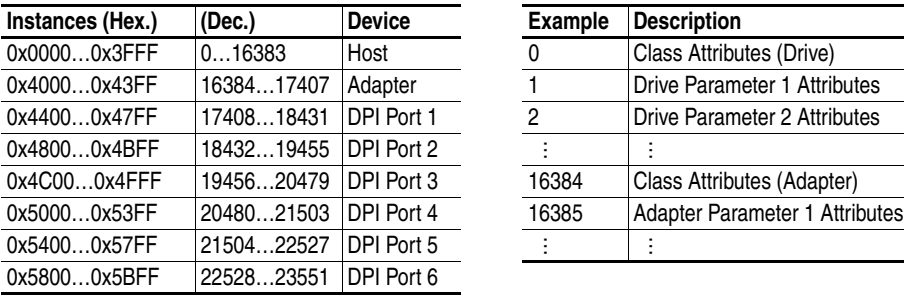

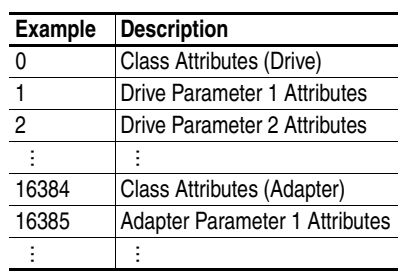

### <span id="page-90-1"></span>**Class Attributes**

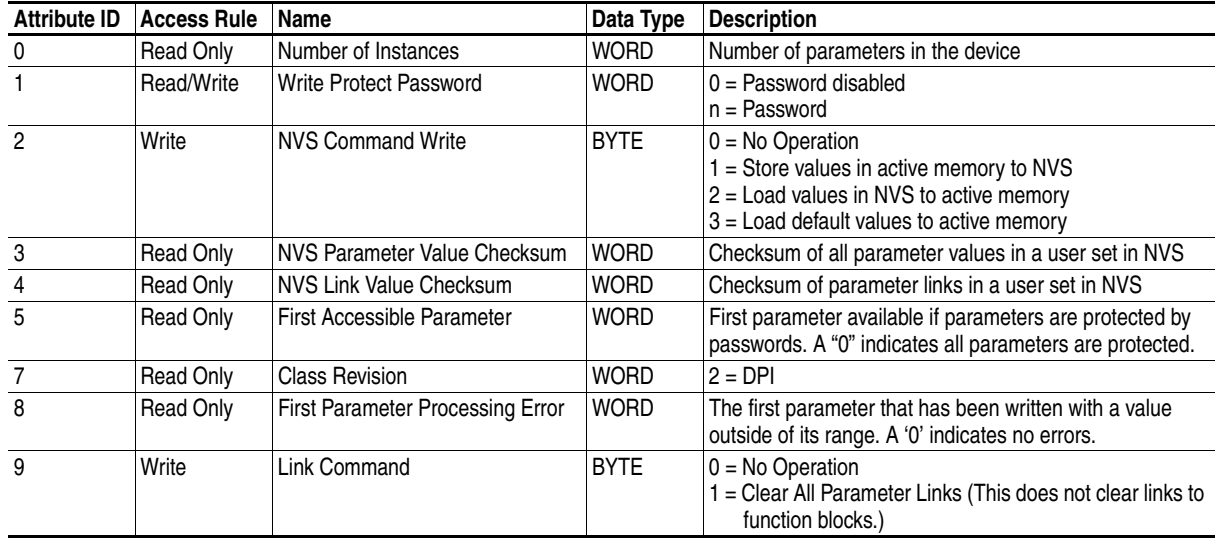

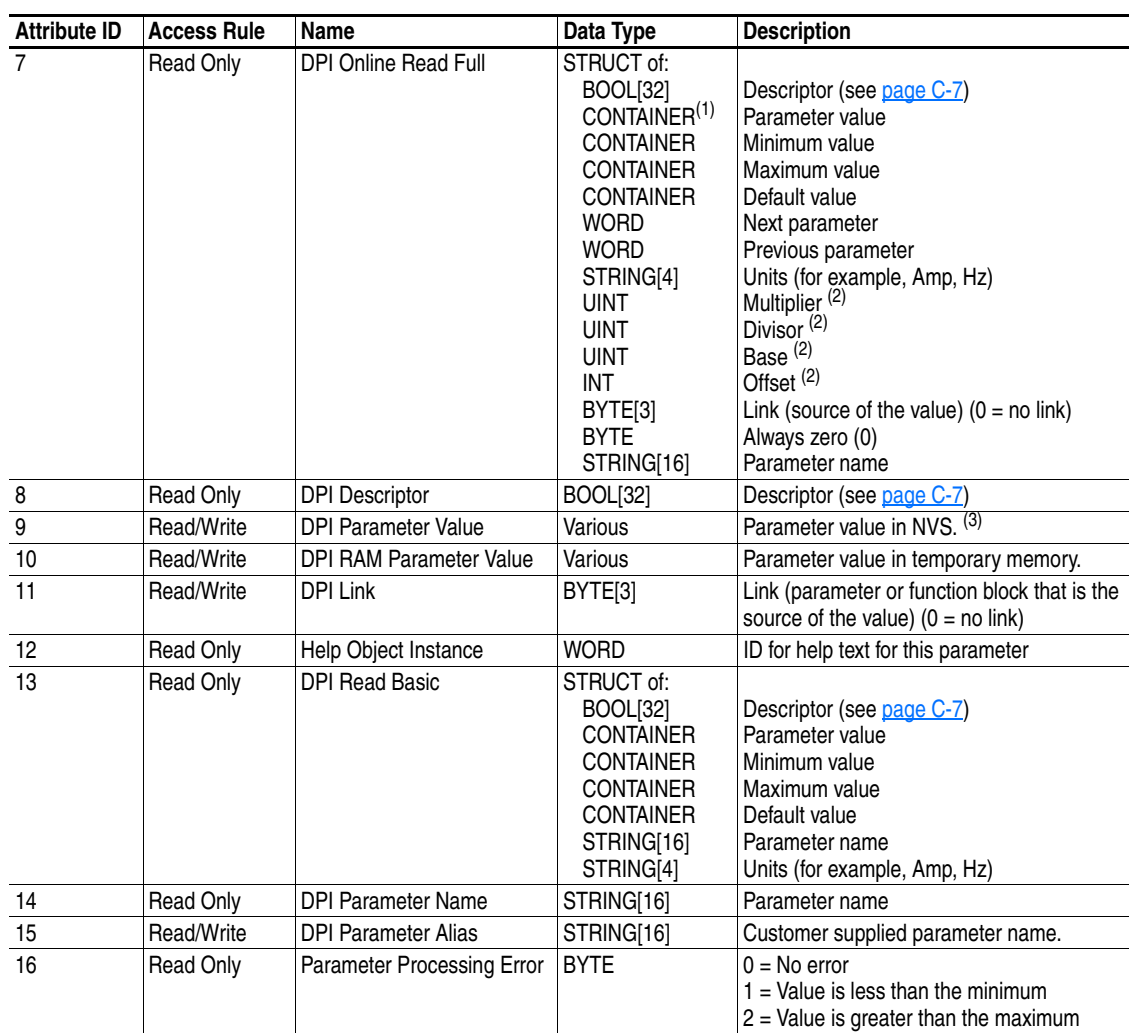

### **Instance Attributes**

 $^{(1)}$  A CONTAINER is a 32-bit block of data that contains the data type used by a parameter value. If signed, the value is sign extended. Padding is used in the CONTAINER to ensure that it is always 32-bits.

<span id="page-91-0"></span> $^{(2)}$  This value is used in the formulas used to convert the parameter value between display units and internal units. See Formulas for Converting [on page C-8.](#page-93-0)

(3) Do **not** continually write parameter data to NVS. See the attention on [page 5-1](#page-58-2).

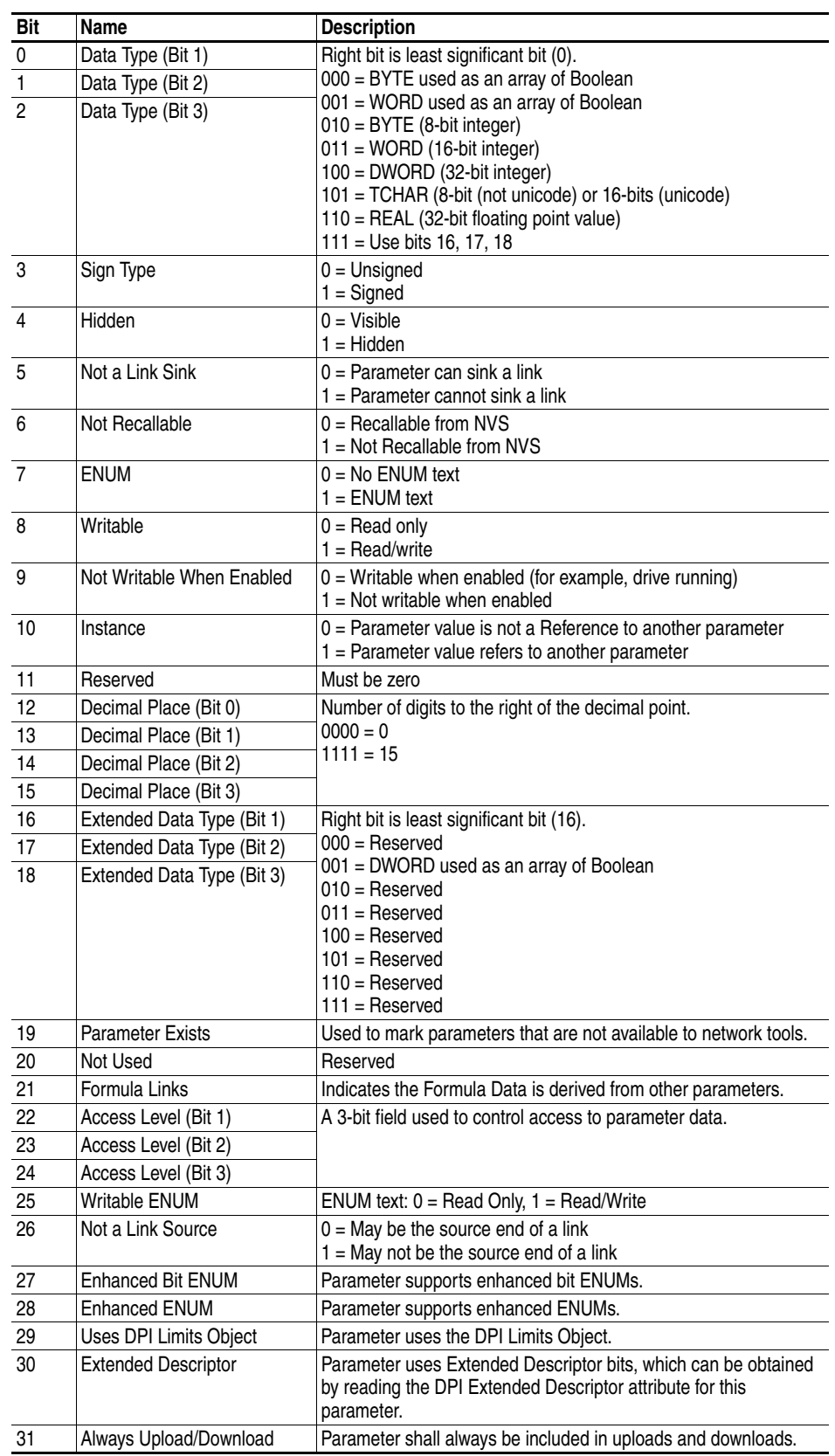

## <span id="page-92-0"></span>**Descriptor Attributes**

## <span id="page-93-0"></span>**Formulas for Converting**

Display Value = ((Internal Value + Offset) x Multiplier x Base) / (Divisor x 10<sup>Decimal Places</sup>)

Internal Value = ((Display Value x Divisor x 10<sup>Decimal Places</sup>) / (Multiplier x Base)) - Offset

## **Object-Specific Services**

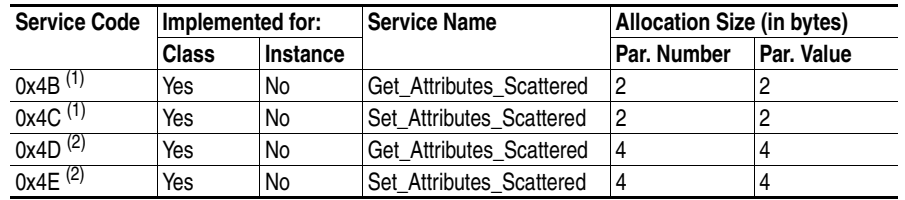

<span id="page-93-1"></span>(1) Must be directed to Instance 0 and Attribute 0.

<span id="page-93-2"></span>(2) These services are supported only when the adapter is used with a PowerFlex 750-Series drive.

## **Format for Get\_Attributes\_Scattered Service**

The structure shown below can get up to eighteen parameters in a single message. In the Response Message, a parameter number with the high bit set indicates that the associated parameter value field actually contains a DPI error code.

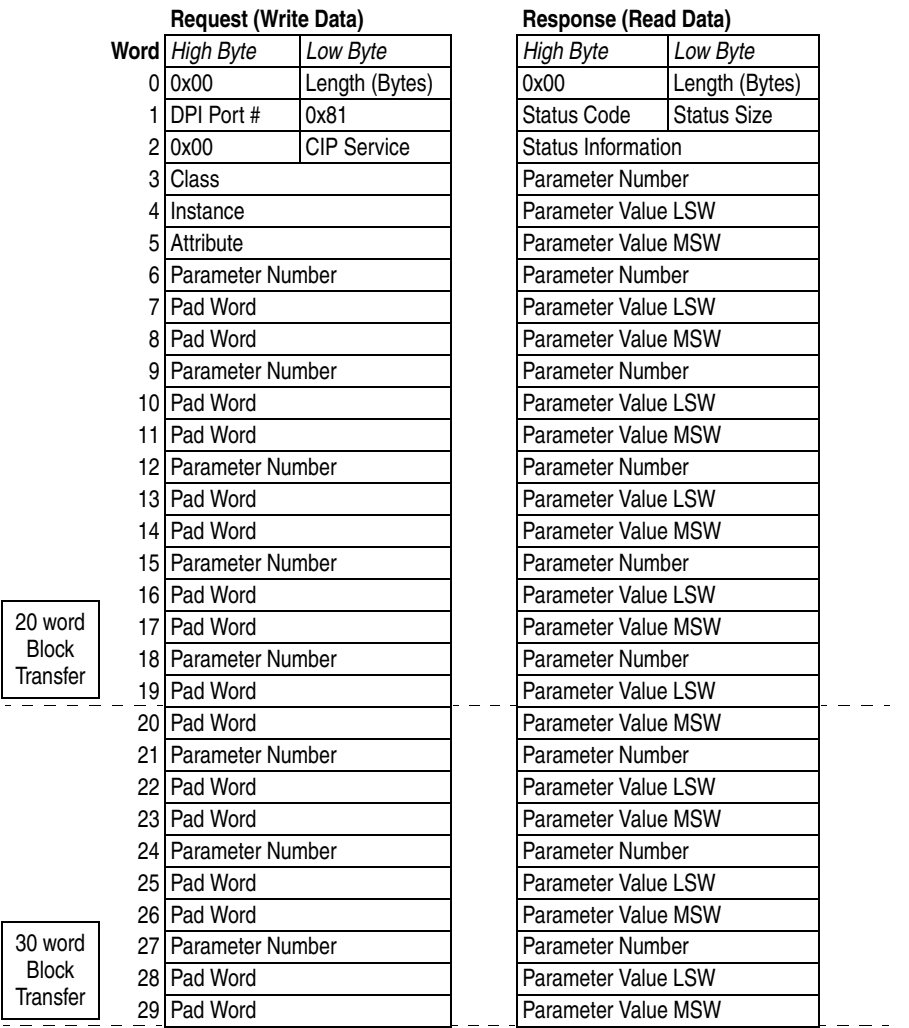

Continued on next page.

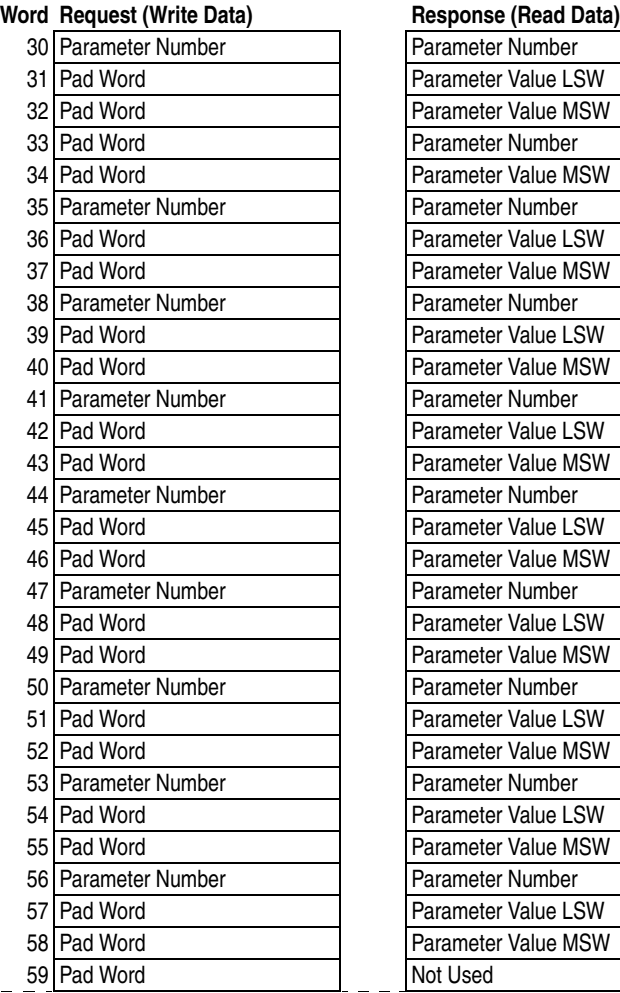

 $\frac{1}{2}$ 

Continued from previous page.

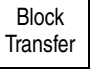

60 word

20-COMM-R Remote I/O Adapter User Manual Publication 20COMM-UM004D-EN-P

The data in this example is for a Get\_Attributes\_Scattered of PowerFlex 70 parameters 1 - [Output Freq], 3 - [Output Current] and 6 - [Output Voltage] from a device at node address 1.

| <b>Address</b>      | Value (hex) | <b>Description</b>                         | Page    |
|---------------------|-------------|--------------------------------------------|---------|
| N30:0               | 001C        | Length = $28$ bytes (1C hex)               | $5 - 3$ |
| N30:1               | 0081        | Port = $00, 0 \times 81$                   | $5 - 3$ |
| N30:2               | 004B        | 0 x 00, Service = Get_Attributes_Scattered | $5 - 3$ |
| N30:3               | 0093        | Class = 93 (DPI Parameter Object)          | $C-5$   |
| N30:4               | 0000        | Instance = Class Attributes (drive)        | $C-5$   |
| N <sub>30:5</sub>   | 0000        | Attribute (not used for this service)      | $C-5$   |
| N30:6               | 0001        | Parameter Number 1                         | n/a     |
| N30:7               | 0000        | Pad Word                                   |         |
| N30:8               | 0000        | Pad Word                                   |         |
| N30:9               | 0003        | Parameter Number 3                         |         |
| N30:10              | 0000        | Pad Word                                   |         |
| N <sub>30</sub> :11 | 0000        | Pad Word                                   |         |
| N30:12              | 0006        | Parameter Number 6                         |         |
| N <sub>30</sub> :13 | 0000        | Pad Word                                   |         |
| N30:14              | 0000        | Pad Word                                   |         |

Request Data for Get\_Attributes\_Scattered

### Response Data for Get\_Attributes\_Scattered

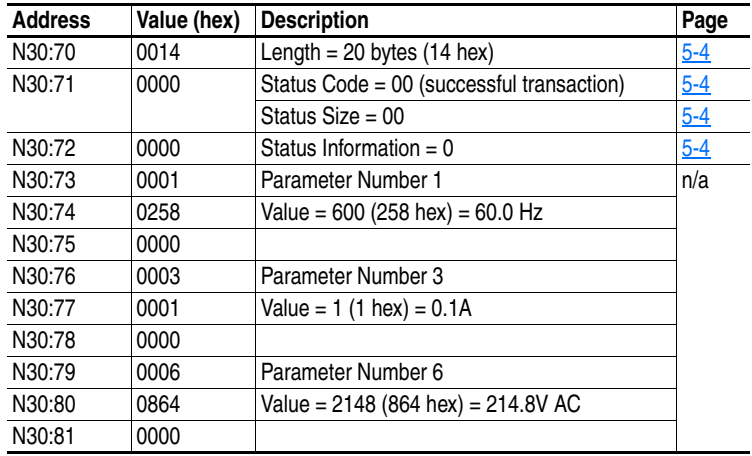

# **Format for Set\_Attributes\_Scattered Service**

The structure shown below can set up to eighteen parameters in a single message. In the Response Message, a parameter number with the high bit set indicates that the associated pad word field contains an error code.

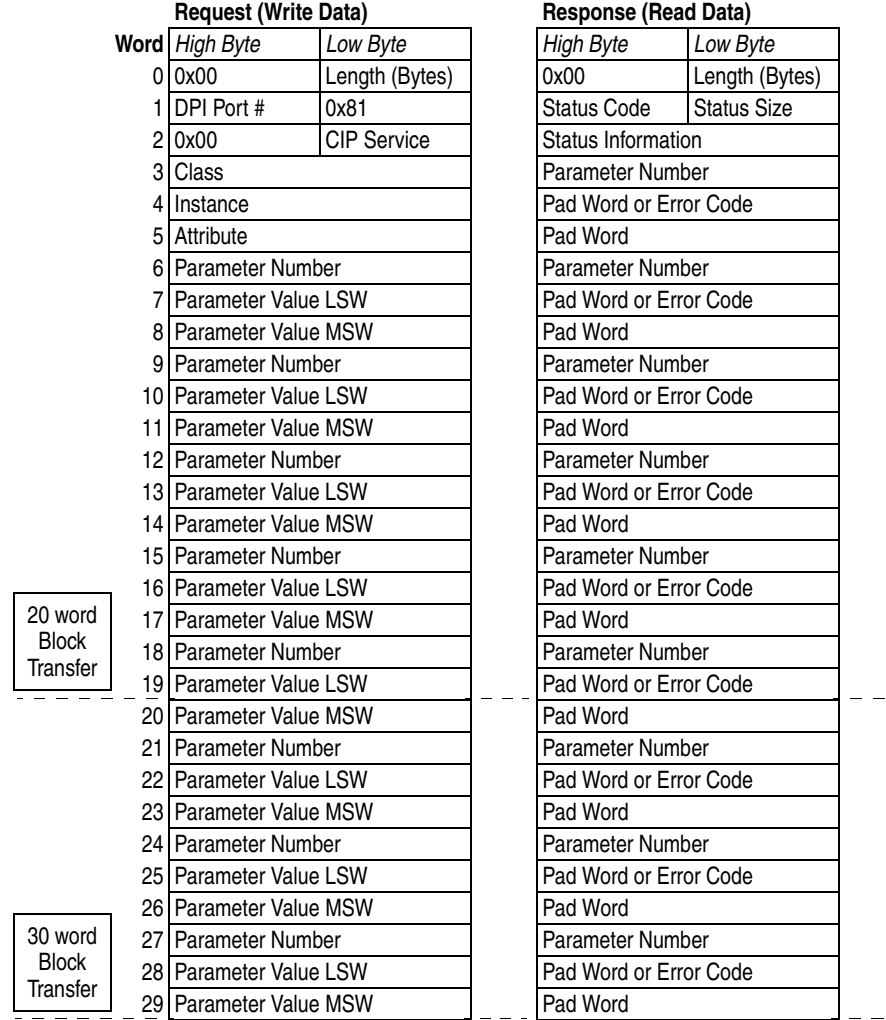

Continued on next page.

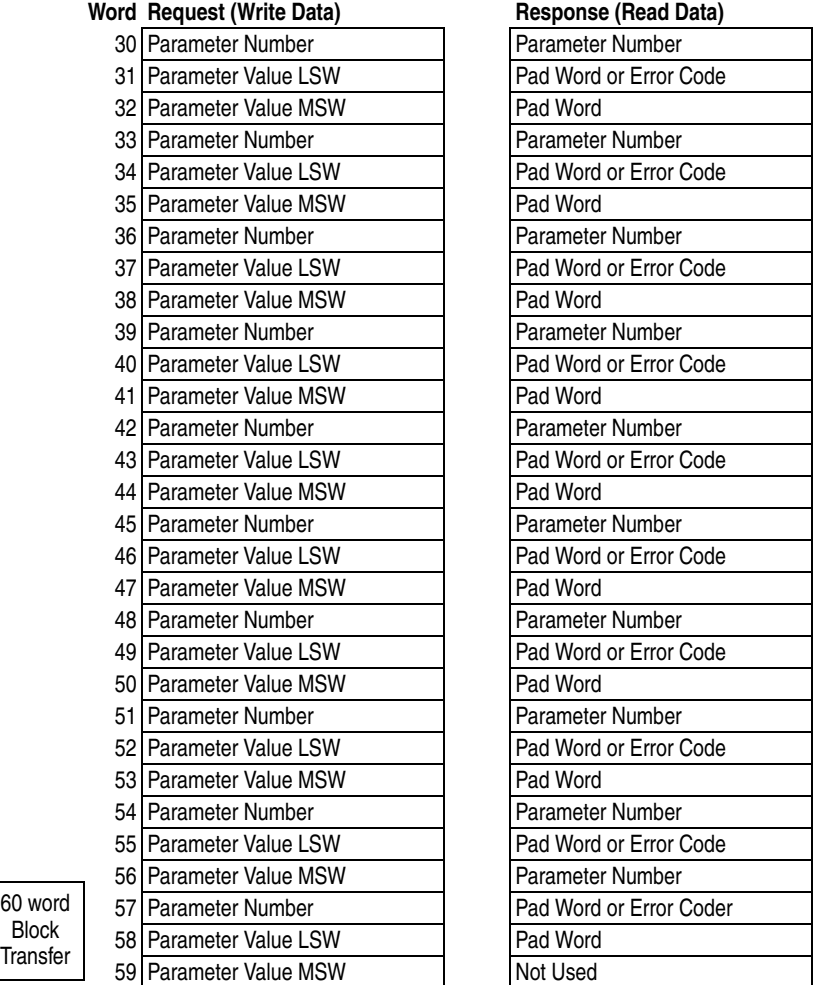

Continued from previous page.

Tran  $\overline{\phantom{a}}$ 

20-COMM-R Remote I/O Adapter User Manual Publication 20COMM-UM004D-EN-P

The data in this example is for a Set\_Attributes\_Scattered of PowerFlex 70 parameters 140 - [Accel Time 1], 142 - [Decel Time 1] and 100 - [Jog Speed] to a device at node address 1.

| <b>Address</b> | Value (hex) | <b>Description</b>                                 | Page    |
|----------------|-------------|----------------------------------------------------|---------|
| N30:0          | 001C        | Length = $28$ bytes (1C hex)                       | $5 - 3$ |
| N30:1          | 0081        | Port = $00, 0 \times 81$                           | $5 - 3$ |
| N30:2          | 004C        | $0 \times 00$ , Service = Set Attributes Scattered | $5 - 3$ |
| N30:3          | 0093        | Class = 93 (DPI Parameter Object)                  | $C-5$   |
| N30:4          | 0000        | Instance = Class Attributes (drive)                | $C-5$   |
| N30:5          | 0000        | Attribute (not used for this service)              | $C-5$   |
| N30:6          | 008C        | Parameter Number 140 (8C hex)                      | n/a     |
| N30:7          | 0032        | Value = $50(32$ hex $) = 5.0$ seconds              |         |
| N30:8          | 0000        |                                                    |         |
| N30:9          | 008E        | Parameter Number 142 (8E hex)                      |         |
| N30:10         | 0032        | Value = $50(32$ hex $) = 5.0$ seconds              |         |
| N30:11         | 0000        |                                                    |         |
| N30:12         | 0064        | Parameter Number 100 (64 hex)                      |         |

Request Data for Set\_Attributes\_Scattered

### Response Data for Set\_Attributes\_Scattered

N30:14 0000

N30:13 0064 Value = 100 (64 hex) = 10.0 Hz

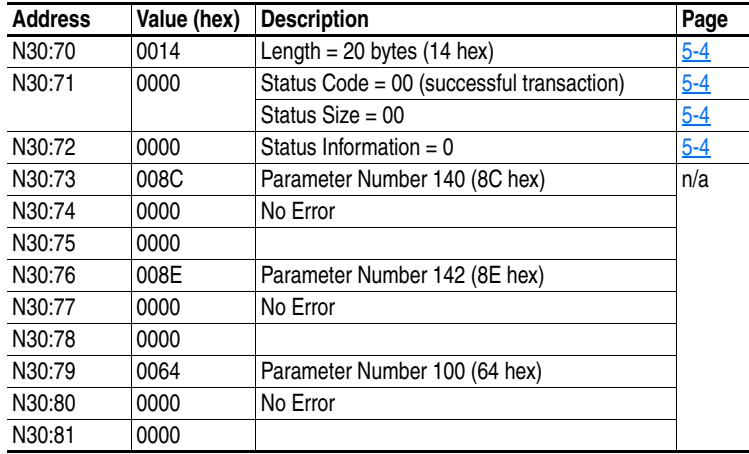

# <span id="page-100-0"></span>**DPI Fault Object Class Code**

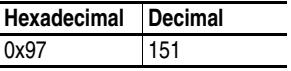

Products such as PowerFlex drives use this object for faults. Adapters use this object for events.

### **Instances**

The number of instances depends on the maximum number of faults or events supported in the queue. The maximum number of faults/events can be read in Instance 0, Attribute 2.

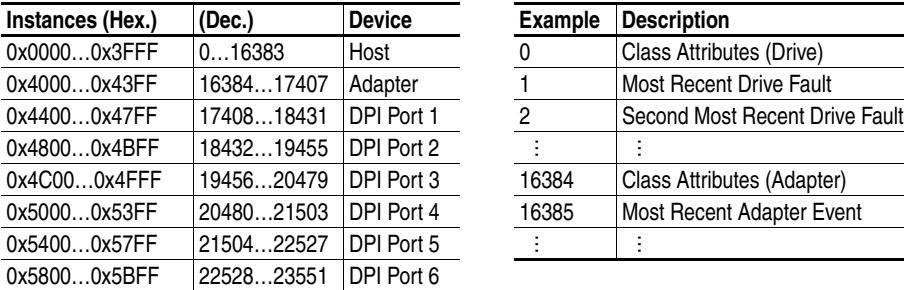

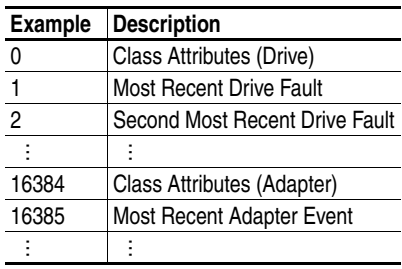

### **Class Attributes**

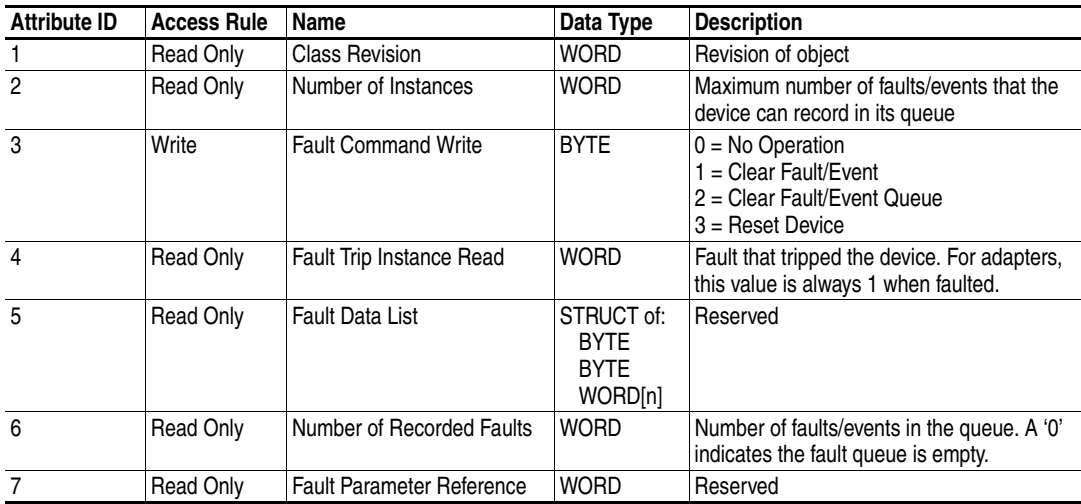

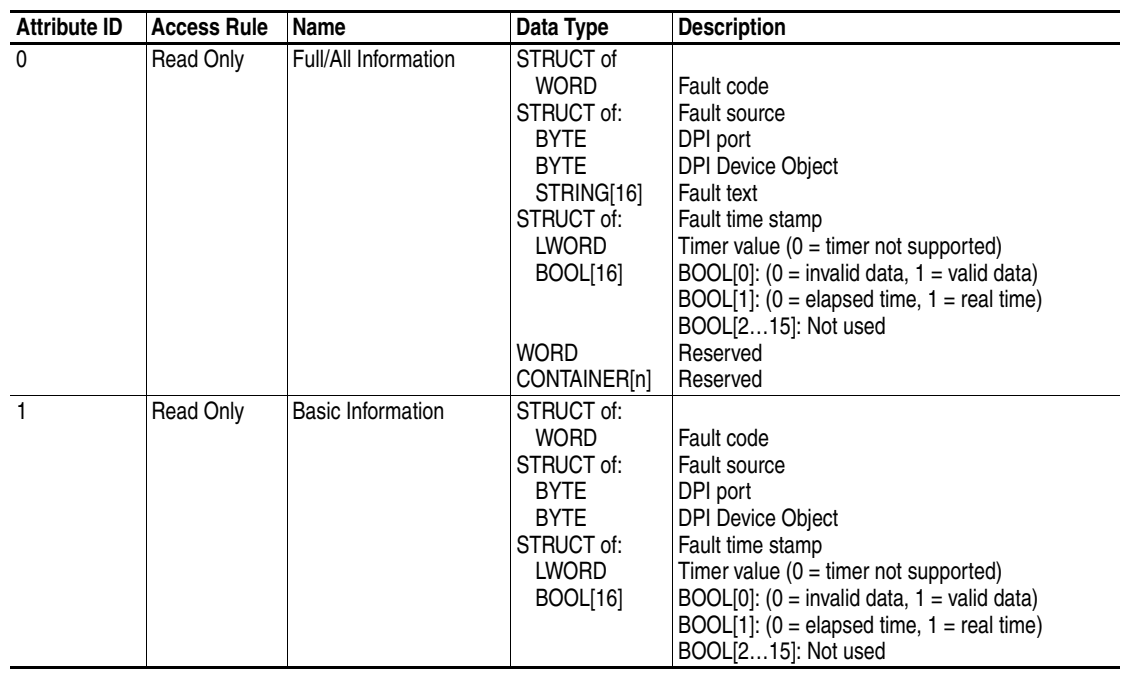

### **Instance Attributes**

# <span id="page-102-0"></span>**DPI Alarm Object Class Code**

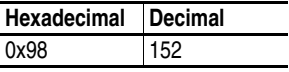

Products such as PowerFlex drives use this object for alarms or warnings. Adapters do not support this object.

### **Instances**

The number of instances depends on the maximum number of alarms supported by the queue. The maximum number of alarms can be read in Instance 0, Attribute 2.

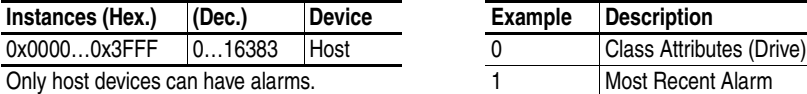

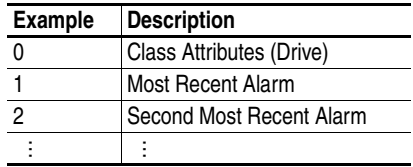

### **Class Attributes**

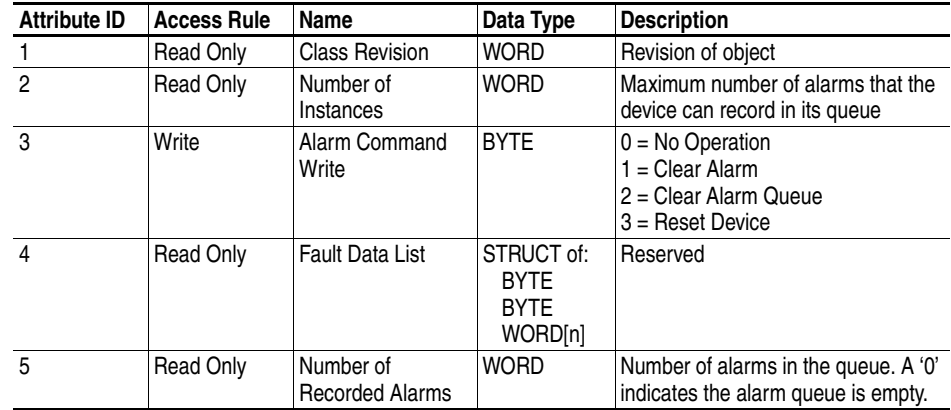

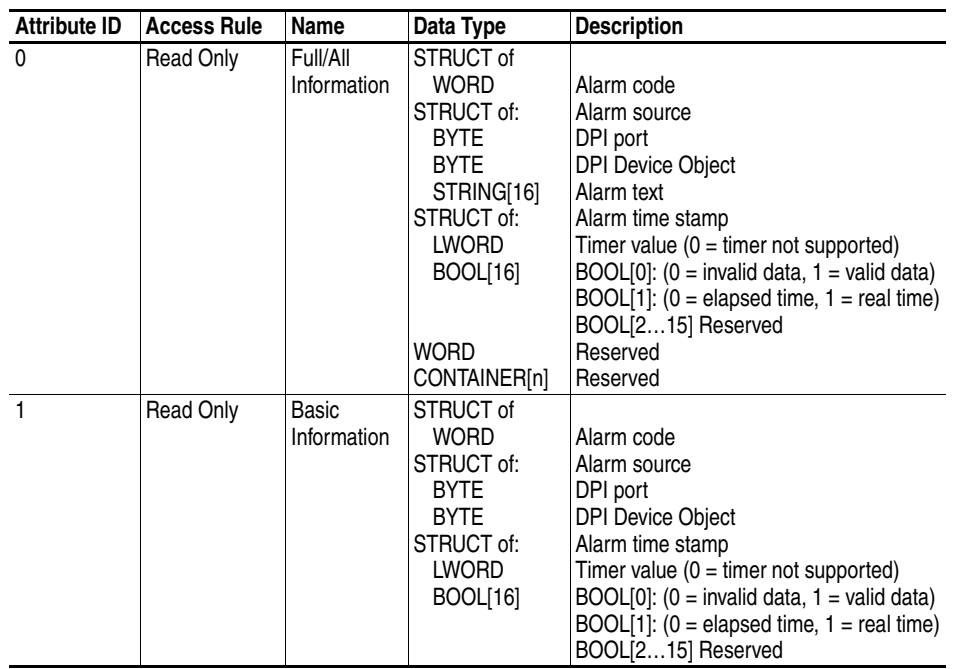

### **Instance Attributes**

# <span id="page-104-0"></span>**DPI Time Object Class Code**

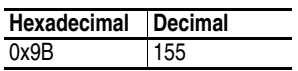

### **Instances**

The number of instances depends on the number of timers in the device. Instance 1 is always reserved for a real-time clock although a device may not support it. The total number of timers can be read in Instance 0, Attribute 2.

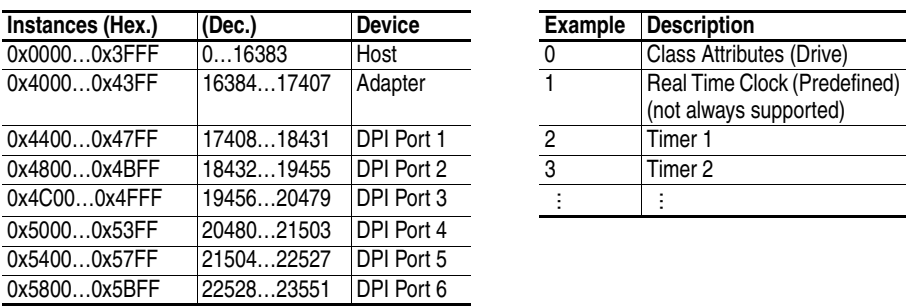

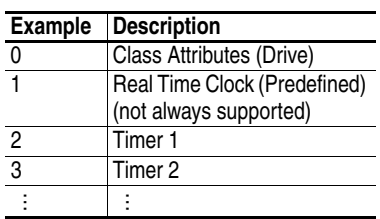

### **Class Attributes**

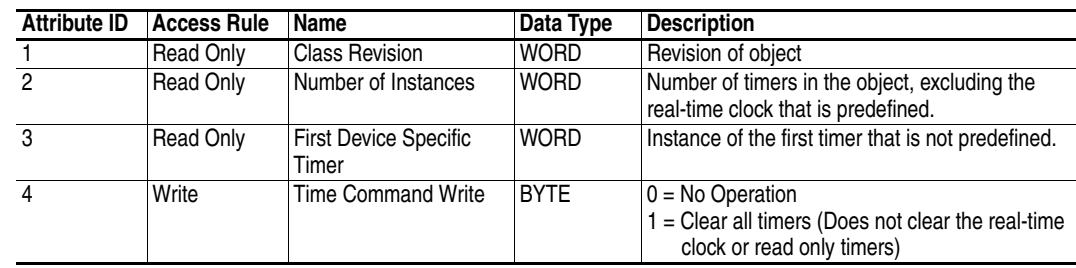

### **Instance Attributes**

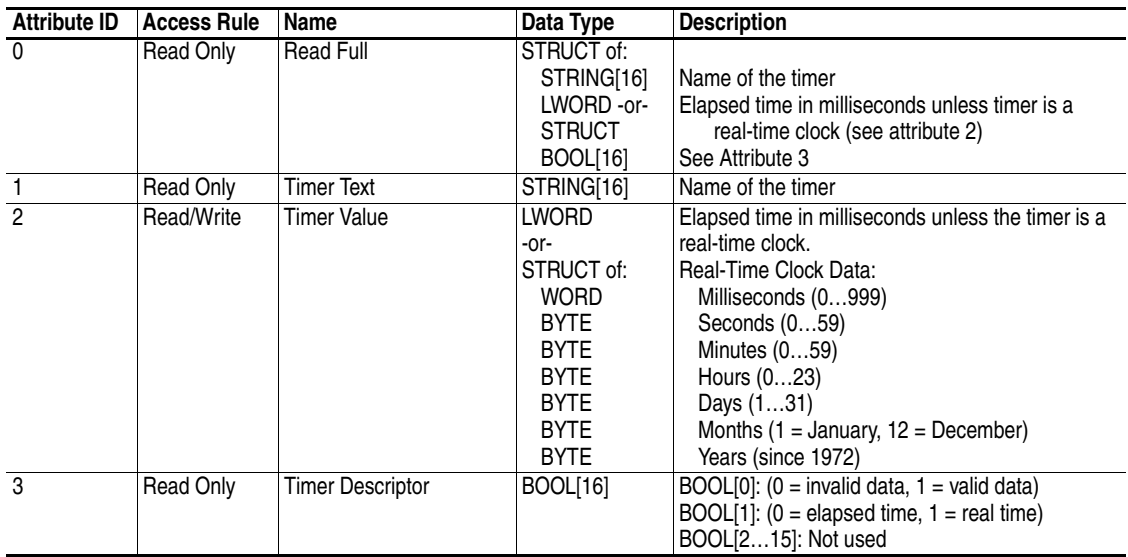

**Notes:**

# <span id="page-106-0"></span>**Logic Command/Status Words**

**Logic Command Word**

This appendix presents the definitions of the Logic Command and Logic Status words that are used for some products that can be connected to the adapter. If the Logic Command/Logic Status for the product that you are using is not listed, refer to your product's documentation.

### **PowerFlex 70/700/700H, and 700L (with 700 Control) Drives**

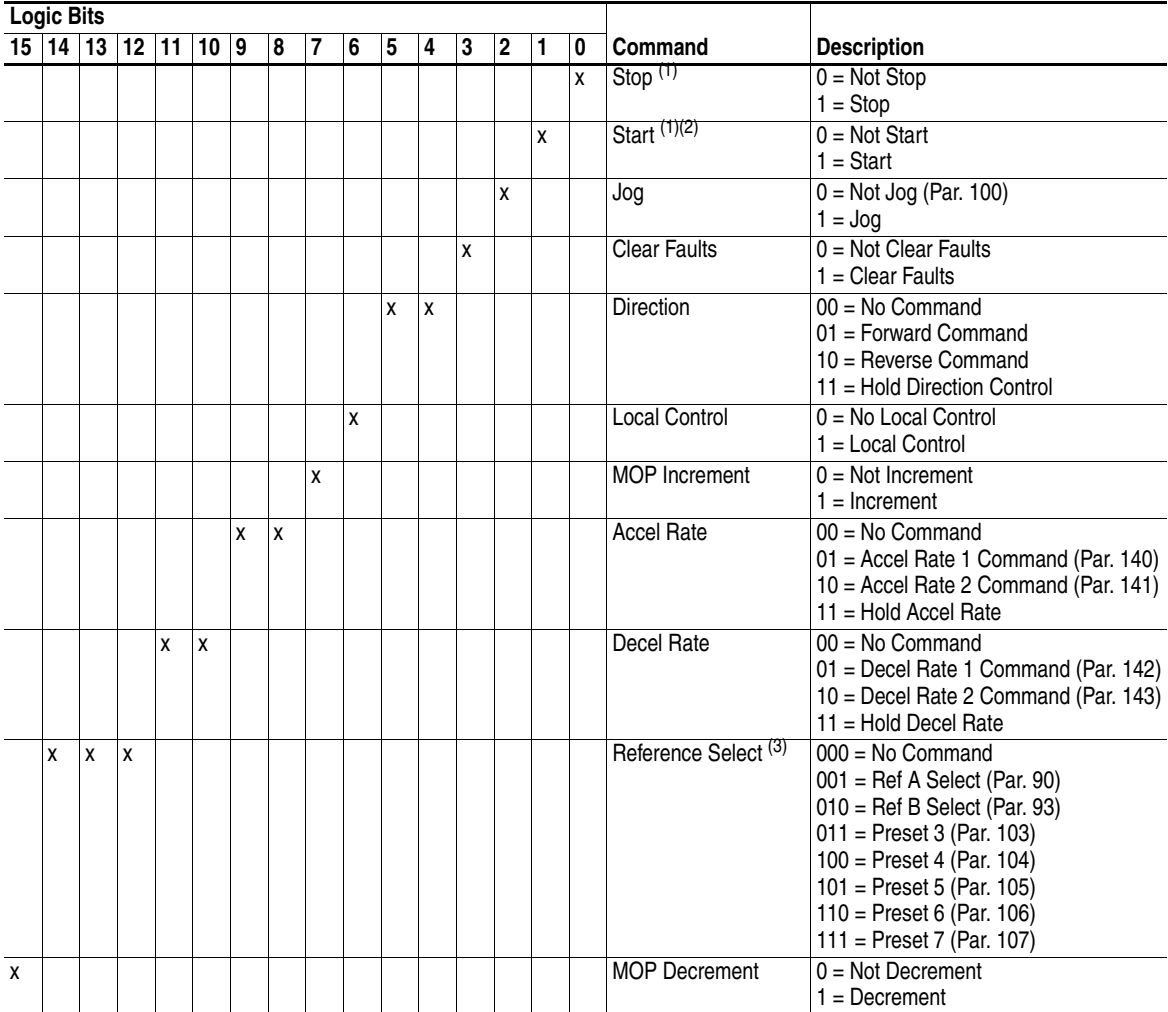

<span id="page-106-1"></span> $(1)$  A '0 = Not Stop' condition (logic 0) must first be present before a '1 = Start' condition will start the drive. The Start command acts as a momentary Start command. A '1' will start the drive, but returning to '0' **will not** stop the drive.

(2) This Start will not function if a digital input (parameters 361...366) is programmed for 2-Wire Control (option 7, 8 or 9).

 $^{(3)}$  This Reference Select will not function if a digital input (parameters 361...366) is programmed for 'Speed Sel 1, 2 or 3' (option 15, 16 or 17). Note that Reference Select is 'Exclusive Ownership' – see drive User Manual for more information.

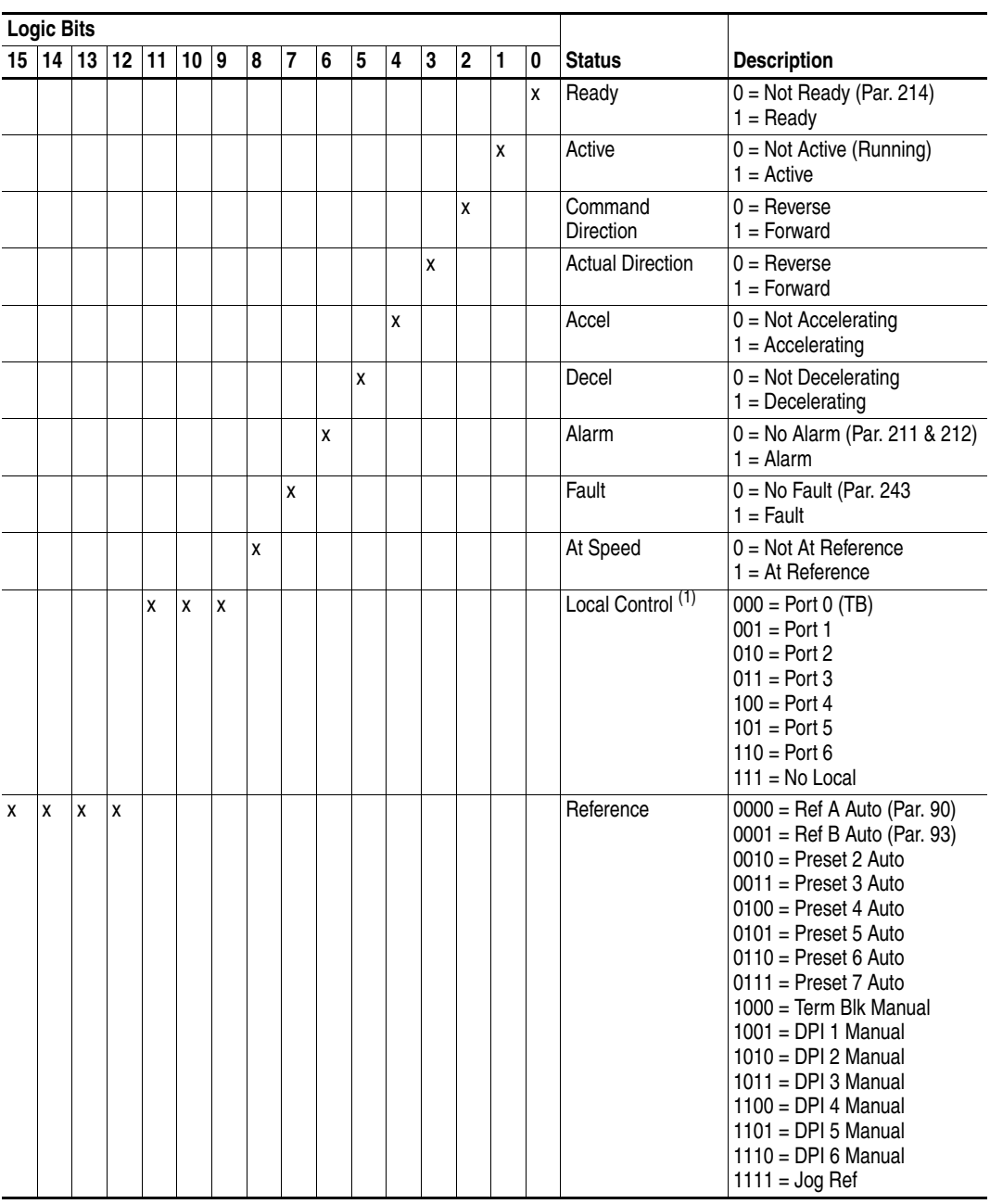

# **Logic Status Word**

 $(1)$  See 'Owners' in drive User Manual for further information.
## **PowerFlex 700S (Phase II Control) and 700L (with 700S Control) Drives**

## <span id="page-108-0"></span>**Logic Command Word**

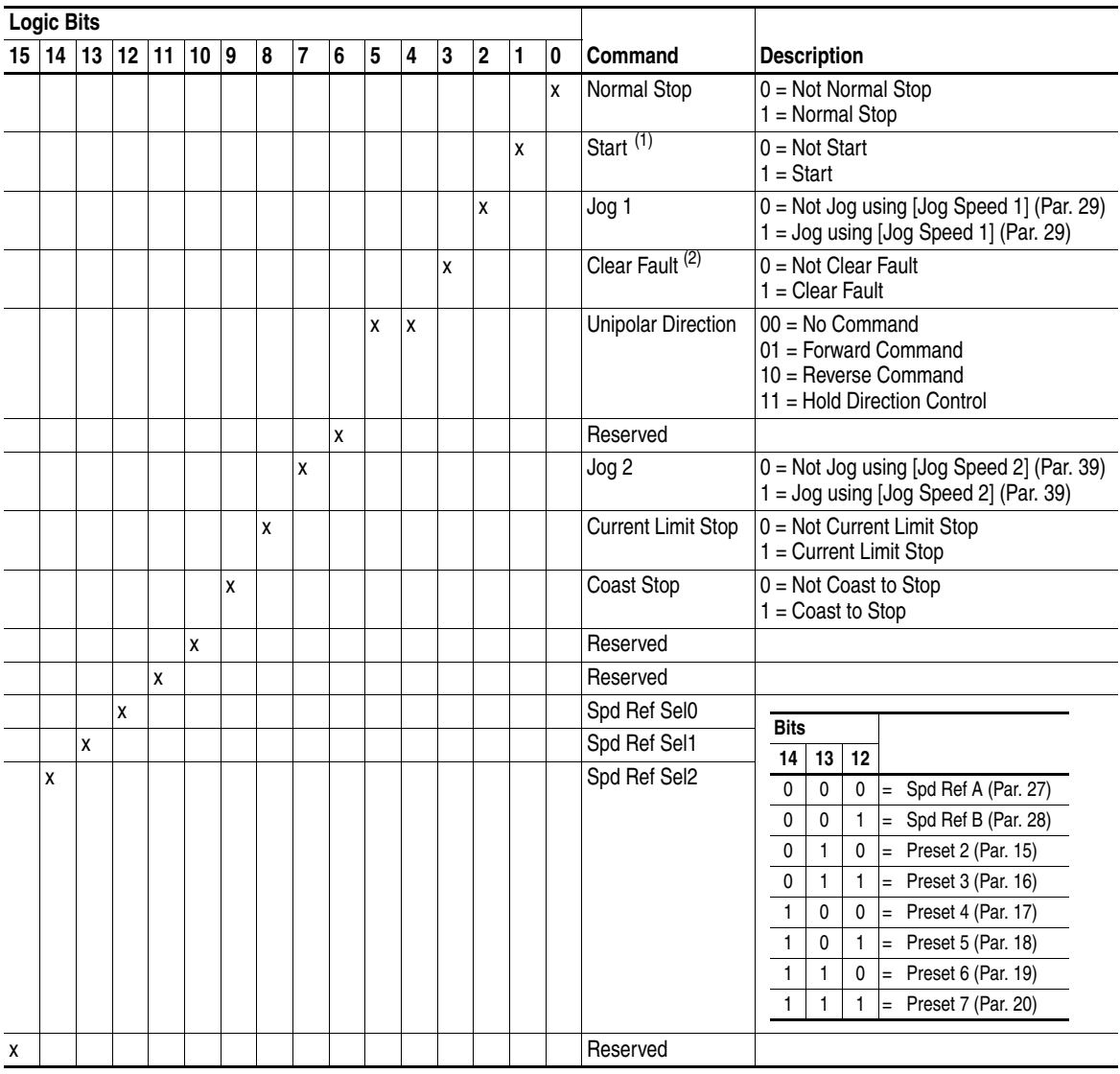

(1) A Not Stop condition (logic bit  $0 = 0$ , logic bit  $8 = 0$ , and logic bit  $9 = 0$ ) must first be present before a 1 = Start condition will start the drive.

(2) To perform this command, the value must switch from '0' to '1'.

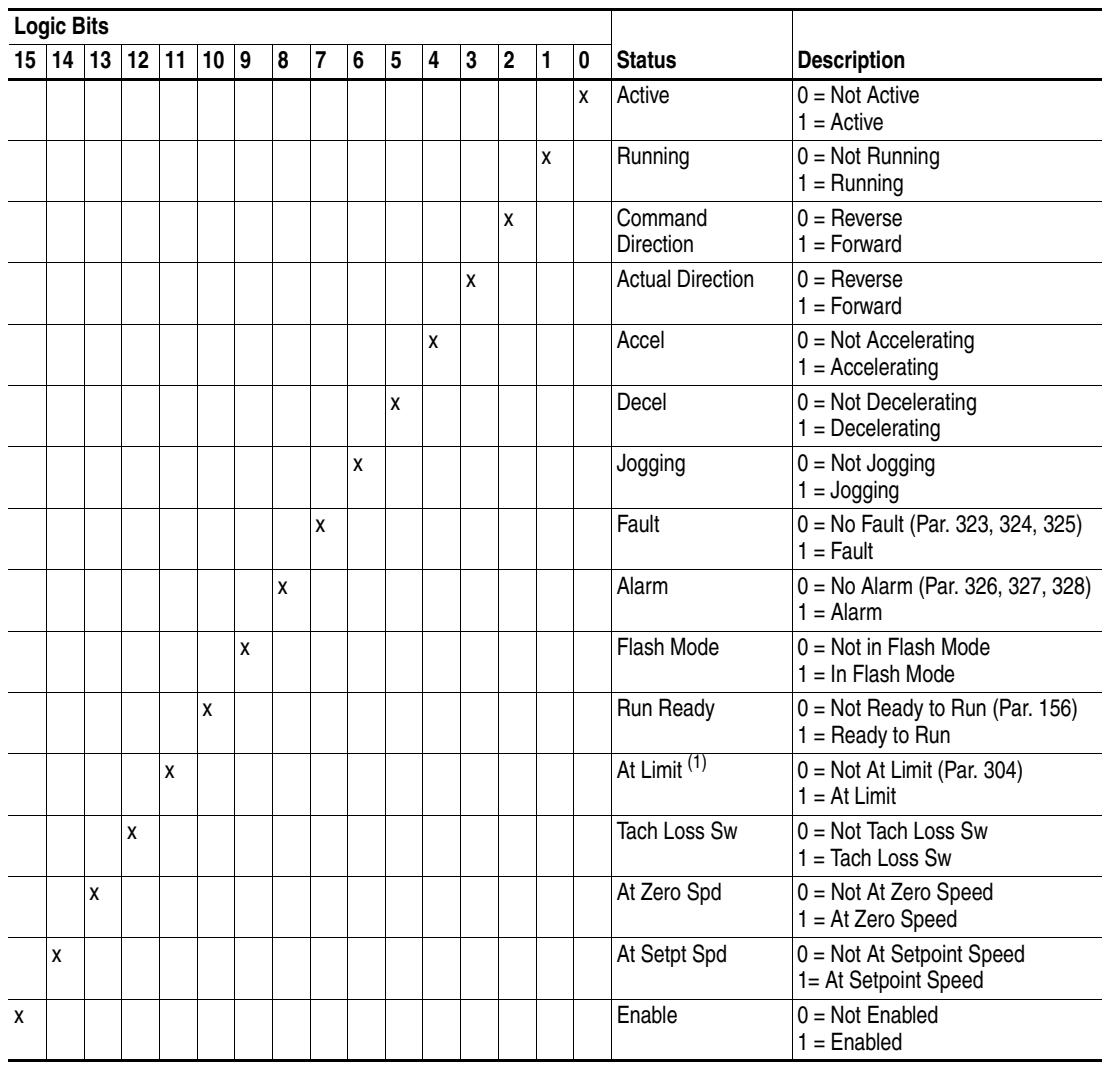

## **Logic Status Word**

(1) See Parameter 304 - [Limit Status] in the PowerFlex 700S drive User Manual for a description of the limit status conditions.

**PowerFlex 750-Series Drives Important:**When using a 20-COMM-R adapter with a PowerFlex 750-Series drive, the upper word (bits 16…31) of the Logic Command and Logic Status words are not accessible and cannot be used.

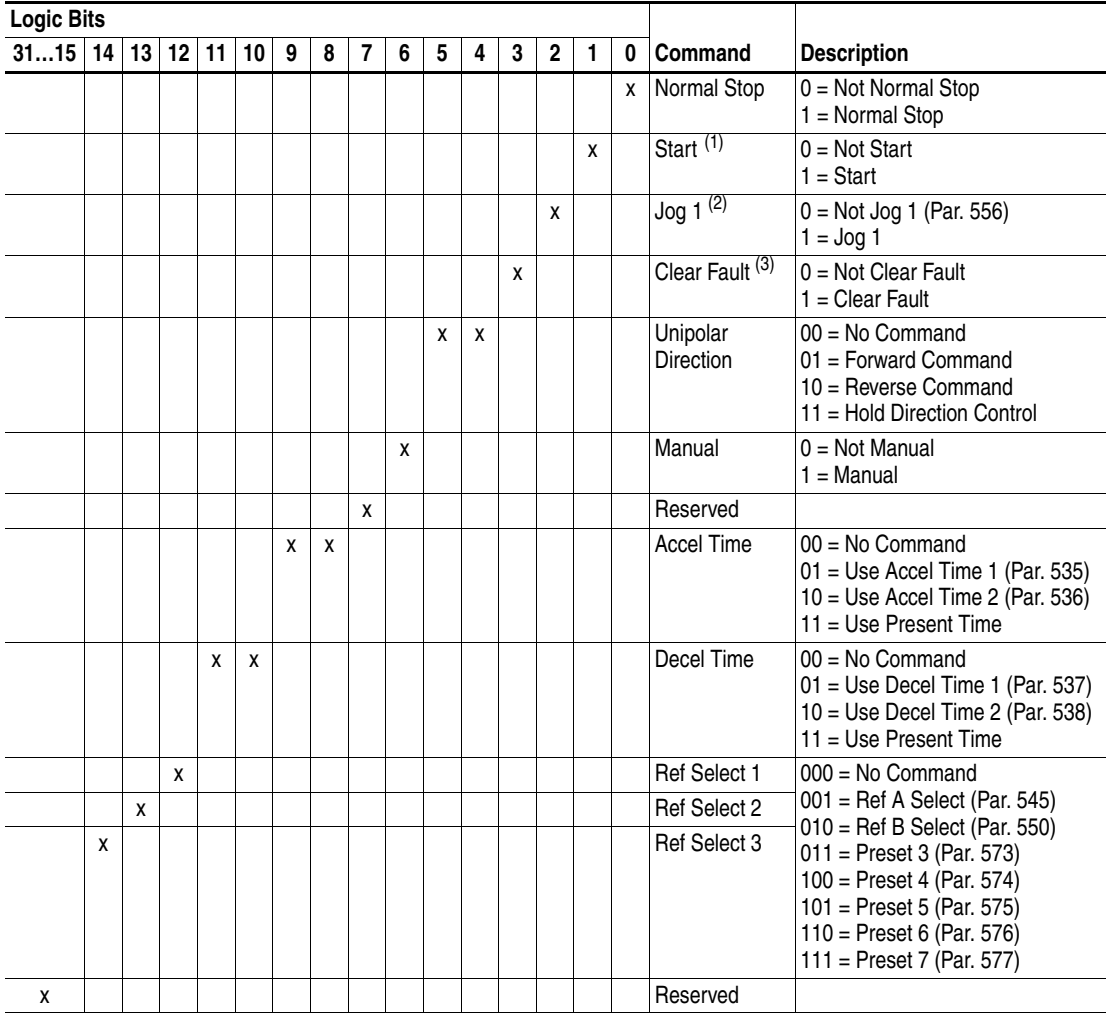

## <span id="page-110-0"></span>**Logic Command Word**

 $(1)$  A Not Stop condition (logic bit  $0 = 0$ ) must first be present before a 1 = Start condition will start the drive.

(2) A Not Stop condition (logic bit  $0 = 0$ ) must first be present before a 1 = Jog 1/Jog 2 condition will jog the drive. A transition to a '0' will stop the drive.

(3) To perform this command, the value must switch from '0' to '1'.

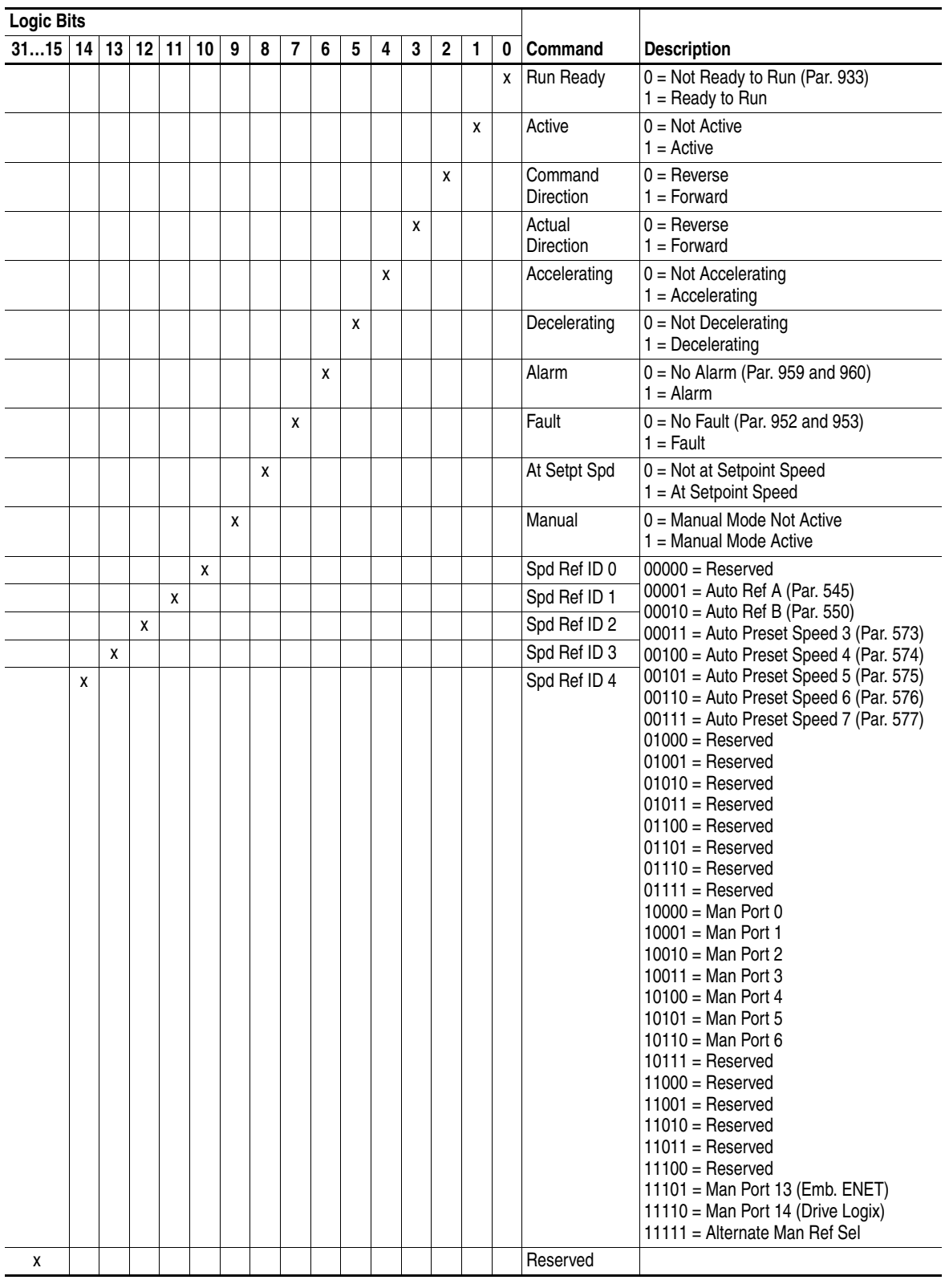

## **Logic Status Word**

<span id="page-112-0"></span>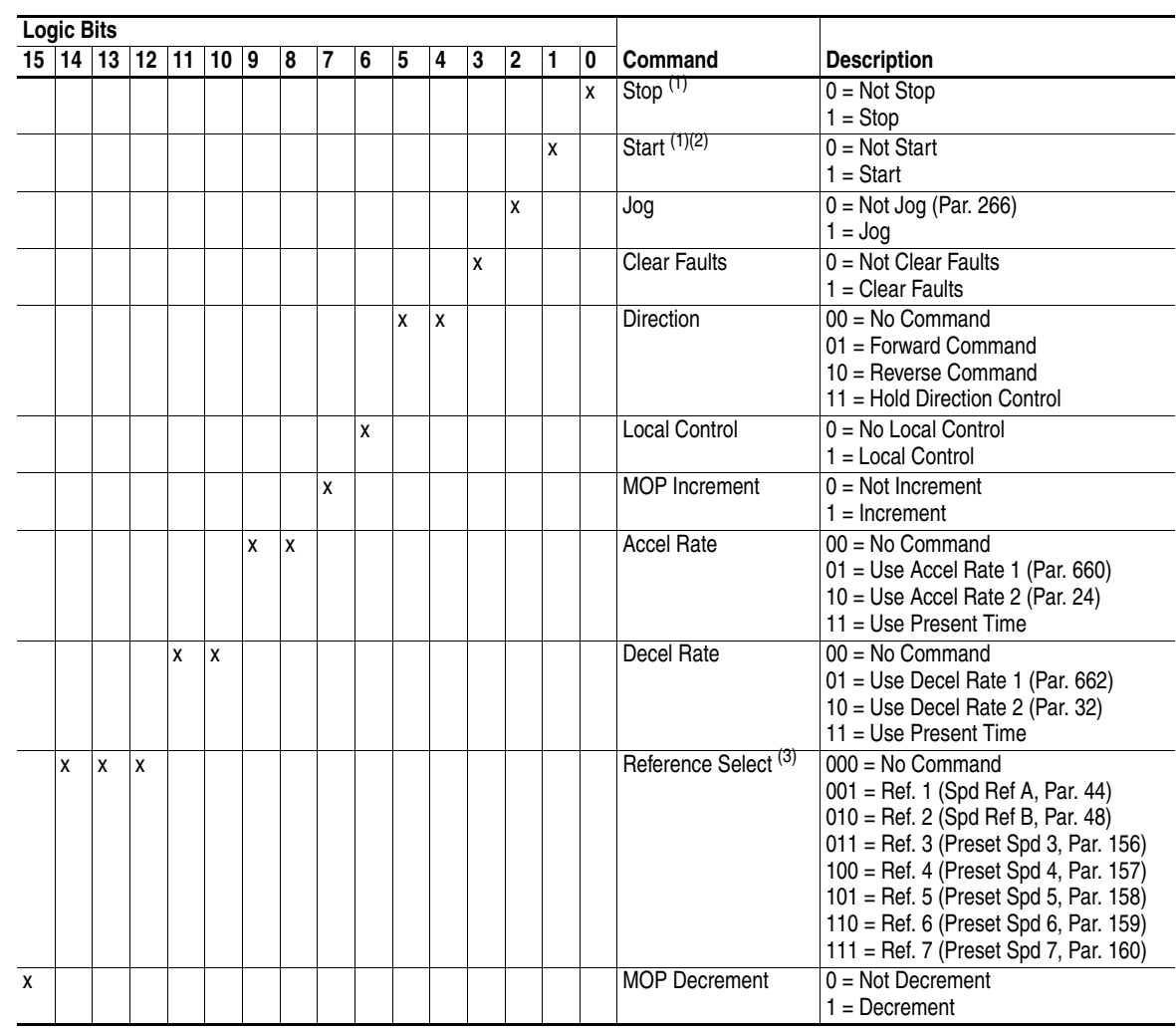

## **PowerFlex Digital DC Drives Logic Command Word**

 $(1)$  A '0 = Not Stop' condition (logic 0) must first be present before a '1 = Start' condition will start the drive. The Start command acts as a momentary Start command. A '1' will start the drive, but returning to '0' **will not** stop the drive.

(2) This Start will not function if a digital input (parameters 133...144) is programmed for 2-Wire Control (option 5 'Run', 6 'Run Forward', or 7 'Run Reverse').

(3) This Reference Select will not function if a digital input (parameters 133...144) is programmed for 'Speed Sel 1, 2, or 3' (option 17, 18, or 19). Note that Reference Select is 'Exclusive Ownership' – see drive User Manual for more information.

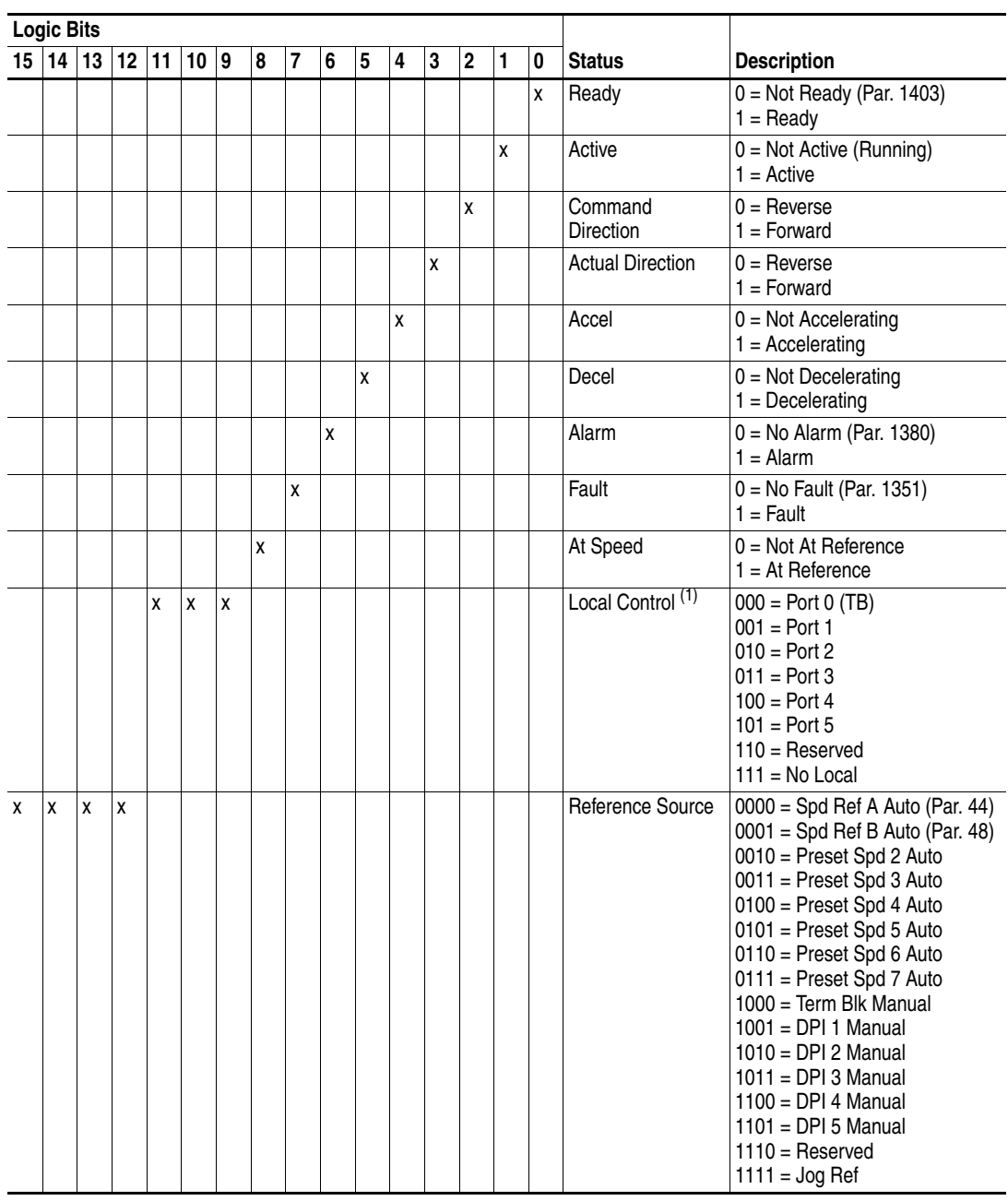

# **Logic Status Word**

 $(1)$  See 'Owners' in drive User Manual for further information.

### **A Adapter**

<span id="page-114-0"></span>Devices such as drives, controllers, and computers usually require a network communication adapter to provide a communication interface between them and a network such as Remote I/O. An adapter reads data on the network and transmits it to the connected device. It also reads data in the device and transmits it to the network.

The 20-COMM-R Remote I/O adapter connects PowerFlex 7-Class drives to a Remote I/O network. Adapters are sometimes also called 'cards', 'embedded communication options', 'gateways', 'modules', or 'peripherals'.

### **B Baud Rate**

<span id="page-114-1"></span>A unit of signaling speed equal to the number of discrete conditions or signal events per second. Remote I/O networks support baud rates of 57.6 Kbps, 115.2 Kbps, or 230.4 Kbps. The baud rate that you use on a network depends on cable length. See [Selecting Remote I/O Cables](#page-16-0) on page 2-1 for information on cables.

### <span id="page-114-2"></span>**Block Transfer Messages**

A block transfer message is a data transfer mechanism that allows transfers of large amounts of data. The 20-COMM-R Remote I/O adapter uses Block Transfer for two types of data.

Block Transfers that are 18 words or less in length are used to transfer I/O data such as Reference/Feedback and Datalink values. These Block Transfers are often referred to as 'Block Transfer I/O'.

Block Transfers that are 20, 30, or 60 words in length are used to transfer Explicit Messages that can access parameters and other data in a DPI device such as a PowerFlex drive. These Block Transfers are often referred to as Block Transfer Messaging. Block Transfer Messaging is often used to read and write several parameters per Explicit Message using the 'Get Attributes Scattered' and 'Set Attributes Scattered' services.

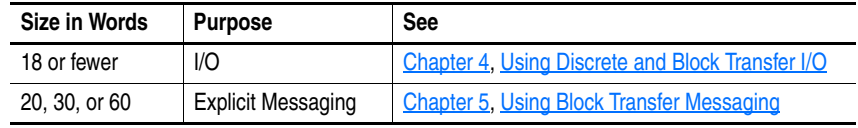

A Block Transfer Read (BTR) is initiated by the controller and contains no data. The target device sends data in response to this request.

A Block Transfer Write (BTW) is initiated by the controller and contains data for the target device. The target device only acknowledges the successful receipt of the data.

### **C CAN (Controller Area Network)**

<span id="page-114-3"></span>CAN is a serial bus protocol on which DPI is based.

#### <span id="page-115-0"></span>**CIP (Common Industrial Protocol)**

CIP is the transport and application layer protocol used by some scanners on Remote I/O networks. The protocol is used for implicit messaging (real-time I/O) and Block Transfer messaging (configuration, data collection, and diagnostics).

#### <span id="page-115-1"></span>**Client/Server Network**

This type of network has a server respond to client requests. For example, the Remote I/O adapter is a server of data and responds to the requests of client devices (for example, controllers).

#### <span id="page-115-2"></span>**Connected Components Workbench Software**

The recommended tool for monitoring and configuring Allen-Bradley products and network communication adapters. It can be used on computers running various Microsoft operating systems. You can obtain a **free copy** of Connect Components Workbench software at [http://www.ab.com/support/](http://www.ab.com/support/abdrives/webupdate/software.html) [abdrives/webupdate/software.html.](http://www.ab.com/support/abdrives/webupdate/software.html)

#### <span id="page-115-3"></span>**ControlFLASH**

A **free** software tool used to electronically update firmware of Allen-Bradley products and network communication adapters. ControlFLASH software is downloaded automatically when the firmware revision file for the product being updated is downloaded from the Allen-Bradley updates website to your computer.

#### <span id="page-115-4"></span>**Controller**

A controller, also called programmable logic controller, is a solid-state control system that has a user-programmable memory for storage of instructions to implement specific functions such as I/O control, logic, timing, counting, report generation, communication, arithmetic, and data file manipulation. A controller consists of a central processor, input/output interface, and memory. See also Scanner.

#### <span id="page-115-5"></span>**D Datalinks**

A Datalink is a type of pointer used by PowerFlex 7-Class drives to transfer data to and from the controller. Datalinks allow specified parameters to be read or written to without using explicit Block Transfer messages. When enabled, each Datalink consumes either two 16-bit or two 32-bit words in both the input and output image table of the controller. The drive determines the size of Datalinks.

#### <span id="page-115-6"></span>**DPI (Drive Peripheral Interface)**

A second generation peripheral communication interface used by various Allen-Bradley drives and power products, such as PowerFlex 7-Class drives. It is a functional enhancement to SCANport.

#### <span id="page-116-0"></span>**DPI Peripheral**

A device that provides an interface between DPI and a network or user. Peripheral devices are also referred to as 'adapters' or 'modules'. The 20-COMM-R adapter, 1203-USB or 1203-SSS converter, and PowerFlex 7-Class HIMs (20-HIM-xx) are examples of DPI peripherals.

#### <span id="page-116-1"></span>**DPI Product**

A device that uses the DPI communication interface to communicate with one or more peripheral devices. For example, a motor drive such as a PowerFlex 7-Class drive is a DPI product. In this manual, a DPI product is also referred to as 'drive' or 'host'.

#### <span id="page-116-3"></span>**DriveExplorer Software**

A tool for monitoring and configuring Allen-Bradley products and network communication adapters. It can be used on computers running various Microsoft Windows operating systems. DriveExplorer software, version 3.xx or later, can be used to configure this adapter and PowerFlex drives. This software tool has been discontinued and is now available as **freeware** at [http://www.ab.com/support/abdrives/webupdate/software.html.](http://www.ab.com/support/abdrives/webupdate/software.html) There are no plans to provide future updates to this tool and the download is being provided 'as-is' for users that lost their DriveExplorer CD, or need to configure legacy products not supported by Connected Components Workbench software.

#### <span id="page-116-2"></span>**DriveTools SP Software**

A software suite designed for running on various Microsoft Windows operating systems. This software suite provides a family of tools, including DriveExecutive software (version 3.01 or later), that you can use to program, monitor, control, troubleshoot, and maintain Allen-Bradley products. DriveTools SP software can be used with PowerFlex 7-Class and PowerFlex 4-Class drives, and legacy drives that implement the SCANport communication interface. Information about DriveTools SP software can be accessed at [http://www.ab.com/drives/drivetools.](http://www.ab.com/drives/drivetools)

### <span id="page-116-4"></span>**F Fault Action**

A fault action determines how the adapter and connected drive act when a communication fault (for example, a disconnected cable) occurs or when the controller is switched out of run mode. The former uses a communication fault action, and the latter uses an idle fault action.

#### <span id="page-116-5"></span>**Fault Configuration**

When communication is disrupted (for example, a cable is disconnected), the adapter and PowerFlex drive can respond with a user-defined fault configuration. The user sets the data that is sent to the drive using specific fault configuration parameters in the adapter. When a fault action parameter is set to use the fault configuration data and a fault occurs, the data from these parameters is sent as the Logic Command, Reference, and/or Datalinks.

### **H HIM (Human Interface Module)**

<span id="page-117-1"></span>A device that can be used to configure and control a drive. PowerFlex 7-Class HIMs (catalog number 20-HIM-xx) can be used to configure PowerFlex 7-Class drives and their connected peripherals.

#### <span id="page-117-2"></span>**Hold Last**

When communication is disrupted (for example, a cable is disconnected), the adapter and PowerFlex drive can respond by holding last. Hold last results in the drive receiving the last data received via the network connection before the disruption. If the drive was running and using the Reference from the adapter, it will continue to run at the same Reference.

### <span id="page-117-4"></span>**I Idle Action**

An idle action determines how the adapter and connected drive act when the controller is switched out of run mode.

#### <span id="page-117-3"></span>**I/O Data**

I/O data, sometimes called 'implicit messages' or 'input/output', is time-critical data such as a Logic Command and Reference. The terms 'input' and 'output' are defined from the controller's point of view. Output is produced by the controller and consumed by the adapter. Input is produced by the adapter and consumed by the controller.

The 20-COMM-R adapter supports two types of I/O: Discrete and Block Transfer.

### <span id="page-117-5"></span>**L Last RIO Rack**

The last rack switch or parameter setting notifies a controller that the adapter is the last physical device with its rack address. You must set this switch or parameter to 'On' or 'enabled' if the drive is the last device with a specific rack address and you are using a PLC-2 controller. We also recommend that you set this switch or parameter to 'On' or 'enabled' when using other controllers.

#### <span id="page-117-6"></span>**Logic Command/Logic Status**

The Logic Command is used to control the PowerFlex 7-Class drive (for example, start, stop, and direction). It consists of one 16-bit word of output to the adapter from the network. The definitions of the bits in this word depend on the drive, and are shown in [Appendix D](#page-106-1).

The Logic Status is used to monitor the PowerFlex 7-Class drive (for example, operating state and motor direction). It consists of one 16-bit word of input from the adapter to the network. The definitions of the bits in this word depend on the drive, and are shown in **Appendix D**.

#### **N NVS (Nonvolatile Storage)**

<span id="page-117-0"></span>NVS is the permanent memory of a device. Devices such as the adapter and drive store parameters and other information in NVS so that they are not lost when the device loses power. NVS is sometimes called 'EEPROM'.

### **P Ping**

<span id="page-118-1"></span>A message that is sent by a DPI product to its peripheral devices. They use the ping to gather data about the product, including whether it can receive messages and whether they can log in for control.

#### <span id="page-118-0"></span>**PowerFlex 7-Class (Architecture Class) Drives**

The Allen-Bradley PowerFlex 7-Class family of drives supports DPI and, at the time of publication, includes the PowerFlex 70, PowerFlex 700, PowerFlex 700H, PowerFlex 700S, PowerFlex 700L, and PowerFlex 7000.

#### **PowerFlex 750-Series (Architecture Class) Drives**

The Allen-Bradley PowerFlex 750-Series of drives supports DPI and, at the time of publication, includes the PowerFlex 753 and PowerFlex 755 drives.

### **R Rack Address**

<span id="page-118-2"></span>Each device on a network must have a rack address that the controller it intends to communicate with will recognize. A rack address and starting module group are used to identify each device on a Remote I/O network. Although the adapter supports a rack address of up to 77 Octal, not all controllers recognize all of the addresses—and Remote I/O channels can support only 32 devices. See your controller documentation for appropriate addresses. Rack addresses use an octal numbering convention.

#### <span id="page-118-3"></span>**Rack Size**

The rack size determines the number of 16-bit words of discrete I/O that the Remote I/O adapter sends and receives. The Remote I/O adapter can be configured as 1/4 rack (two 16-bit words) or 1/2 rack (four 16-bit words). Additional I/O can be transferred using the Block Transfer I/O image.

#### <span id="page-118-4"></span>**Reference/Feedback**

The Reference is used to send a setpoint (for example, speed, frequency, and torque) to the drive. It consists of one word of output to the adapter from the network. The size of the word (either a 16-bit word or 32-bit word) is determined by the drive.

Feedback is used to monitor the speed of the drive. It consists of one word of input from the adapter to the network. The size of the word (either a 16-bit word or 32-bit word) is determined by the drive.

#### <span id="page-118-5"></span>**RSLogix 5/500/5000 Software**

RSLogix software is a tool for configuring and monitoring controllers to communicate with connected devices. It is a 32-bit application that runs on various Windows operating systems. Information about RSLogix software can be found at<http://www.software.rockwell.com/rslogix>.

#### <span id="page-119-1"></span>**Remote I/O Network**

Remote I/O is an Allen-Bradley network interface originally designed to link remote I/O racks to PLCs over appropriate cables ('Blue-Hose'). Remote I/O supports remote, time-critical control communications between a client controller and server devices such as a Remote I/O adapter and its connected host drive. A server device will accept only the packets that are addressed to it. Remote I/O also supports Block Transfer messaging. Remote I/O networks (sometimes called links) can support up to 32 devices on a channel.

### <span id="page-119-2"></span>**S Scanner**

A scanner is a separate module (of a multi-module controller) or a built-in component (of a single-module controller) that provides communication with adapters connected to a network. See also Controller.

#### <span id="page-119-3"></span>**Starting Module Group**

The starting module group is the word in a rack at which the group starts. It depends on the rack size. This Remote I/O adapter can be configured as a 1/4 rack, which is two words, or a 1/2 rack, which is 4 words. Adapters configured as 1/4 racks can use starting module groups 0, 2, 4, or 6. Adapters configured as 1/2 racks can use only starting module groups 0, 2, or 4.

#### <span id="page-119-0"></span>**Status Indicators**

LEDs that are used to report the status of the adapter, network, and drive. They are on the adapter and can be viewed on the front cover of the drive when the drive is powered.

### **U Update**

<span id="page-119-4"></span>The process of updating firmware in a device. The adapter and its connected PowerFlex 7-Class host drive and its peripherals can be updated using various Allen-Bradley software tools. See Updating the Adapter Firmware [on page 3-10](#page-35-0) for more information.

### <span id="page-119-5"></span>**Z Zero Data**

When communication is disrupted (for example, a cable is disconnected), the adapter and drive can respond with zero data. Zero data results in the drive receiving zero as values for Logic Command, Reference, and Datalink data. If the drive was running and using the Reference from the adapter, it will stay running but at zero Reference.

## **A**

adapter applying power, **[2-8](#page-23-0)** commissioning, **[2-2](#page-17-0)** compatible products, **[1-3](#page-12-0)** components, **[1-1](#page-10-0)** configuration tools, **[3-1](#page-26-0)** configuring with parameters, **[3-3](#page-28-0) to [3-8](#page-33-0)** switches, **[2-2](#page-17-1)**, **[2-3](#page-18-0)** connecting to the drive, **[2-4](#page-19-0)** network, **[2-7](#page-22-0)** definition, **[G-1](#page-114-0)** features, **[1-2](#page-11-0)** firmware updating, **[3-10](#page-35-1)** grounding, **[2-6](#page-21-0)** installation, **[2-1](#page-16-1) to [2-10](#page-25-0)** mounting on the drive, **[2-6](#page-21-0)** parameters, **[B-1](#page-82-0) to [B-4](#page-85-0)** resetting, **[3-8](#page-33-1)** specifications, **[A-1](#page-80-0)** viewing its status, **[3-9](#page-34-0)** applying power to the adapter, **[2-8](#page-23-0)** attentions, **[1-5](#page-14-0)**

## **B**

baud rate definition, **[G-1](#page-114-1)** relation to cable length, **[2-1](#page-16-2)** setting with parameter, **[3-4](#page-29-0)** switches SW7 and SW8, **[2-3](#page-18-1)** bit definitions of Logic Command/Status word for PowerFlex 70/700/700H, and 700L (with 700 Control) drives, **[D-1](#page-106-2)** PowerFlex 700S (Phase II Control) and 700L (with 700S Control) drives, **[D-3](#page-108-0)** PowerFlex 750-Series drives, **[D-5](#page-110-0)** PowerFlex Digital DC drives, **[D-7](#page-112-0)** Block Transfer I/O Control word, **[4-4](#page-39-0)** Datalinks, **[4-8](#page-43-0)** image for 16-bit Reference and Datalinks, **[4-7](#page-42-0)** 32-bit Reference and Datalinks, **[4-7](#page-42-1)** Reference/Feedback, **[4-8](#page-43-1)**

Block Transfer messages definition, **[G-1](#page-114-2)** Explicit message format, **[5-2](#page-59-0)** information about, **[5-1](#page-58-2)** read messages, **[5-4](#page-61-0)** write messages, **[5-3](#page-60-0)**

## **C**

cables DPI Internal Interface, **[2-4](#page-19-1)**, **[2-5](#page-20-0)** Remote I/O network, **[2-1](#page-16-3)**, **[2-7](#page-22-1)** CAN (Controller Area Network), **[G-1](#page-114-3)** CIP (Common Industrial Protocol) common messages, **[C-2](#page-87-0)** definition, **[G-2](#page-115-0)** objects - list of, **[C-1](#page-86-0) to [C-19](#page-104-0)** services, **[C-1](#page-86-1)** client/server network, **[G-2](#page-115-1)** Comm Flt Action parameter, **[B-2](#page-83-0)** commissioning the adapter, **[2-2](#page-17-0)** [communications module,](#page-114-0) see adapter compatible products, **[1-3](#page-12-0)** components of the adapter, **[1-1](#page-10-0)** configuration tools, **[3-1](#page-26-0)** configuring the adapter with parameters, **[3-3](#page-28-0) to [3-8](#page-33-0)** with switches, **[2-2](#page-17-1)**, **[2-3](#page-18-0)** Connected Components Workbench software adapter configuration tool, **[1-4](#page-13-0)** definition/website, **[G-2](#page-115-2)** connecting adapter to the drive, **[2-4](#page-19-0)** network, **[2-7](#page-22-0)** ControlFLASH software, **[G-2](#page-115-3)** controller ControlLogix examples, **[4-12](#page-47-0)**, **[5-8](#page-65-0)** definition, **[G-2](#page-115-4)** PLC-5 examples, **[4-15](#page-50-0)**, **[5-10](#page-67-0)** SLC 500 examples, **[4-17](#page-52-0)**, **[5-12](#page-71-0)** ControlLogix controller example program for Block Transfer messaging, **[5-8](#page-65-0)** example programs for Discrete and Block Transfer I/O, **[4-12](#page-47-0)**

### **D**

Datalink Size parameter, **[B-1](#page-82-1) Datalinks** definition, **[G-2](#page-115-5)** enabling in the adapter, **[3-6](#page-31-0)** in Block Transfer I/O, **[4-8](#page-43-2)** decimal/octal equivalent rack addresses, **[3-3](#page-28-1)** diagnostic items, **[6-3](#page-76-0)** dimensions, **[A-1](#page-80-1)** disabling all hardware switches, **[2-3](#page-18-1)** Discrete I/O Block Transfer Control/Status words, **[4-4](#page-39-0)** image for 1/2 rack configuration, **[4-3](#page-38-0)** 1/4 rack configuration, **[4-2](#page-37-0)** Logic Command/Status, **[4-4](#page-39-1)** Reference/Feedback, **[4-4](#page-39-2)** DPI connector on adapter, **[1-1](#page-10-0)** data rates, **[A-1](#page-80-2)** definition, **[G-2](#page-115-6)** Internal Interface cable, **[2-4](#page-19-1)**, **[2-5](#page-20-0)** peripheral, **[G-3](#page-116-0)** products, **[1-3](#page-12-0)**, **[G-3](#page-116-1)** DPI Alarm object, **[C-17](#page-102-0)** DPI Data Rate parameter, **[B-1](#page-82-2)** DPI Device object, **[C-3](#page-88-0)** DPI Fault object, **[C-15](#page-100-0)** DPI I/O Active parameter, **[B-3](#page-84-0)** DPI I/O Config parameter, **[B-3](#page-84-1)** DPI Parameter object, **[C-5](#page-90-0)** DPI Port parameter, **[B-1](#page-82-3)** DPI Time object, **[C-19](#page-104-1)** DriveExecutive software adapter configuration tool, **[1-4](#page-13-1)**, **[3-1](#page-26-0)** definition/website, **[G-3](#page-116-2)** DriveExplorer software adapter configuration tool, **[1-4](#page-13-2)**, **[3-1](#page-26-0)** definition/website, **[G-3](#page-116-3)** [drives,](#page-118-0) see PowerFlex drives DriveTools SP software, **[G-3](#page-116-2)**

## **E**

[EEPROM,](#page-117-0) see Nonvolatile Storage (NVS) environmental specifications, **[A-1](#page-80-3)** equipment required, **[1-3](#page-12-1)**

events clearing/viewing, **[6-5](#page-78-0)** list of, **[6-6](#page-79-0)** [Explicit messages,](#page-114-2) see Block Transfer messages

## **F**

fault action configuring the adapter for, **[3-7](#page-32-0)** definition, **[G-3](#page-116-4)** fault configuration configuring the adapter for, **[3-8](#page-33-2)** definition, **[G-3](#page-116-5)** [faults,](#page-78-0) see events features, **[1-2](#page-11-0)** firmware revision, **[P-1](#page-6-0)** update guidelines, **[3-10](#page-35-1)** Flt Cfg A1-D2 In parameters, **[B-4](#page-85-1)** Flt Cfg Logic parameter, **[B-3](#page-84-2)** Flt Cfg Ref parameter, **[B-3](#page-84-3)** formatting Block Transfer messages, **[5-2](#page-59-1)**

## **G**

grounding the adapter, **[2-6](#page-21-0)**

## **H**

HIM (Human Interface Module) accessing parameters with, **[3-2](#page-27-0)** definition, **[G-4](#page-117-1)** LCD model, **[3-2](#page-27-0)** LED model, **[3-2](#page-27-0)** hold last

> configuring the adapter for, **[3-7](#page-32-0)** definition, **[G-4](#page-117-2)**

**I**

I/O about, **[4-1](#page-36-2)** Block Transfer I/O image for 16-bit Reference and Datalinks, **[4-7](#page-42-0)** 32-bit Reference and Datalinks, **[4-7](#page-42-1)** configuring the adapter for, **[3-6](#page-31-0)** definition, **[G-4](#page-117-3)** Discrete I/O image for 1/2 rack configuration, **[4-3](#page-38-0)** image for 1/4 rack configuration, **[4-2](#page-37-0)** using Discrete and Block Transfer I/O, **[4-1](#page-36-3) to [4-20](#page-57-0)** idle action, **[G-4](#page-117-4)** Idle Flt Action parameter, **[B-2](#page-83-1)** installation applying power to the adapter, **[2-8](#page-23-0)** commissioning the adapter, **[2-2](#page-17-0)** connecting to the drive, **[2-4](#page-19-0)** network, **[2-7](#page-22-0)** preparing for, **[2-1](#page-16-4)** Internal Interface cables connecting to the adapter, **[2-5](#page-20-0)** drive, **[2-5](#page-20-0)** illustration, **[2-5](#page-20-0)**

## **L**

ladder logic programs ControlLogix controller examples, **[4-12](#page-47-0)**, **[5-8](#page-65-0)** PLC-5 controller examples, **[4-15](#page-50-0)**, **[5-10](#page-67-0)** SLC 500 controller examples, **[4-17](#page-52-0)**, **[5-12](#page-71-0)** last RIO rack definition, **[G-4](#page-117-5)** setting with parameter, **[3-5](#page-30-0)** setting with switch SW3, **[2-3](#page-18-2)** Last RIO Rack parameter, **[B-4](#page-85-2)** LCD HIM, **[3-2](#page-27-0)** LED HIM, **[3-2](#page-27-0)** [LEDs,](#page-119-0) see status indicators or name of indicator Logic Command/Status bit definitions for PowerFlex 70/700/700H, and 700L (with 700 Control) drives, **[D-1](#page-106-2)** PowerFlex 700S (Phase II Control) and

700L (with 700S Control) drives, **[D-3](#page-108-0)** PowerFlex 750-Series drives, **[D-5](#page-110-0)** PowerFlex Digital DC drives, **[D-7](#page-112-0)** definition, **[G-4](#page-117-6)** in Discrete I/O, **[4-4](#page-39-1)**

### **M**

manual conventions, **[P-1](#page-6-1)** related documentation, **[P-2](#page-7-0)** website, **[P-2](#page-7-0)** mechanical dimensions, **[A-1](#page-80-1)** MOD status indicator locating, **[6-1](#page-74-0)** troubleshooting with, **[6-2](#page-75-0)** mounting the adapter, **[2-6](#page-21-0)**

### **N**

NET A status indicator locating, **[6-1](#page-74-1)** troubleshooting with, **[6-3](#page-76-1)** NET B status indicator locating, **[6-1](#page-74-2)** not used, **[6-1](#page-74-2)** network cable, **[2-1](#page-16-3)**, **[2-7](#page-22-1)** Nonvolatile Storage (NVS) definition, **[G-4](#page-117-0)** in adapter, **[3-1](#page-26-0)** in drive, **[5-1](#page-58-3)**

## **O**

objects - list of, **[C-1](#page-86-0) to [C-19](#page-104-0)** octal/decimal equivalent rack addresses, **[3-3](#page-28-1)**

### **P**

parameters accessing, **[3-1](#page-26-0)** convention, **[P-1](#page-6-2)** list of, **[B-1](#page-82-0) to [B-4](#page-85-0)** restoring to factory-default settings, **[3-8](#page-33-1)** ping, **[G-5](#page-118-1)** PLC-5 controller example program for Block Transfer messaging, **[5-10](#page-67-0)** example programs for Discrete and Block Transfer I/O, **[4-15](#page-50-0)**

PORT status indicator locating, **[6-1](#page-74-3)** troubleshooting with, **[6-2](#page-75-1)** power consumption, **[A-1](#page-80-4)** PowerFlex drives compatible with adapter, **[1-3](#page-12-0)** definition, **[G-5](#page-118-0)** HIM, **[3-2](#page-27-0)** installing adapter on, **[2-4](#page-19-0)** preparing for an installation, **[2-1](#page-16-4)** [processor,](#page-115-4) see controller [programmable logic controller,](#page-115-4) see controller

## **Q**

quick start, **[1-6](#page-15-0)**

## **R**

rack address definition, **[G-5](#page-118-2)** setting with parameter, **[3-3](#page-28-0)** setting with Rack Address Rotary Switches, **[2-2](#page-17-1)** rack size definition, **[G-5](#page-118-3)** setting with parameter, **[3-5](#page-30-1)** setting with switch SW4, **[2-3](#page-18-3)** Rack Size parameter, **[B-4](#page-85-3)** Ref/Fdbk Size parameter, **[B-1](#page-82-4)** Reference/Feedback definition, **[G-5](#page-118-4)** in Block Transfer I/O, **[4-8](#page-43-3)** in Discrete I/O, **[4-4](#page-39-2)** regulatory compliance, **[A-2](#page-81-0)** related documentation, **[P-2](#page-7-0)** Remote I/O network baud rates, **[A-1](#page-80-5)** cable, **[2-1](#page-16-3)**, **[2-7](#page-22-1)** connector on adapter, **[1-1](#page-10-1)** definition, **[G-6](#page-119-1)** termination resistor, **[2-8](#page-23-1)** required equipment, **[1-3](#page-12-1)** Reset Module parameter, **[B-2](#page-83-2)** resetting the adapter, **[3-8](#page-33-1)** [ribbon cable,](#page-19-1) see Internal Interface cable RIO Addr Actual parameter, **[B-1](#page-82-5)** RIO Addr Cfg parameter, **[B-1](#page-82-6)**

RIO Rate Actual parameter, **[B-1](#page-82-7)** RIO Rate Cfg parameter, **[B-1](#page-82-8)** RSLinx Classic software documentation, **[P-3](#page-8-0)** RSLogix 5/500/5000 software, **[G-5](#page-118-5)**

## **S**

safety precautions, **[1-5](#page-14-0)** scanner, **[G-6](#page-119-2)** SLC 500 controller example program for Block Transfer messaging, **[5-12](#page-71-0)** example programs for Discrete and Block Transfer I/O, **[4-17](#page-52-0)** specifications for adapter, **[A-1](#page-80-6)** Start RIO Group parameter, **[B-4](#page-85-4)** starting module group definition, **[G-6](#page-119-3)** setting with parameter, **[3-4](#page-29-1)** setting with switches SW1 and SW2, **[2-3](#page-18-4)** status indicators definition, **[G-6](#page-119-0)** locating, **[6-1](#page-74-4)** MOD, **[6-1](#page-74-0)**, **[6-2](#page-75-0)** NET A, **[6-1](#page-74-1)**, **[6-3](#page-76-1)** NET B (not used), **[6-1](#page-74-2)** normal operation, **[2-8](#page-23-2)** PORT, **[6-1](#page-74-3)**, **[6-2](#page-75-1)** troubleshooting with, **[6-2](#page-75-1) to [6-3](#page-76-1)** understanding, **[6-1](#page-74-4)** switches Configuration DIP Switches, **[2-3](#page-18-0)** disabling all hardware switches, **[2-3](#page-18-1)** for setting adapter configuration, **[2-3](#page-18-0)** rack address, **[2-2](#page-17-1)** Rack Address Rotary Switches, **[2-2](#page-17-1)** Switches parameter, **[B-4](#page-85-5)**

## **T**

technical support, **[P-2](#page-7-1)** termination resistor for Remote I/O network, **[2-8](#page-23-1)** tools required, **[1-3](#page-12-1)** troubleshooting, **[6-1](#page-74-5) to [6-6](#page-79-1)**

## **U**

update definition, **[G-6](#page-119-4)** guidelines, **[3-10](#page-35-1)**

## **W**

website Connected Components Workbench software, **[G-2](#page-115-2)** DriveExecutive software, **[G-3](#page-116-2)** DriveExplorer software, **[G-3](#page-116-3)** DriveTools SP software, **[G-3](#page-116-2)** related documentation, **[P-2](#page-7-0)** RSLogix 5/500/5000 software, **[G-5](#page-118-5)** [wiring,](#page-22-1) see cables

# **Z**

zero data configuring the adapter for, **[3-7](#page-32-0)** definition, **[G-6](#page-119-5)**

# **Rockwell Automation Support**

Rockwell Automation provides technical information on the Web to assist you in using its products. At<http://www.rockwellautomation.com/support> you can find technical and application notes, sample code, and links to software service packs. You can also visit our Support Center at <https://rockwellautomation.custhelp.com/>for software updates, support chats and forums, technical information, FAQs, and to sign up for product notification updates.

In addition, we offer multiple support programs for installation, configuration, and troubleshooting. For more information, contact your local distributor or Rockwell Automation representative, or visit <http://www.rockwellautomation.com/services/online-phone>.

## **Installation Assistance**

If you experience a problem within the first 24 hours of installation, review the information that is contained in this manual. You can contact Customer Support for initial help in getting your product up and running.

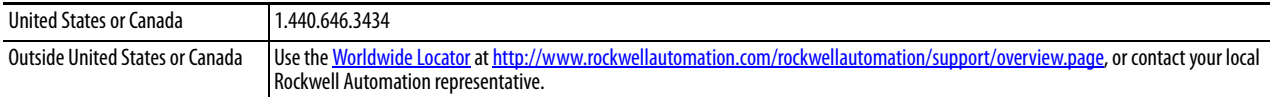

### **New Product Satisfaction Return**

Rockwell Automation tests all of its products to help ensure that they are fully operational when shipped from the manufacturing facility. However, if your product is not functioning and needs to be returned, follow these procedures.

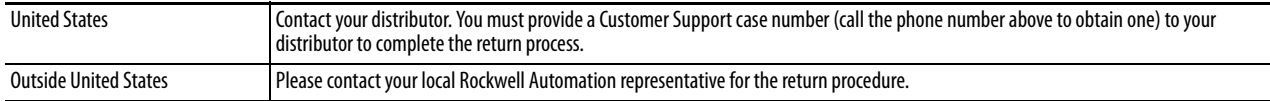

# **Documentation Feedback**

Your comments will help us serve your documentation needs better. If you have any suggestions on how to improve this document, complete this form, publication [RA-DU002,](http://literature.rockwellautomation.com/idc/groups/literature/documents/du/ra-du002_-en-e.pdf) available at <http://www.rockwellautomation.com/literature/>.

Rockwell Otomasyon Ticaret A.Ş., Kar Plaza İş Merkezi E Blok Kat:6 34752 İçerenköy, İstanbul, Tel: +90 (216) 5698400

#### www.rockwellautomation.com

#### Power, Control and Information Solutions Headquarters

Americas: Rockwell Automation, 1201 South Second Street, Milwaukee, WI 53204-2496 USA, Tel: (1) 414.382.2000, Fax: (1) 414.382.4444 Europe/Middle East/Africa: Rockwell Automation NV, Pegasus Park, De Kleetlaan 12a, 1831 Diegem, Belgium, Tel: (32) 2 663 0600, Fax: (32) 2 663 0640 Asia Pacific: Rockwell Automation, Level 14, Core F, Cyberport 3, 100 Cyberport Road, Hong Kong, Tel: (852) 2887 4788, Fax: (852) 2508 1846